## **Dell™ All-In-One Printer 946 -käyttöopas**

Napsauttamalla vasemmalla olevia linkkejä saat tietoja tulostimen ominaisuuksista ja toiminnasta. Lisätietoja muista tulostimen mukana toimitetuista oppaista on kohdassa Tietojen paikallistaminen.

Musteen tai tarvikkeiden tilaaminen Delliltä

1. Kaksoisnapsauta työpöydällä olevaa kuvaketta.

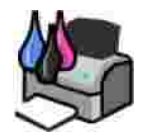

- 2. Käy Dellin web-sivustossa: **www.dell.com/supplies**.
- 3. Dell-tulostimen tarvikkeita voi tilata puhelimella. Katso oikea puhelinnumero *Omistajan oppaasta*.

Parhaan palvelun saat varaamalla Dell-tulostimen palvelutunnistenumeron valmiiksi. Lisätietoja on kohdassa Pikapalvelukoodi ja palvelukoodi.

### **Huomautukset, muistutukset ja varoitukset**

**HUOMAUTUS: HUOMAUTUS** viittaa tärkeisiin tietoihin, jotka auttavat sinua hyödyntämään tulostintasi.

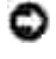

**MUISTUTUS: MUISTUTUS** viittaa joko laitteiston vahingoittumisen mahdollisuuteen tai tietojen menettämiseen ja antaa tietoja ongelman välttämisestä.

**VAARA: VAARA viittaa mahdolliseen omaisuus- tai henkilövahinkoon tai kuolemanvaaraan.**

**Tämän oppaan tietoja voidaan muuttaa ilman erillistä ilmoitusta. © 2006 Dell Inc. Kaikki oikeudet pidätetään.**

Kaikenlainen kopioiminen ilman Dell Inc:n kirjallista lupaa on kielletty.

Tässä tekstissä käytetyt tavaramerkit: *Dell*, *DELL*-logo, *Dell Picture Studio* ja *Dell Ink Management System* ovat Dell Inc:n tavaramerkkejä, *Microsoft* ja *Windows* ovat Microsoft Corporationin rekisteröityjä tavaramerkkejä.

Muut tässä oppaassa mainitut tavaramerkit ja tuotenimet viittaavat merkit tai nimet omistaviin yhteisöihin tai niiden tuotteisiin. Dell Inc. kieltää kaiken omistusosuuden muihin kuin omiin tavaramerkkeihin ja tuotenimiin.

**Malli 946**

**Kesäkuu 2006 SRV KJ941 Versio A00**

# **Tietojen paikallistaminen**

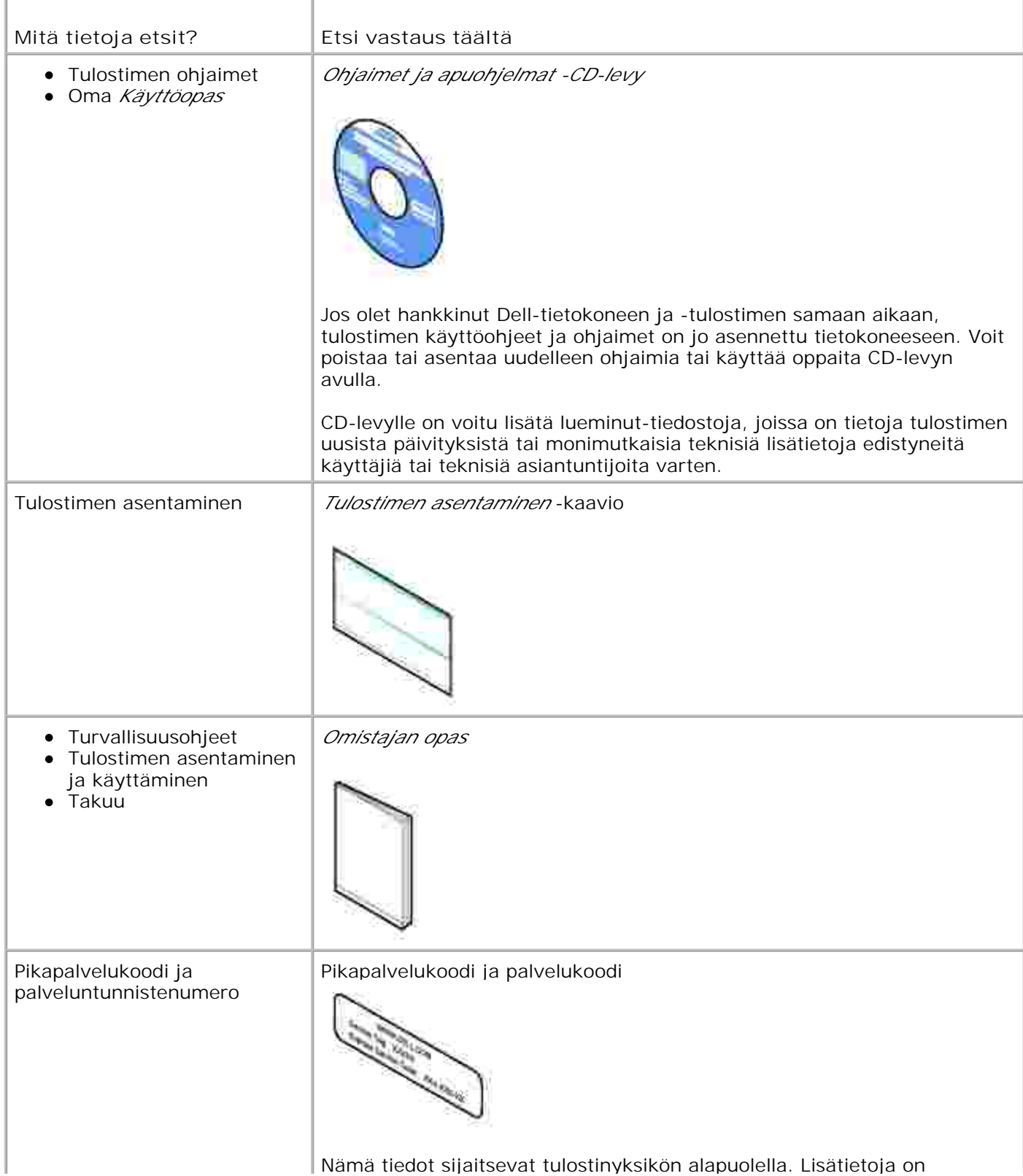

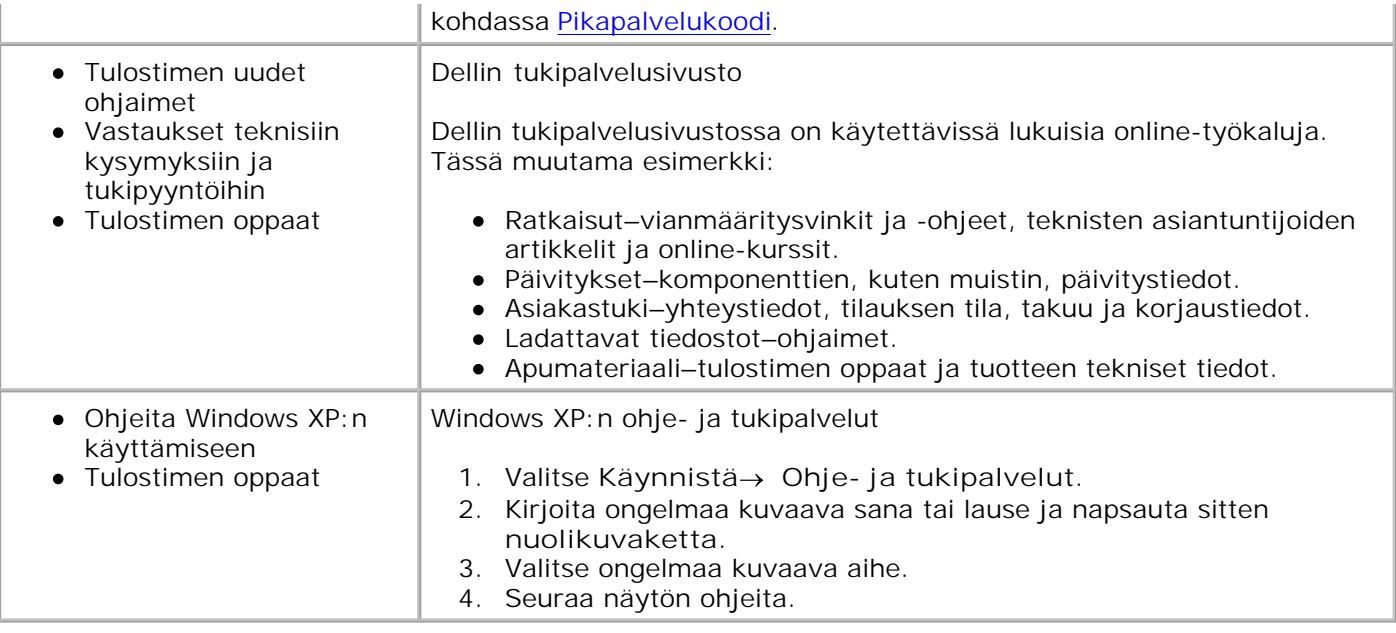

# **Tietoja tulostimesta**

- Tulostimen osien tehtävät
- Tulostimen asentaminen
- Käyttöpaneelin toiminta

Tulostinta voi käyttää monenlaisiin tehtäviin. Huomattavia asioita:

- Jos tulostin on kytketty tietokoneeseen, voit tulostaa laadukkaita asiakirjoja nopeasti joko tulostimen käyttöpaneelin tai tulostinohjelmiston avulla.
- Tulostinta *ei tarvitse* yhdistää tietokoneeseen, kun haluat tulostaa kopioita, lähettää fakseja tai tulostaa muistikortilta tai PictBridge-yhteensopivasta kamerasta.

**HUOMAUTUS:** Tulostimen (olipa se kytkettynä tietokoneeseen tai ei) on oltava kytkettynä **SP** puhelinlinjaan ennen faksin lähettämistä.

**HUOMAUTUS:** Jos tietokoneessa on DSL-modeemi, asenna DSL-suodin puhelinlinjaan, johon tulostin H on kytketty.

## **Tulostimen osien tehtävät**

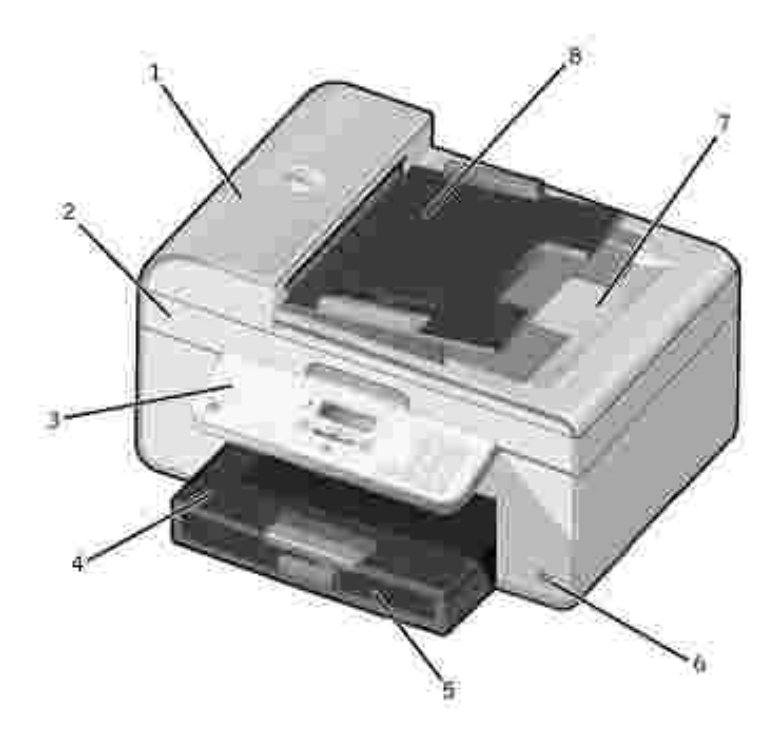

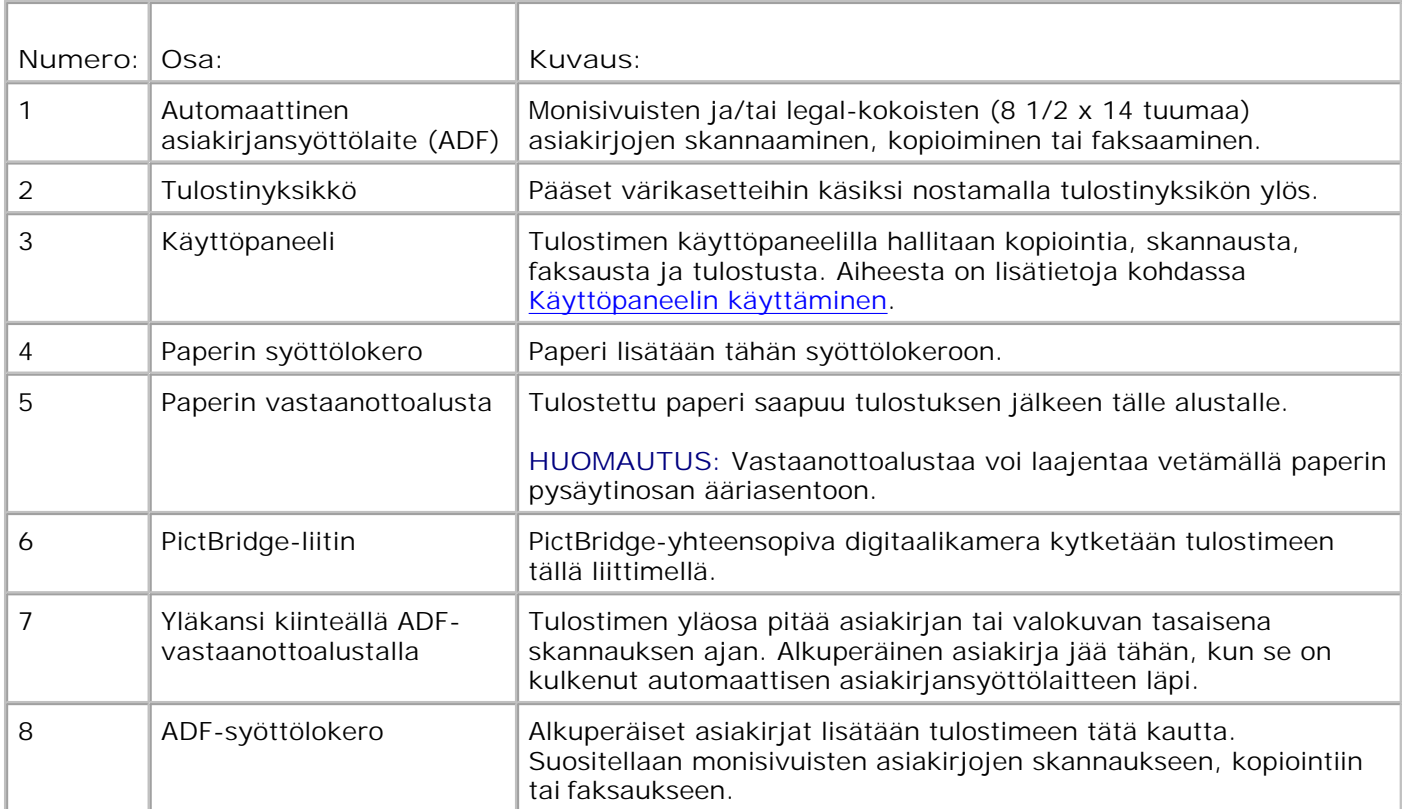

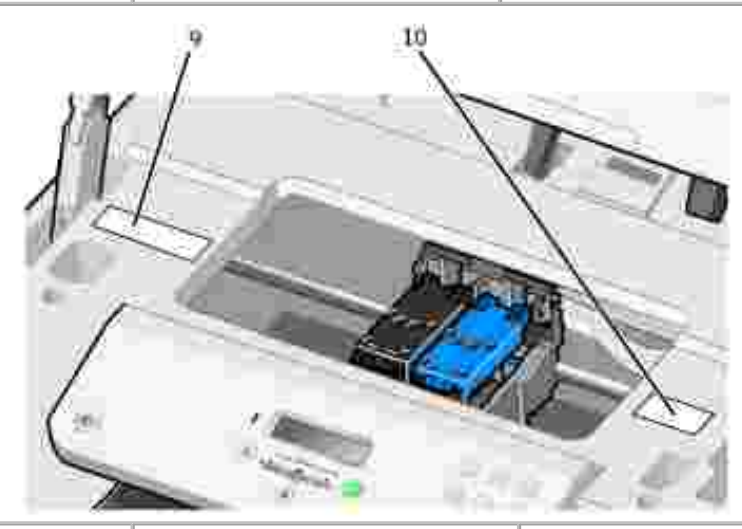

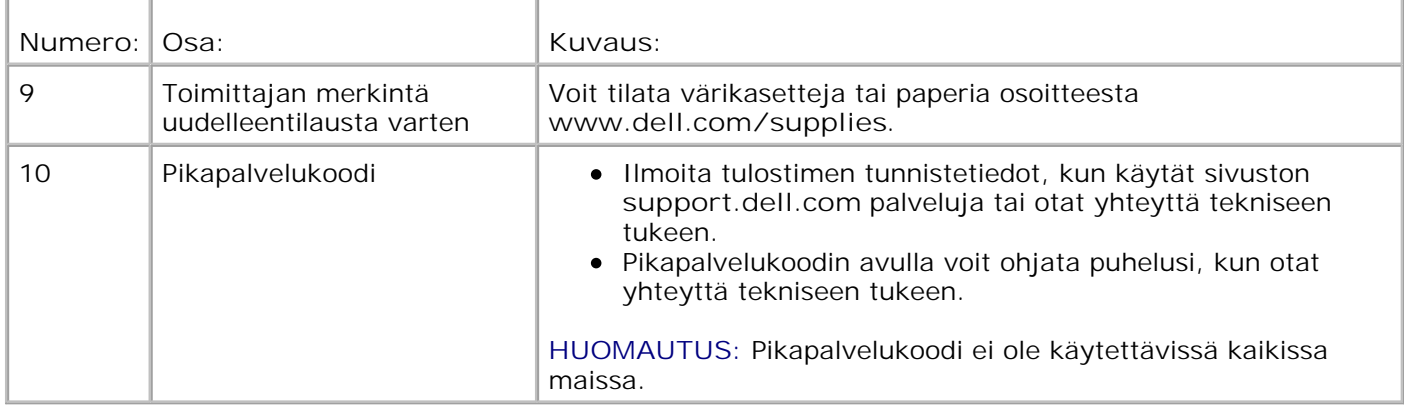

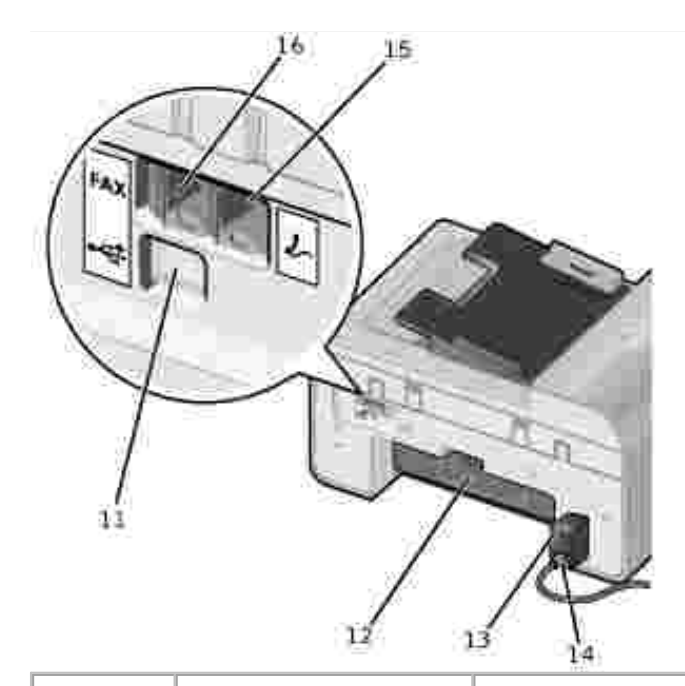

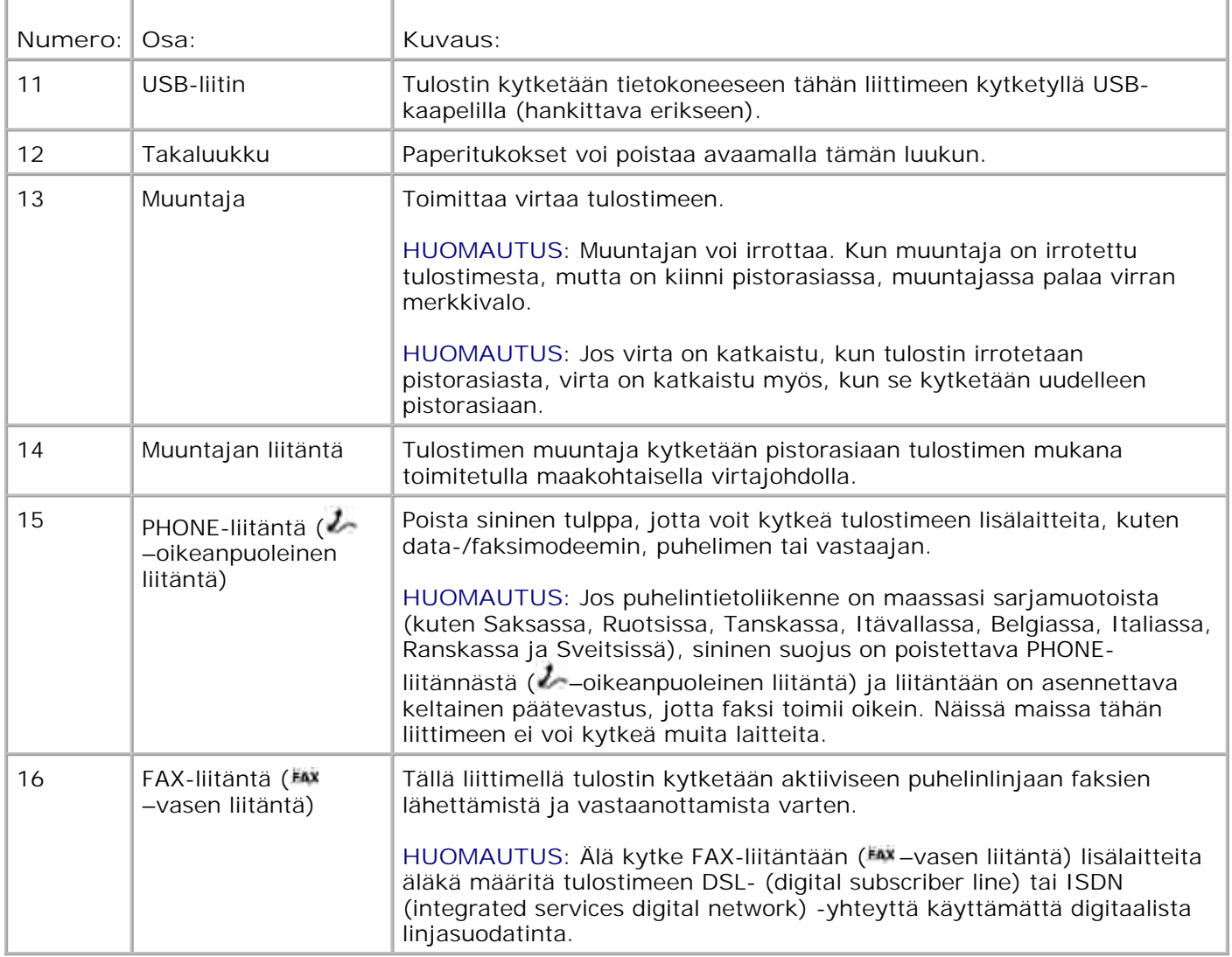

### **Tulostimen asentaminen**

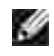

**HUOMAUTUS:** Tulostin tukee Microsoft® Windows® 2000, Windows XP ja Windows XP Professional X64 Edition -käyttöjärjestelmiä.

Asenna tulostin tekemällä *Tulostimen asentaminen* -kaavion mukaiset toimet. Jos asennuksen aikana ilmenee ongelmia, katso lisätietoja kohdasta Vianmääritys.

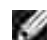

**HUOMAUTUS:** Tulostin on analoginen laite. Se toimii vain, kun se kytketään suoraan seinäpuhelinpistorasiaan. Tulostimen PHONE-liittimeen ( – oikeanpuoleinen liitin) voi kytkeä myös muita laitteita (kuten puhelimen tai vastaajan) asennusohjeissa kuvatulla tavalla. Digitaalisen yhteyden (esimerkiksi ISDN, DSL tai ADSL) käyttämiseen tarvitaan digitaalinen linjasuodatin. Lisätietoja saa Internet-palvelun tuottajalta.

### **Alustavat asetukset -valikko**

Kun tulostimeen kytketään virta ensimmäistä kertaa, se siirtyy automaattisesti alustavien asetusten määrittämiseen. Alustavia asetuksia ovat kielen, maan, päivämäärän, kelloajan, faksinumeron ja faksinimen määrittäminen.

Tarvittaessa kieli-, maa-, päivämäärä-, kelloaika-, faksinumero- ja faksinimiasetusta voi muuttaa **asetusvalikosta**. Lisätietoja on kohdassa Asetustila.

## **Käyttöpaneelin toiminta**

### **Käyttöpaneelin avulla**

Käyttöpaneelin näppäinten avulla voi kopioida asiakirjoja ja valokuvia, faksata asiakirjoja sekä tulostaa valokuvia PictBridge-yhteensopivasta kamerasta ilman, että tulostin on kytkettynä tietokoneeseen. Tulostimen virta on kytketty, kun **virtanäppäin** palaa. Asetuksia voi muuttaa **Valitse**-näppäimellä ja

vasemmalla tai oikealla nuolinäppäimellä  $\blacksquare$  Skannauksen, kopioinnin tai faksauksen voi aloittaa **Aloita**-näppäimellä .

Näytössä näkyvät

- tulostimen tila
- ilmoitukset
- valikot.

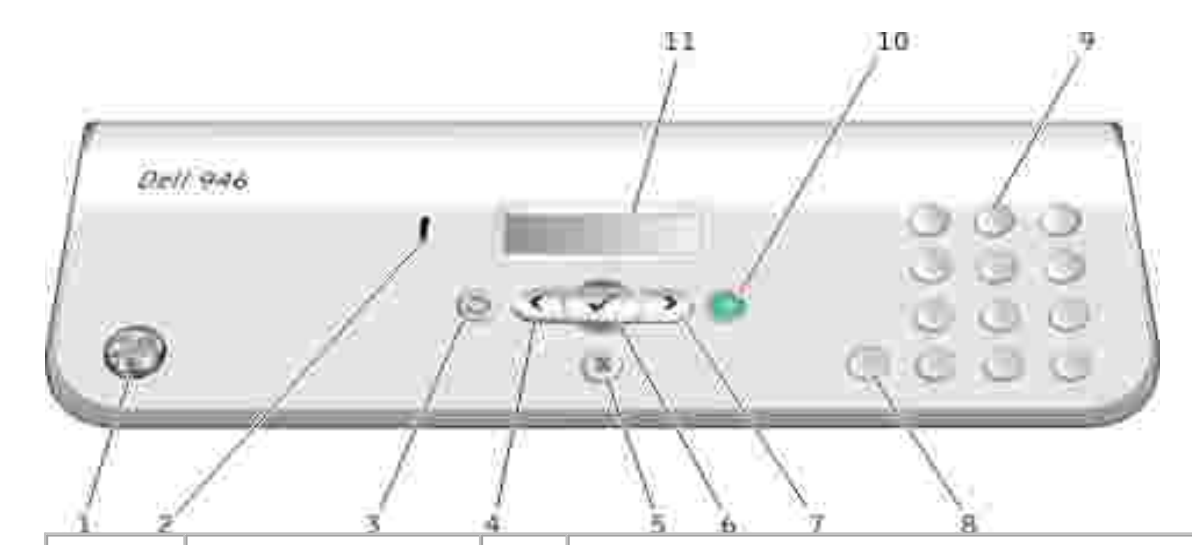

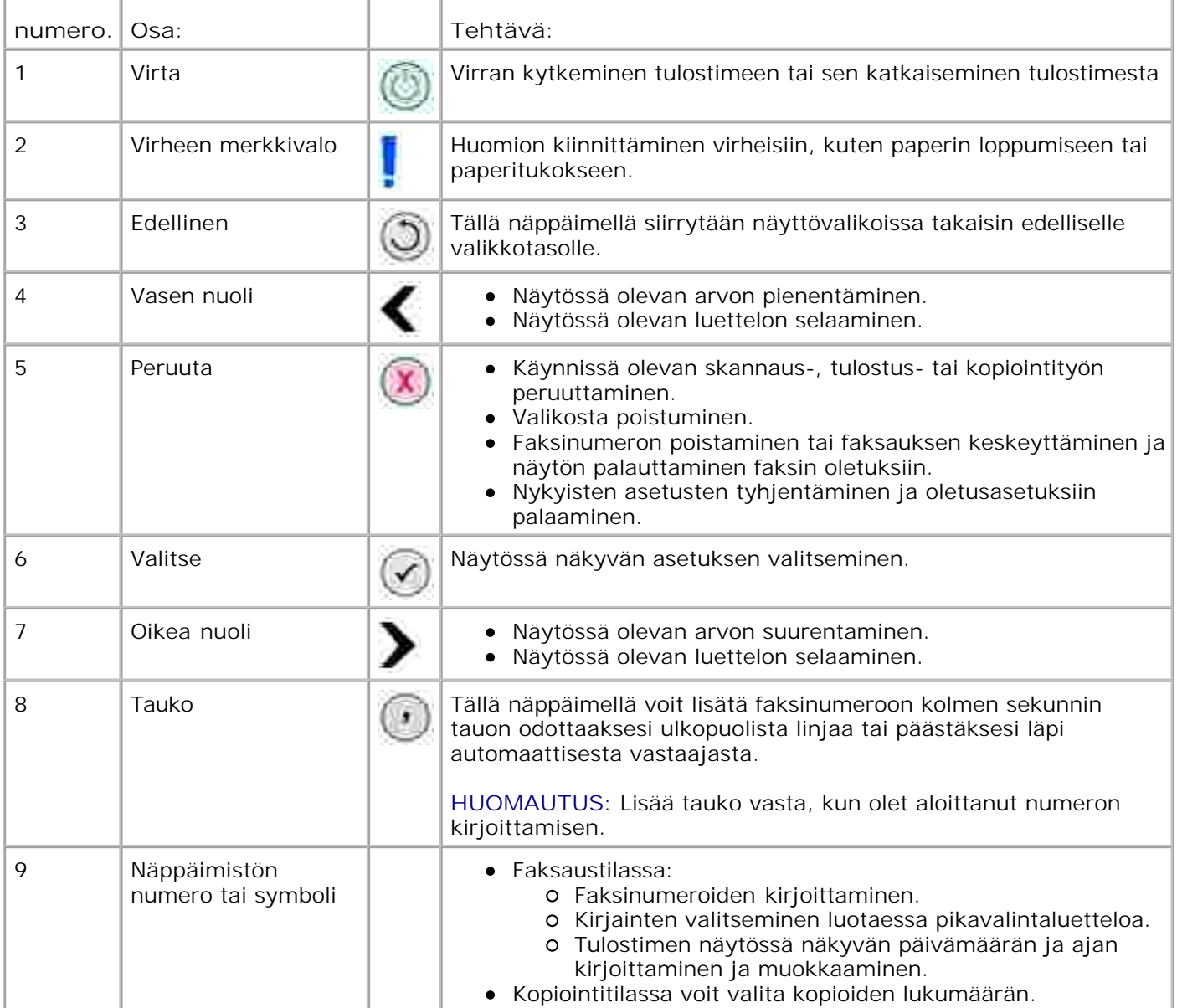

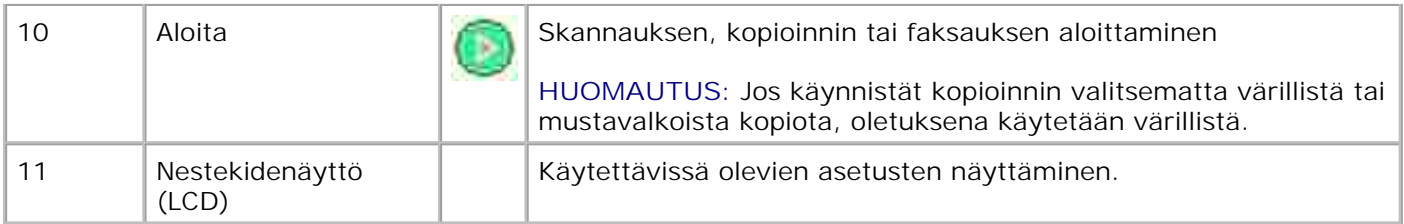

# **Käyttöpaneelin valikot**

- **Kopiointitila**
- Skannaustila
- **P** Faksitila
- **Asetustila**
- **Huoltotila**
- **PictBridge-tila**

Tulostimen päävalikosta voi valita viisi eri tilaa: **Kopioi**, **Skannaa**, **Faksaa**, **Asetukset** ja **Huolto**.

Tulostimessa on myös kuudes tila, **PictBridge**-tila. Tämä tila on käytettävissä vain, kun tulostimeen kytketään PictBridge-yhteensopiva kamera. Lisätietoja on kohdassa PictBridge-tila.

## **Kopiointitila**

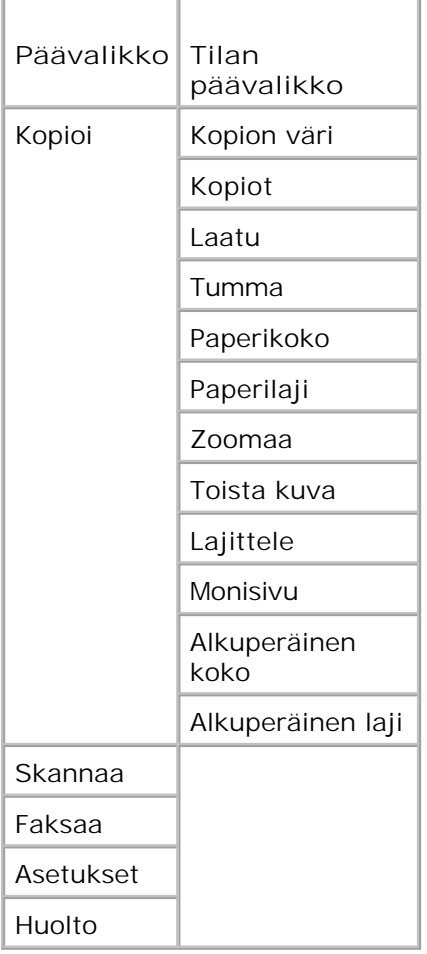

- 1. Siirry päävalikossa vasemmalla tai oikealla **nuolinäppäimellä** vaihtoehtoon Kopioi.
- 2. Paina **Valitse**-näppäintä .
- Paina oikeaa **nuolinäppäintä** , kunnes haluttu otsikko näkyy näytössä. Paina silloin **Valitse**-3. näppäintä **.**
- 4. Selaa valikkovaihtoehtoja vasemmalla ja oikealla **nuolinäppäimellä** .
- 5. Kun haluttu asetus näkyy näytössä, tallenna asetus painamalla **Valitse**-näppäintä .

## **Kopiointitilan valikko**

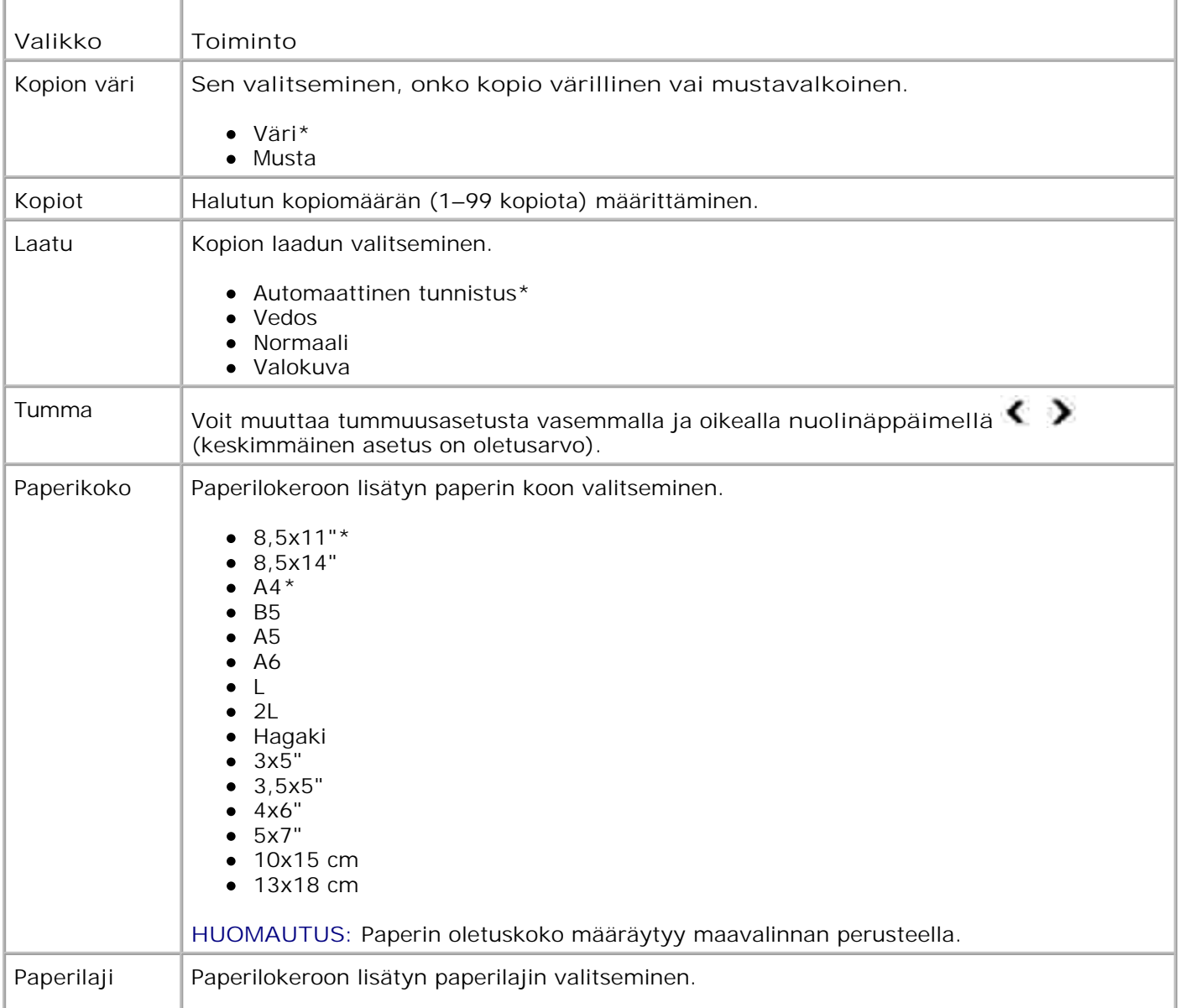

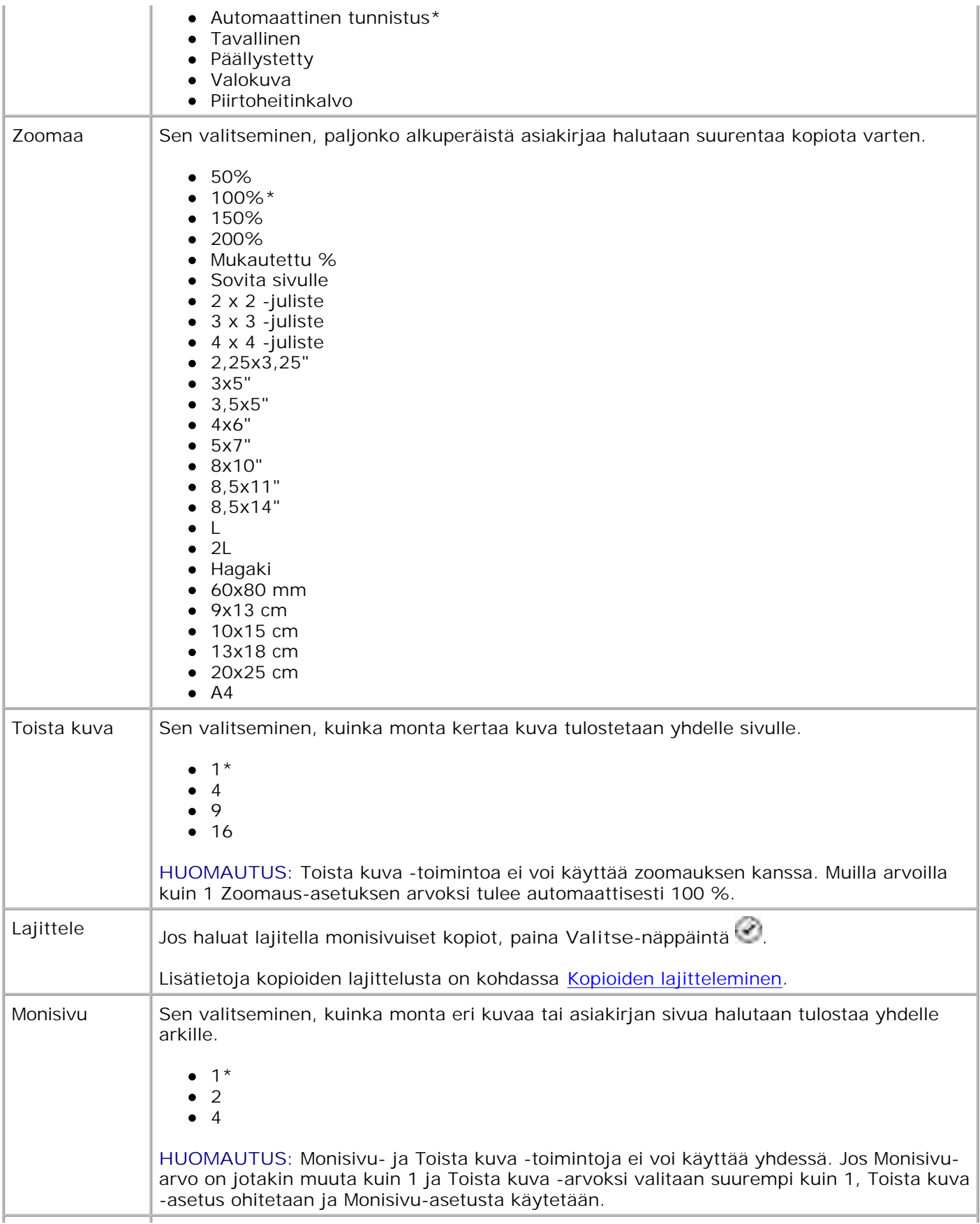

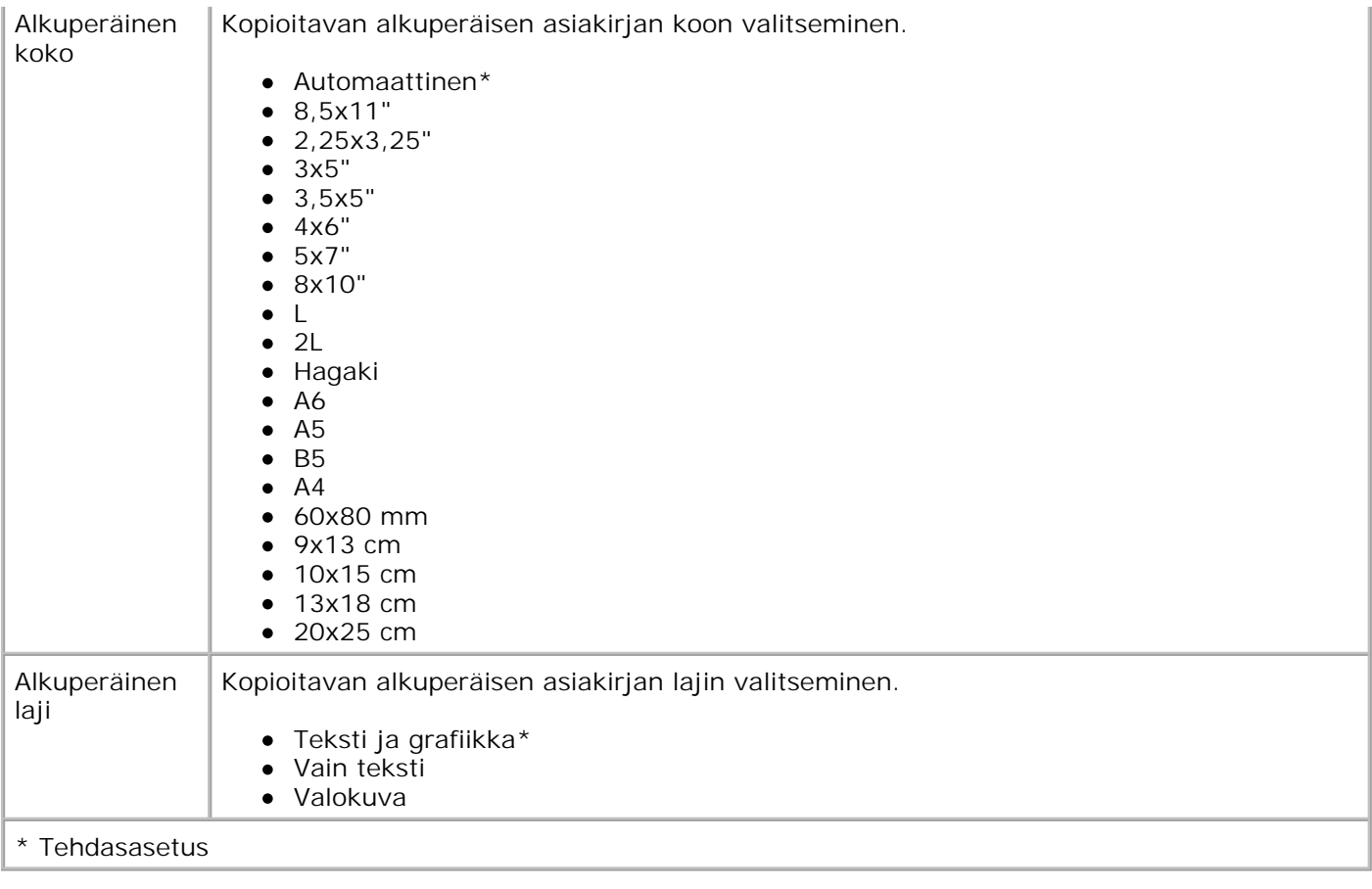

## **Skannaustila**

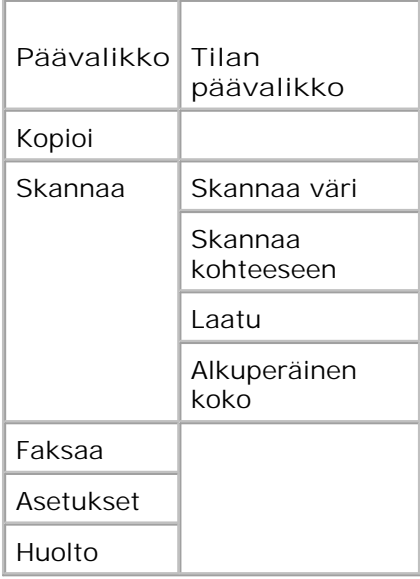

Käynnistä tietokone ja tulostin ja varmista, että ne on kytketty toisiinsa. Jos käytät tulostinta verkon välityksellä, varmista että tulostin on kytketty verkkoon. 1.

- 2. Siirry päävalikossa vasemmalla tai oikealla nuolinäppäimellä vaihtoehtoon skannaa ja paina sitten **Valitse**-näppäintä .
- Paina oikeaa **nuolinäppäintä** , kunnes haluttu otsikko näkyy näytössä. Paina silloin **Valitse**-3. näppäintä **.**
- 4. Selaa valikkovaihtoehtoja vasemmalla ja oikealla **nuolinäppäimellä** .

Kun haluttu asetus näkyy näytössä, tallenna asetus painamalla **Valitse**-näppäintä .

### **Skannaustilan valikko**

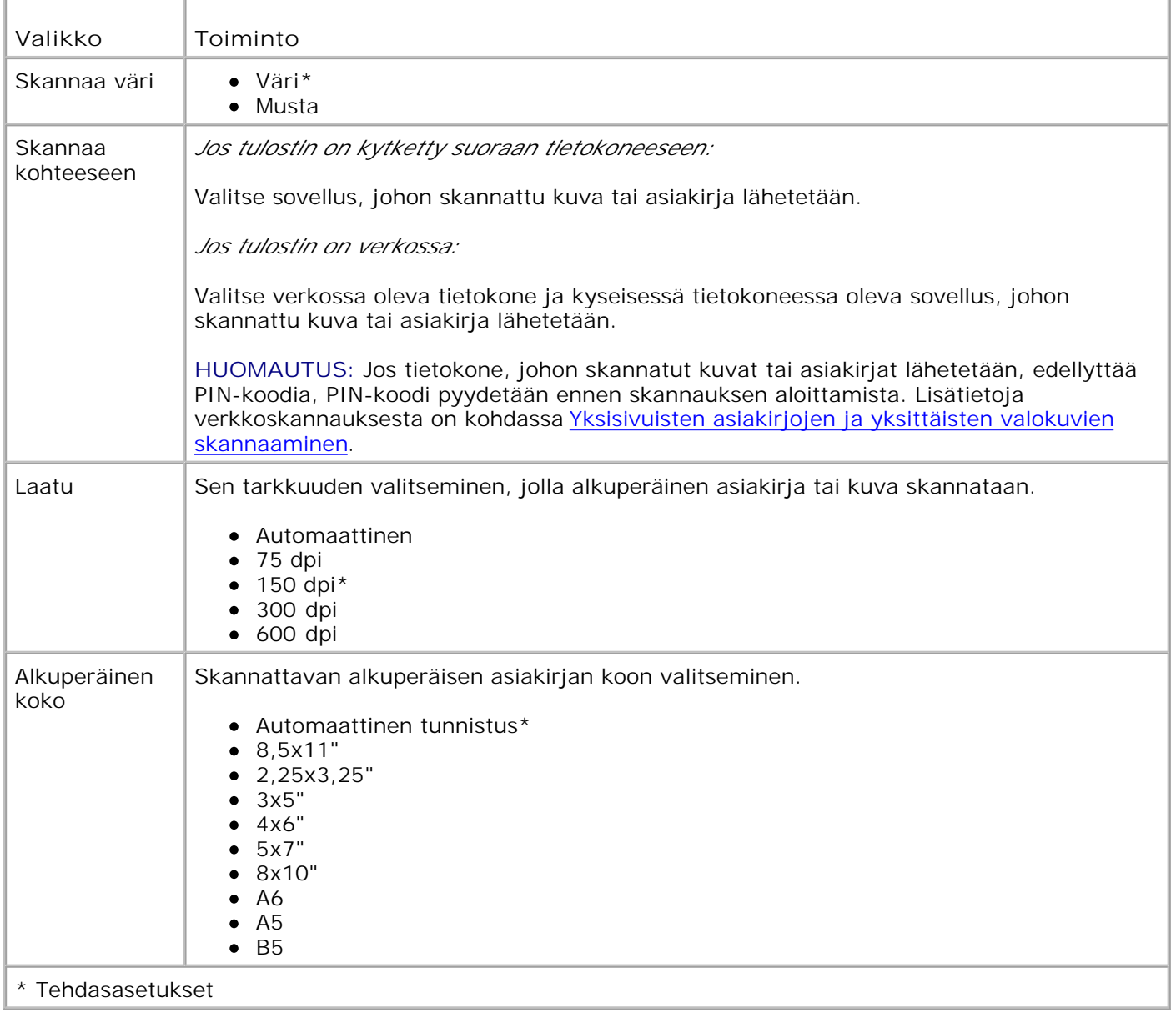

## **Faksitila**

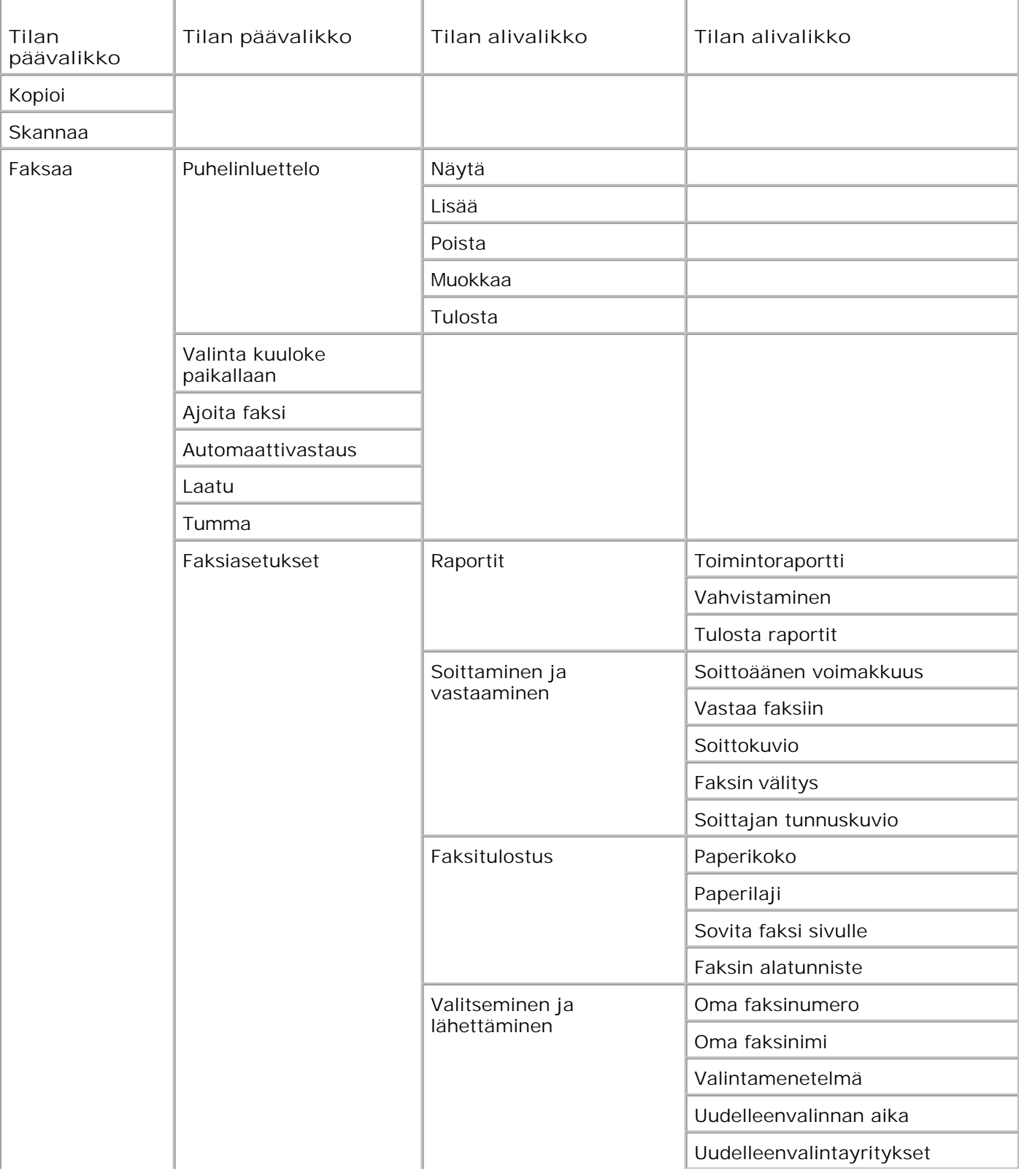

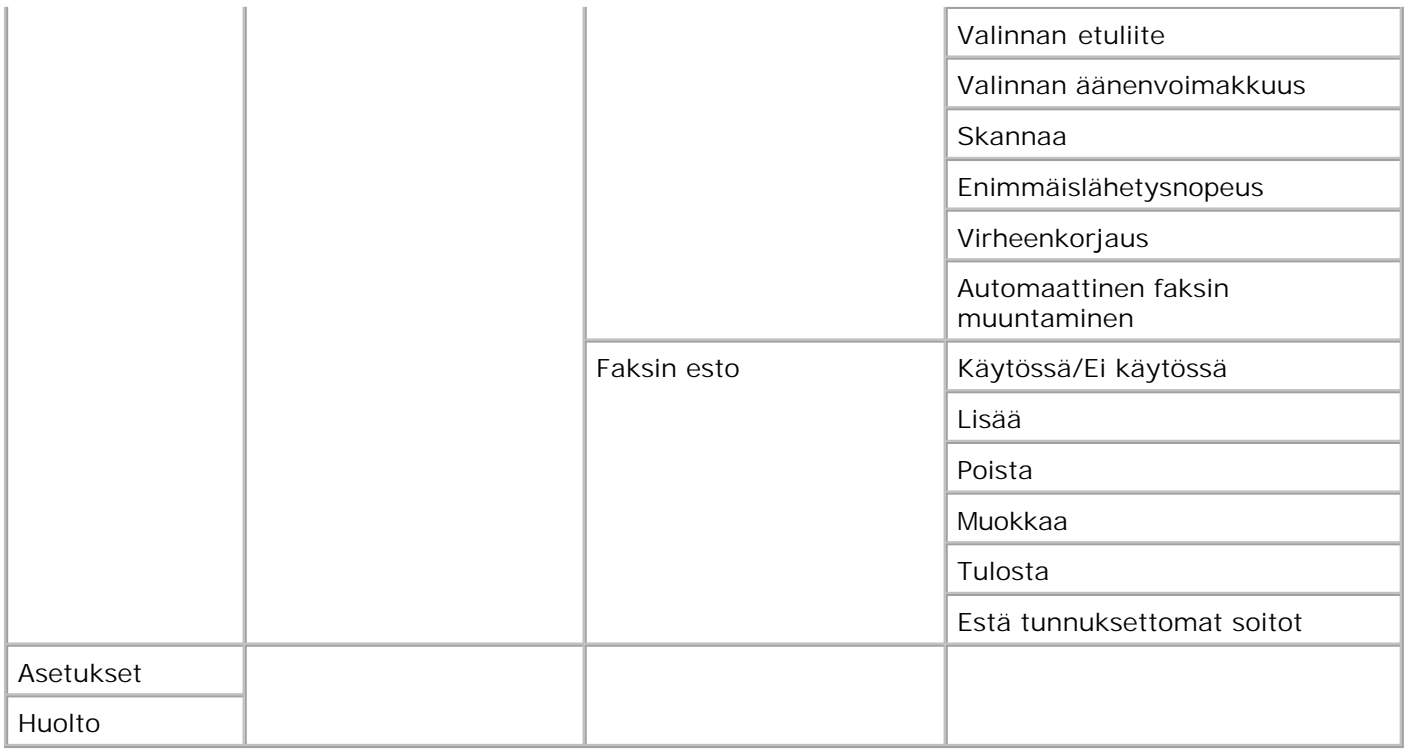

- 1. Siirry päävalikossa vasemmalla ja oikealla **nuolinäppäimellä** vaihtoehtoon Faksaa.
- 2. Paina **Valitse**-näppäintä .
- 3. Näytössä pyydetään puhelinnumeroa. Paina **Valitse**-näppäintä .
- Paina oikeaa **nuolinäppäintä** , kunnes haluttu otsikko näkyy näytössä. Paina silloin **Valitse**-4. näppäintä .
- 5. Selaa valikkovaihtoehtoja vasemmalla ja oikealla **nuolinäppäimellä** .
- Kun haluttu asetus näkyy näytössä, tallenna asetus tai siirry alivalikkoon painamalla **Valitse**-6. näppäintä .

#### Jotta faksaaminen onnistuisi

- tulostimen tulee olla kytkettynä FAX-liittimellä ( \*\*\* –oikeanpuoleinen liitin) aktiiviseen puhelinlinjaan. Lisätietoja asennuksesta on kohdassa Tulostimen asentaminen laitteistoon.
- **HUOMAUTUS:** Voit faksata DSL (digital subscriber line) tai ISDN (integrated services digital H network) -yhteyttä käyttämällä vain hankkimalla digitaalisen linjasuodattimen. Kysy lisätietoja Internet-palvelun tuottajalta.
	- Jos lähetät faksin suoraan sovelluksesta Dell-tulostimen faksityökalujen avulla, tulostimen pitää olla yhdistettynä tietokoneeseen USB-kaapelilla.

## **Faksitilan päävalikko**

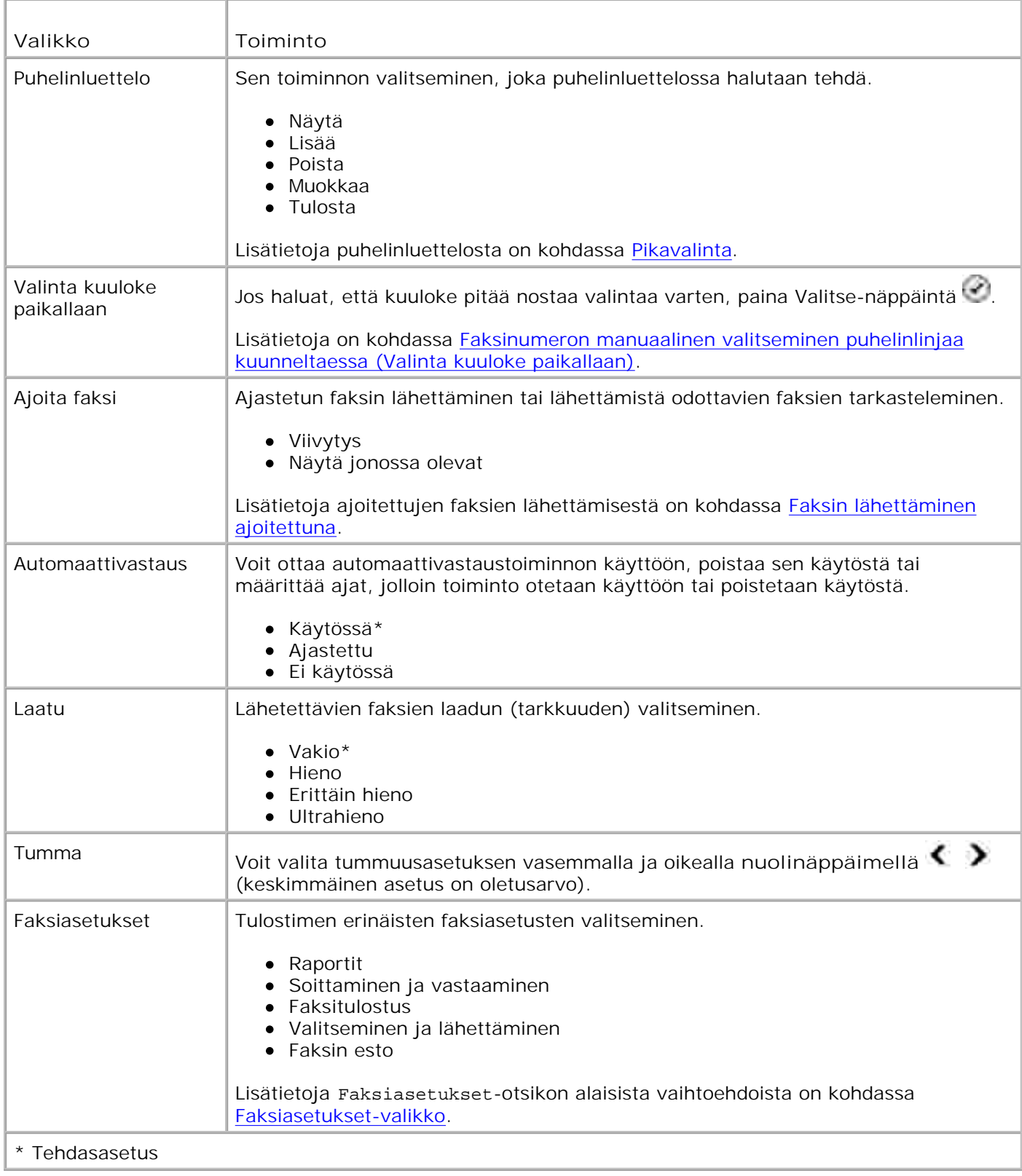

### **Faksiasetukset-valikko**

Näytössä näytettävät asetukset valitaan Faksiasetukset-kohdasta.

- 1. Selaa valikkovaihtoehtoja vasemmalla ja oikealla nuolinäppäimellä < >
- 2. Kun haluttu asetus näkyy näytössä, tallenna asetus painamalla **Valitse**-näppäintä .
- Jos haluat muuttaa muita **Faksiasetukset**-valikon asetuksia, selaa vaihtoehtoja vasemmalla ja 3. oikealla **nuolinäppäimellä** .
- 4. Kun haluttu vaihtoehto näkyy näytössä, paina **Valitse**-näppäintä .
- 5. Selaa valikkovaihtoehtoja vasemmalla ja oikealla **nuolinäppäimellä** .
- Kun haluttu asetus näkyy näytössä, tallenna asetus tai siirry alivalikkoon painamalla **Valitse**-6. näppäintä .

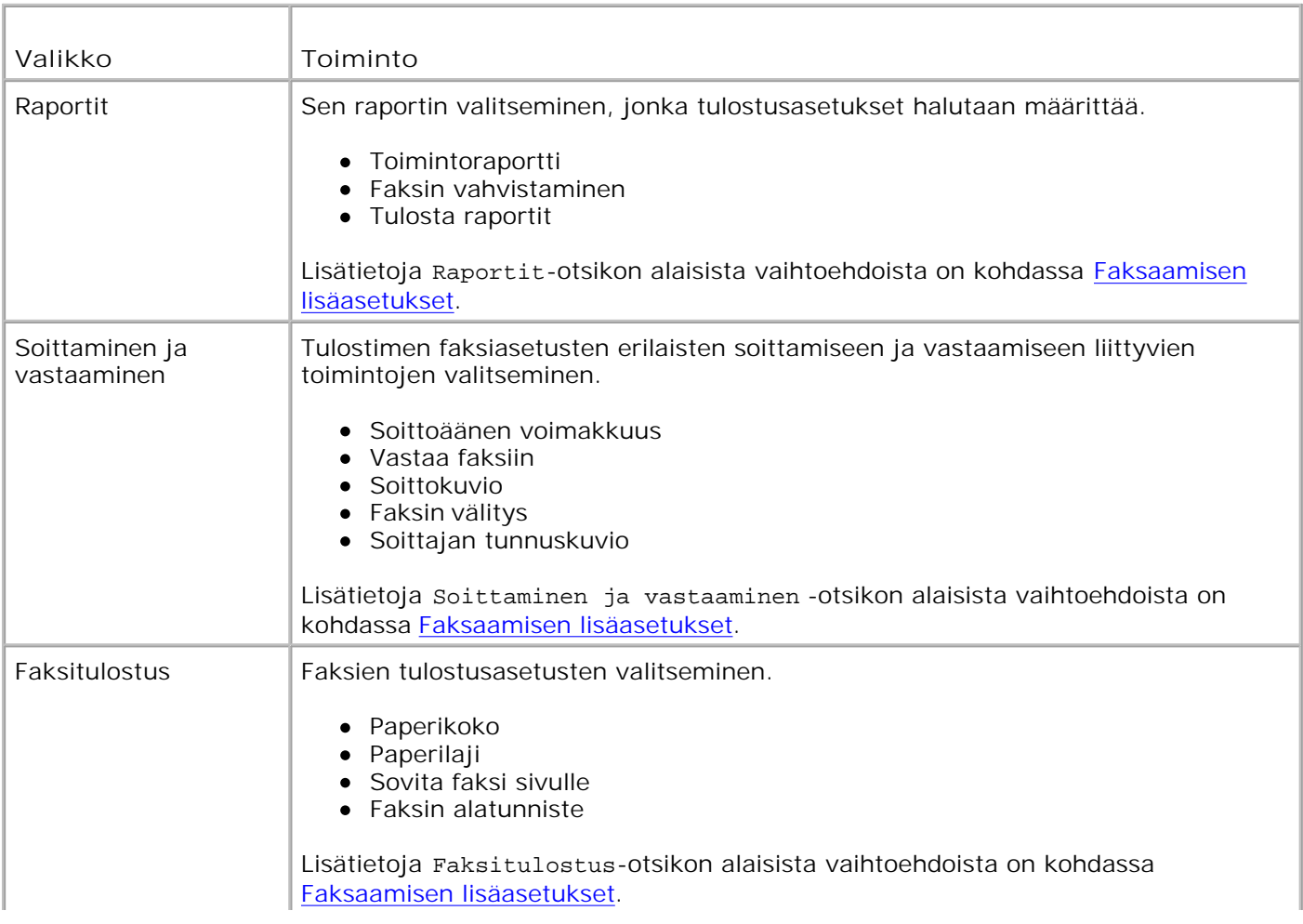

#### **Faksiasetukset-valikko**

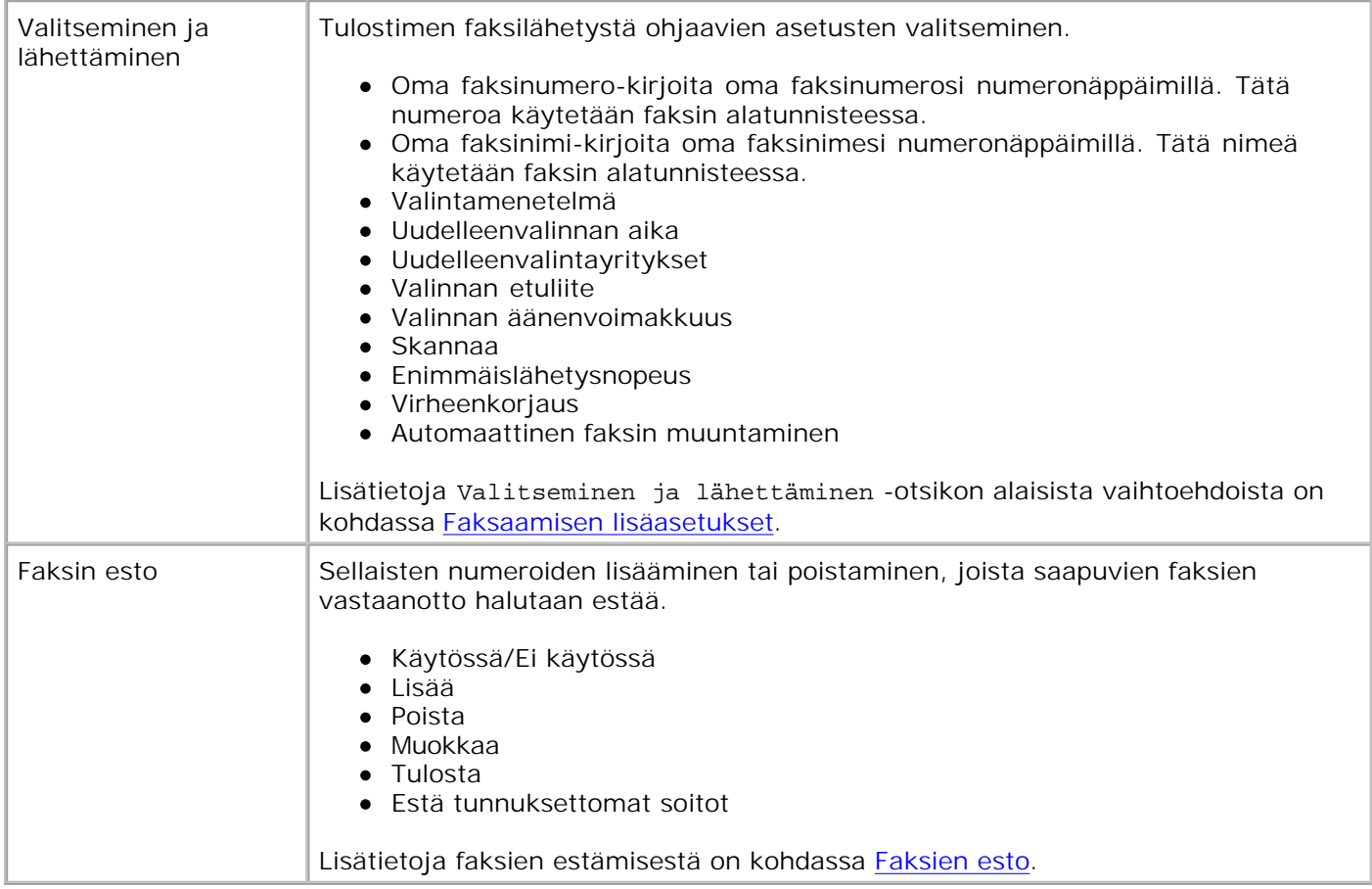

### **Faksaamisen lisäasetukset**

**Faksiasetukset**-kohdassa valittava vaihtoehto määrää, mitkä asetukset näytössä näytetään.

- 1. Selaa valikkovaihtoehtoja vasemmalla ja oikealla **nuolinäppäimellä** .
- 2. Kun haluttu asetus näkyy näytössä, tallenna asetus painamalla **Valitse**-näppäintä .
- Jos haluat muuttaa valikon muita lisäasetuksia, selaa vaihtoehtoja vasemmalla tai oikealla 3. **nuolinäppäimellä** .
- 4. Kun haluttu vaihtoehto näkyy näytössä, paina **Valitse**-näppäintä .
- 5. Selaa valikkovaihtoehtoja vasemmalla ja oikealla **nuolinäppäimellä** .
- Kun haluttu asetus näkyy näytössä, tallenna asetus tai siirry alivalikkoon painamalla **Valitse**-6. näppäintä .

#### **Faksaamisen lisäasetukset -valikko**

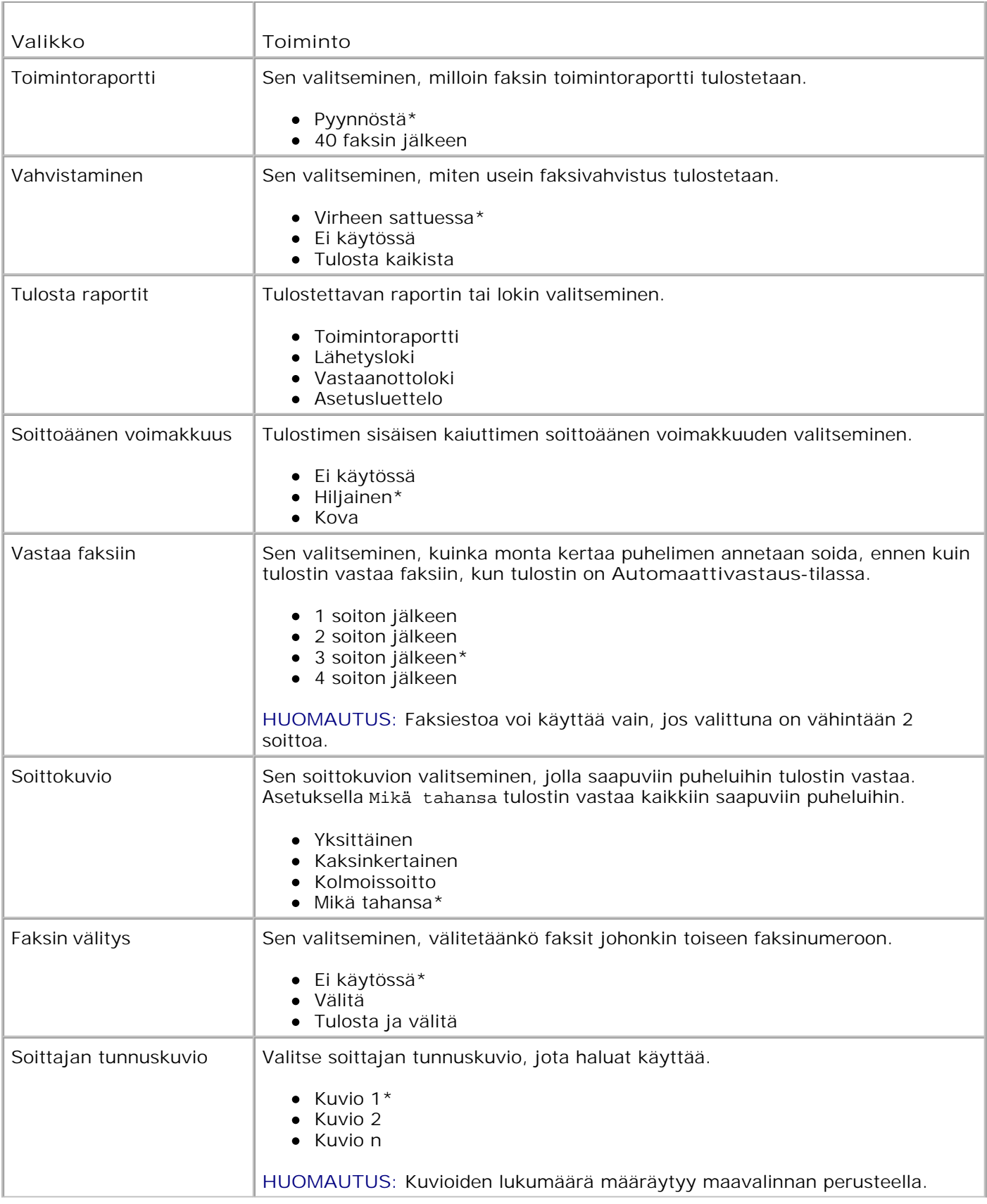

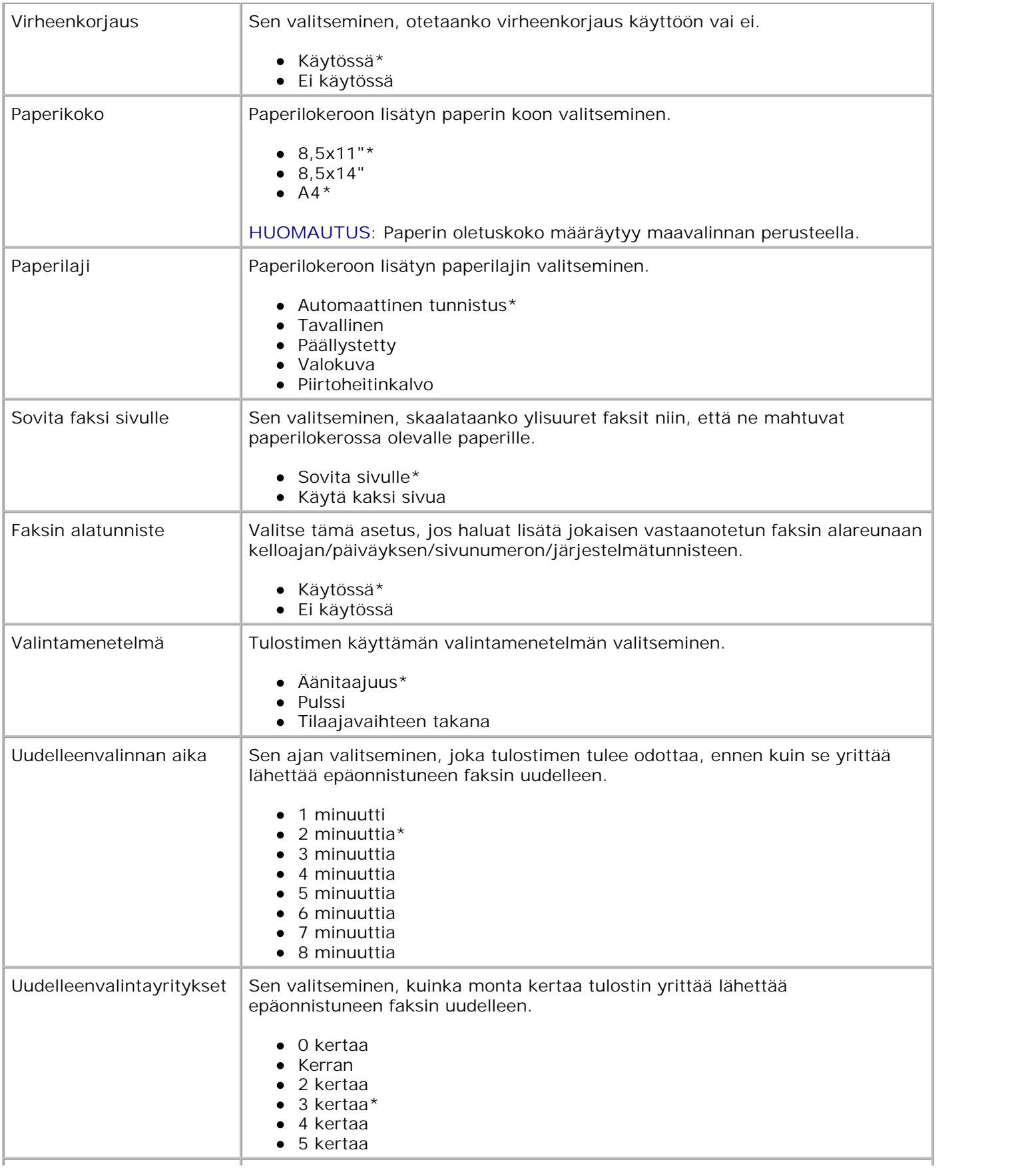

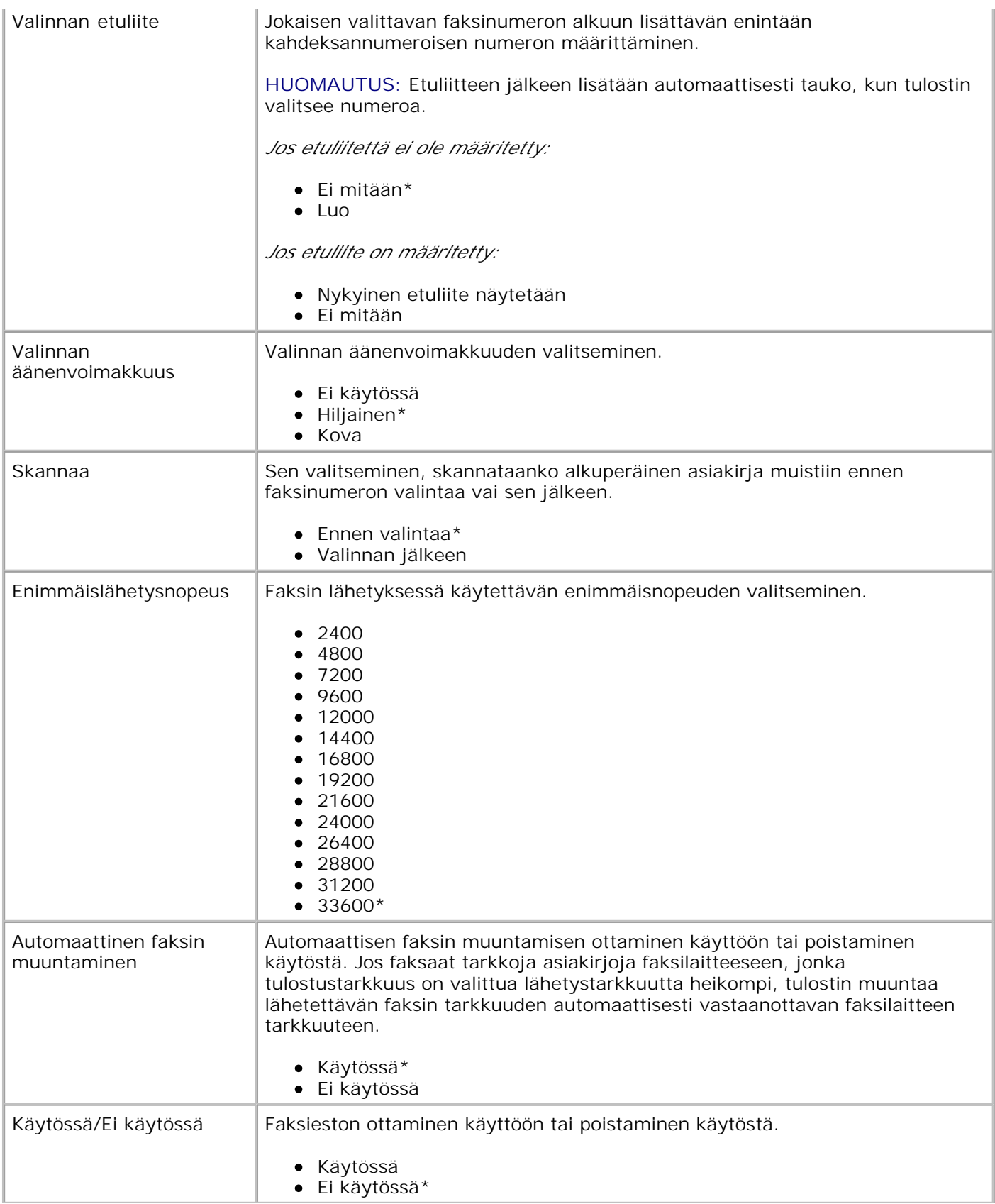

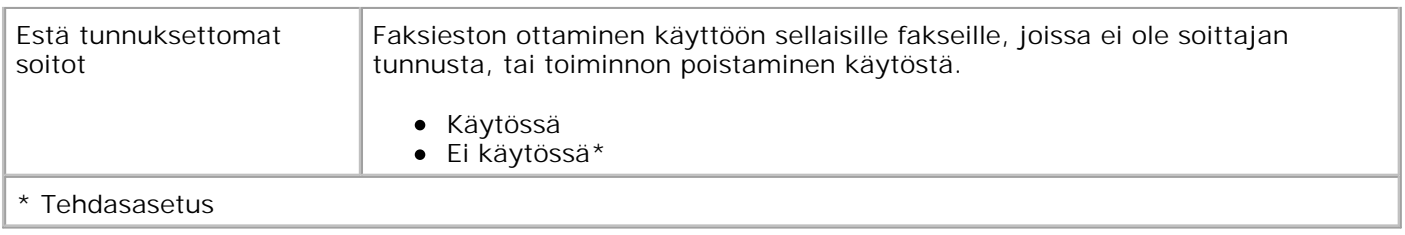

## **Asetustila**

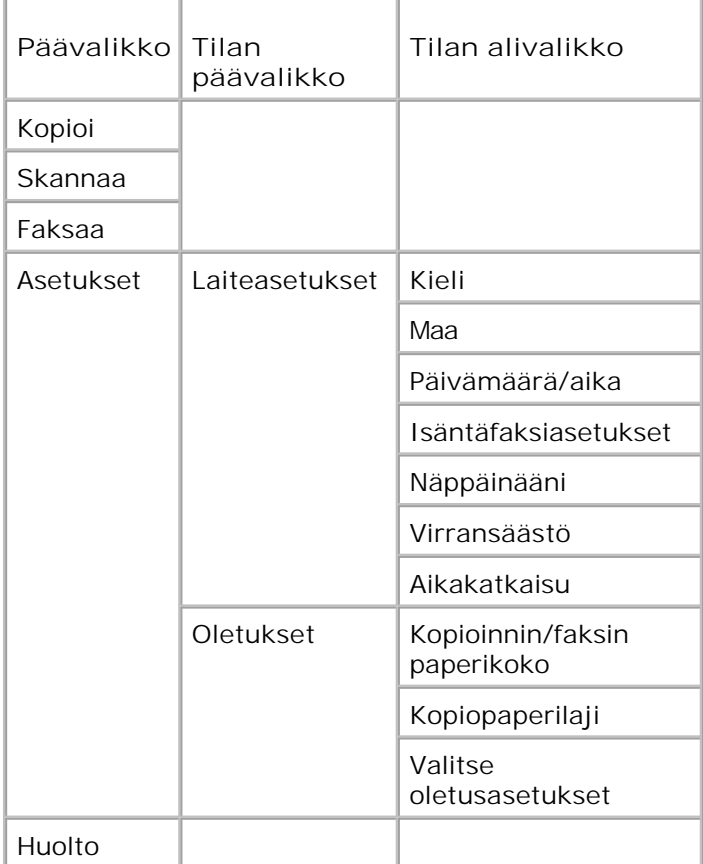

- 1. Siirry päävalikossa vasemmalla tai oikealla **nuolinäppäimellä** vaihtoehtoon Asetukset.
- 2. Paina **Valitse**-näppäintä .
- Paina oikeaa **nuolinäppäintä** , kunnes haluttu otsikko näkyy näytössä. Paina silloin **Valitse**-3. näppäintä .
- 4. Selaa valikkovaihtoehtoja vasemmalla ja oikealla **nuolinäppäimellä** .
- 5. Kun haluttu asetus näkyy näytössä, tallenna asetus tai siirry alivalikkoon painamalla Valitsenäppäintä .

### **Asetustilan päävalikko**

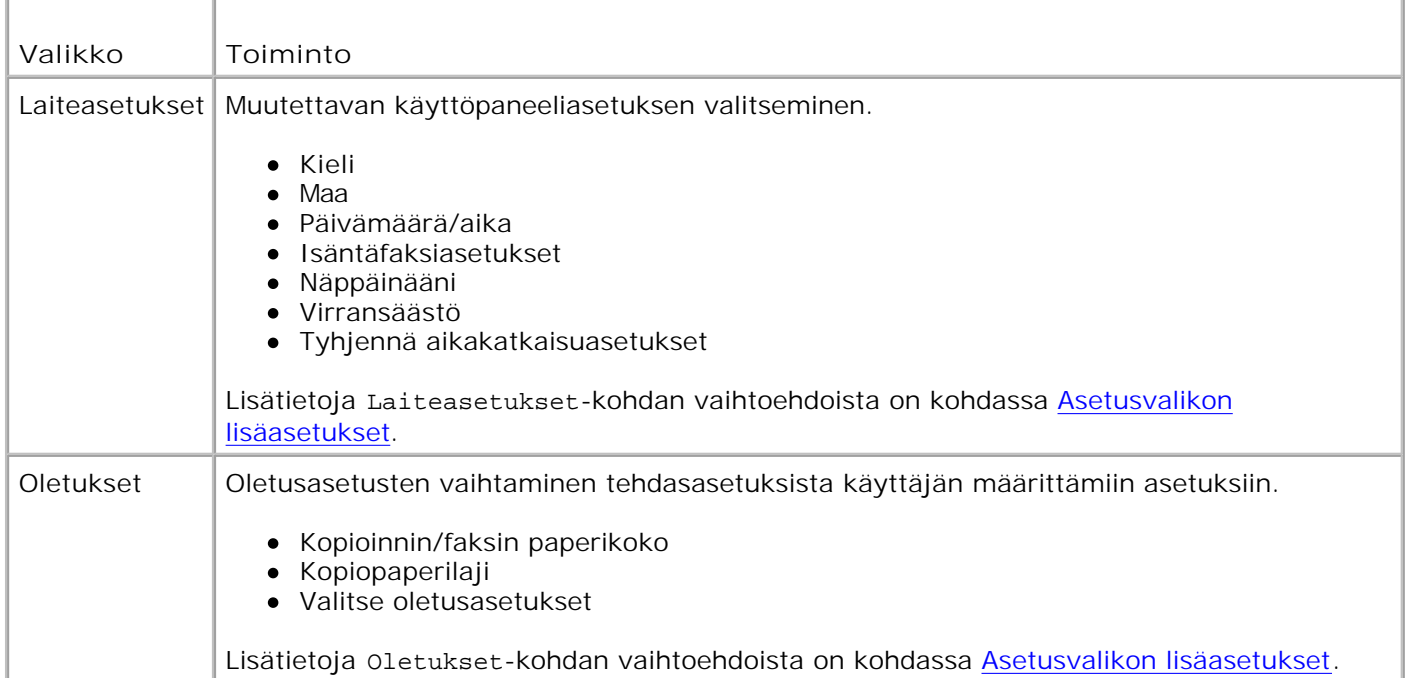

### **Asetusvalikon lisäasetukset**

**Asetustilan** päävalikossa valittava vaihtoehto määrää, mitkä asetukset näytössä näytetään.

- 1. Selaa valikkovaihtoehtoja vasemmalla ja oikealla nuolinäppäimellä < >
- 2. Kun haluttu asetus näkyy näytössä, tallenna asetus painamalla **Valitse**-näppäintä .
- Jos haluat muuttaa valikon muita lisäasetuksia, selaa vaihtoehtoja vasemmalla tai oikealla 3. nuolinäppäimellä  $\langle \rangle$
- 4. Kun haluttu vaihtoehto näkyy näytössä, paina **Valitse**-näppäintä .
- 5. Selaa valikkovaihtoehtoja vasemmalla ja oikealla **nuolinäppäimellä** .
- 6. Kun haluttu asetus näkyy näytössä, tallenna asetus painamalla **Valitse**-näppäintä .

#### **Asetusvalikon lisäasetukset -valikko**

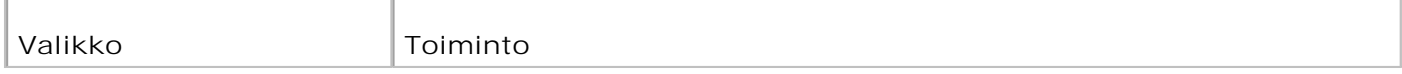

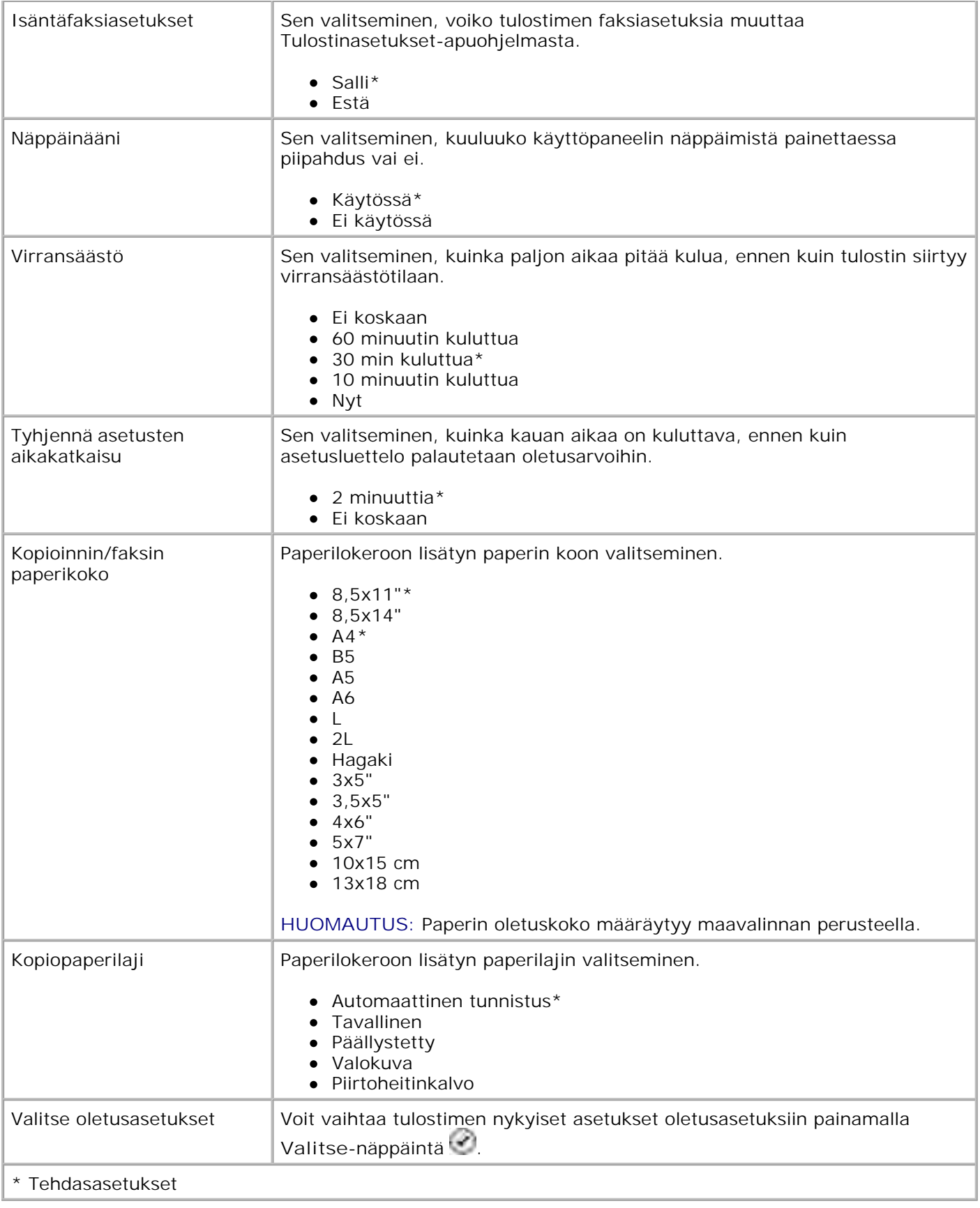

## **Huoltotila**

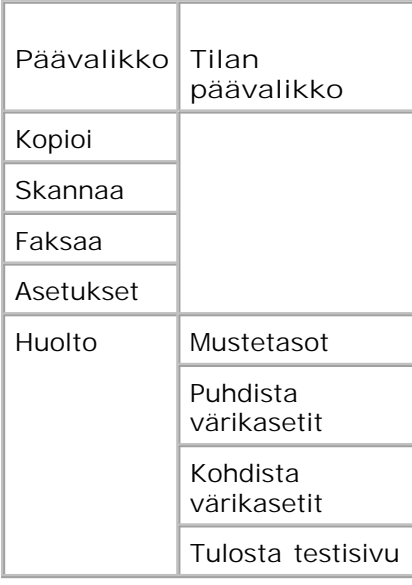

- 1. Siirry päävalikossa vasemmalla tai oikealla **nuolinäppäimellä** vaihtoehtoon Huolto.
- 2. Paina **Valitse**-näppäintä .
- Paina oikeaa **nuolinäppäintä** , kunnes haluttu otsikko näkyy näytössä. Paina silloin **Valitse**-3. näppäintä .
- 4. Selaa valikkovaihtoehtoja vasemmalla ja oikealla **nuolinäppäimellä** .
- 5. Kun haluttu tehtävä näkyy näytössä, voit tehdä tehtävän painamalla **Valitse**-näppäintä .

### **Huoltotilan valikko**

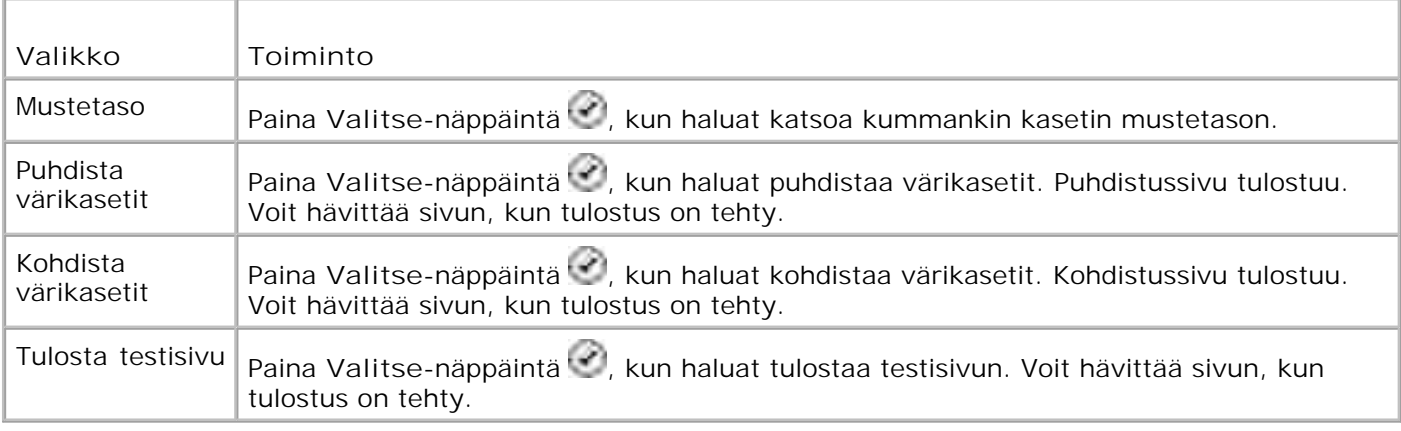

## **PictBridge-tila**

Kun tulostimeen kytketään PictBridge-yhteensopiva kamera, tulostin siirtyy automaattisesti **PictBridge**tilaan.

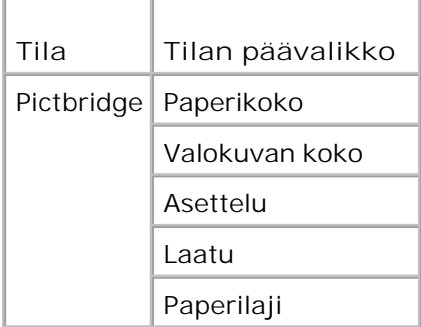

- 1. Kun tulostin siirtyy PictBridge-tilaan, paina oikeaa nuolinäppäintä . , kunnes haluttu vaihtoehto näkyy näytössä. Paina sitten **Valitse**-näppäintä .
- 2. Selaa valikkovaihtoehtoja vasemmalla ja oikealla nuolinäppäimellä < >
- 3. Kun haluttu asetus näkyy näytössä, tallenna asetus painamalla **Valitse**-näppäintä .

### **PictBridge-tilan valikko**

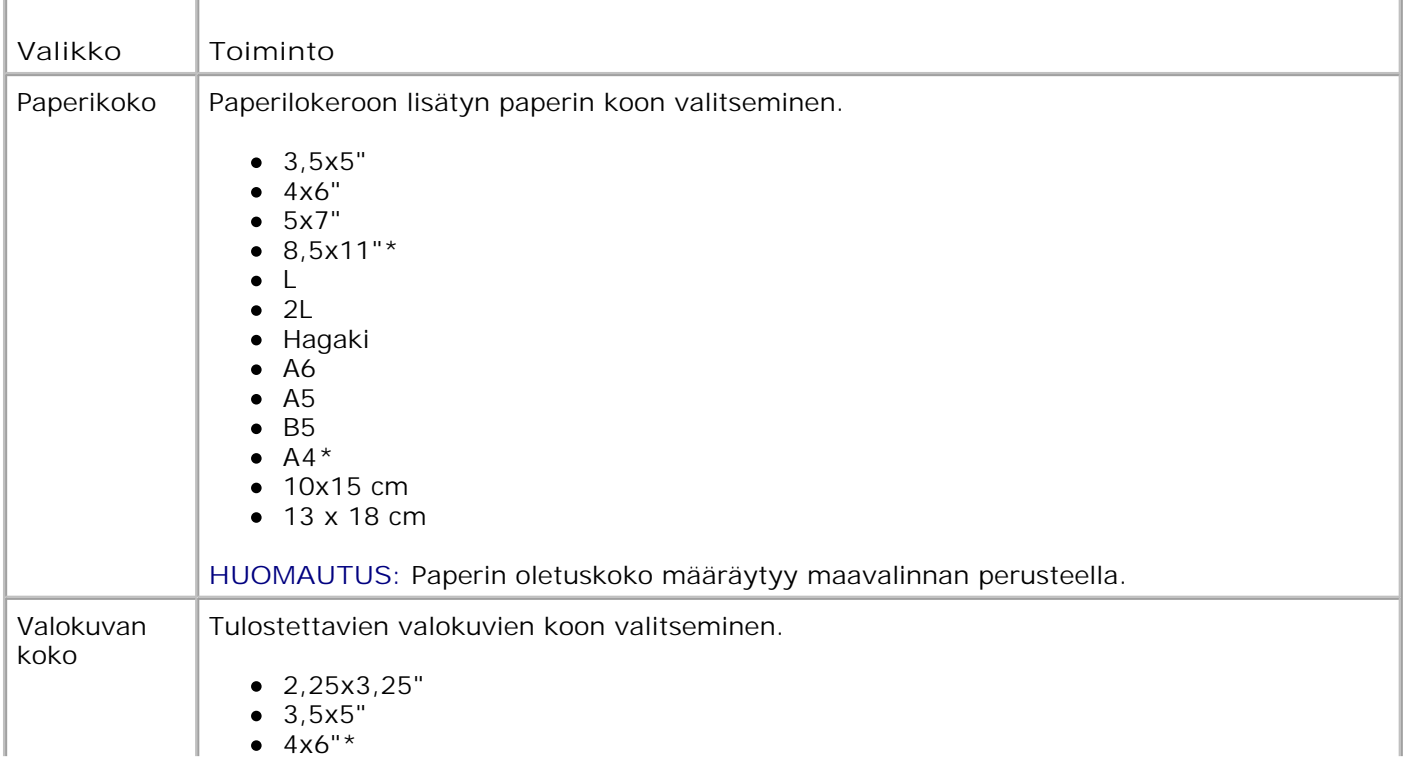

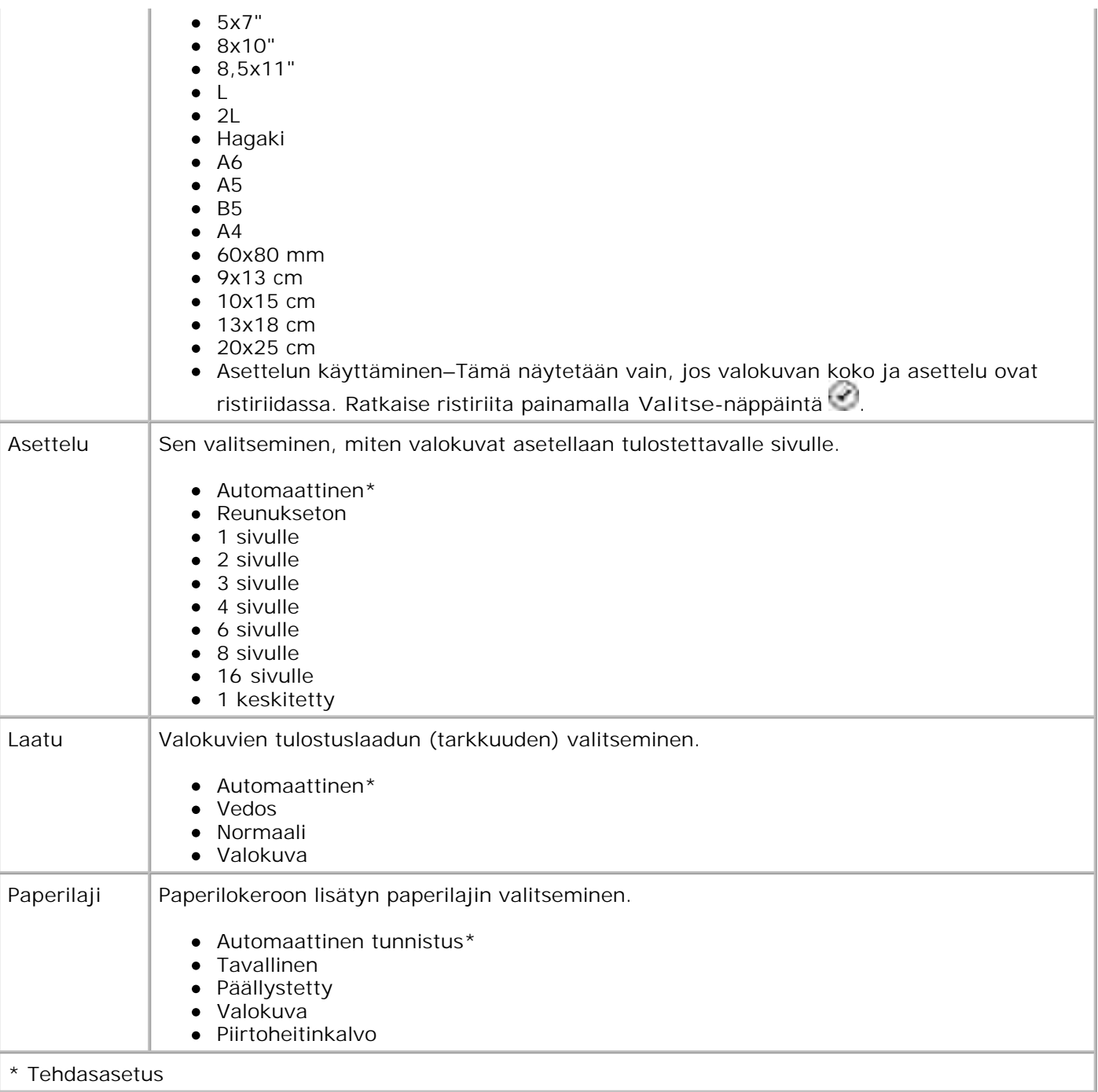

## **Tavallisen paperin ja erikoispaperien käyttöohjeet**

- **Paperin lisääminen**
- **Automaattinen paperilajin tunnistin**
- Alkuperäisten asiakirjojen lisääminen

## **Paperin lisääminen**

1. Leyhytä paperia.

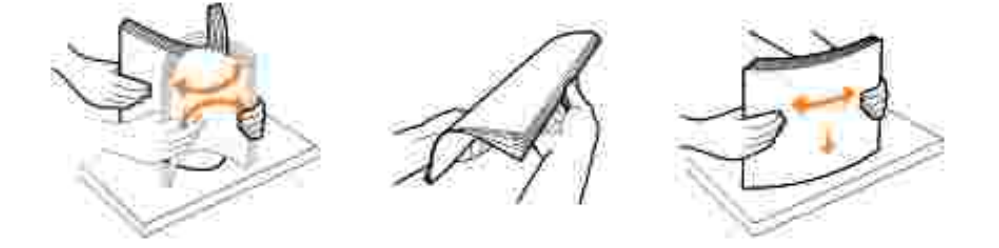

2. Nosta vastaanottoalusta ylös ja vedä paperikaukalo ulos.

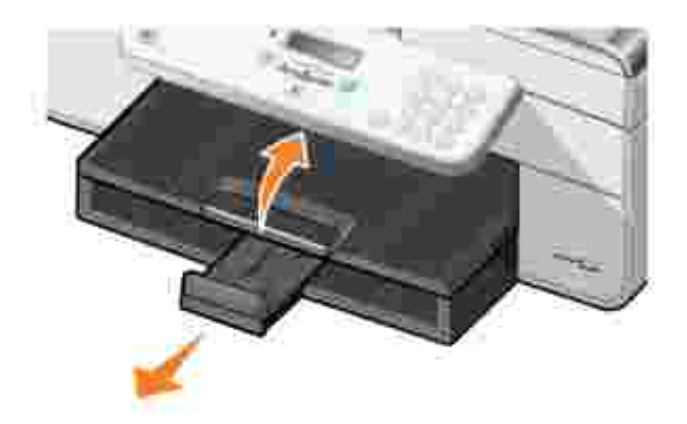

3. Aseta paperi paperin syöttölokeroon.

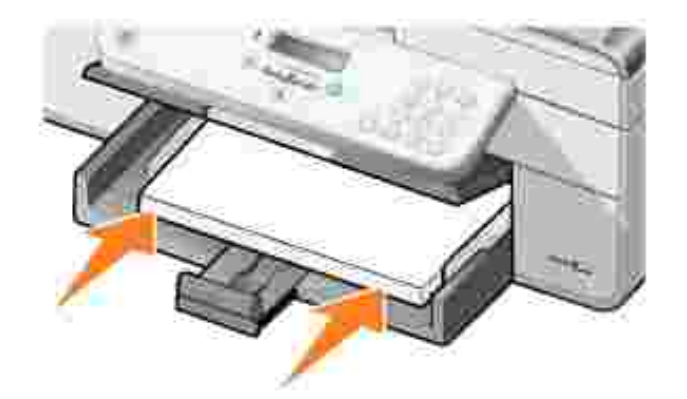

- H **HUOMAUTUS:** Älä työnnä paperia tulostimeen väkisin.
	- 4. Purista paperinohjaimia ja siirrä ne paperin reunoja vasten.

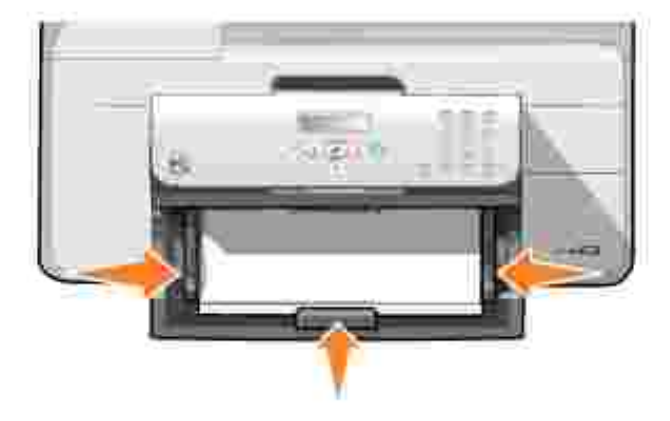

5. Laske paperin vastaanottoalusta.

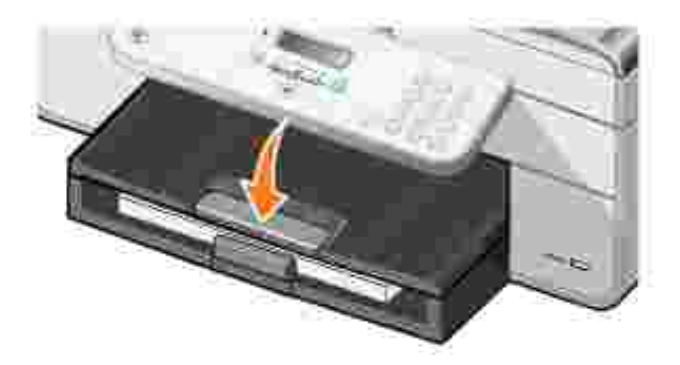

6. Avaa vastaanottoalusta, jotta se vastaanottaa tulostetun paperin.

**HUOMAUTUS:** Vastaanottoalustalle mahtuu enintään 50 arkkia paperia.

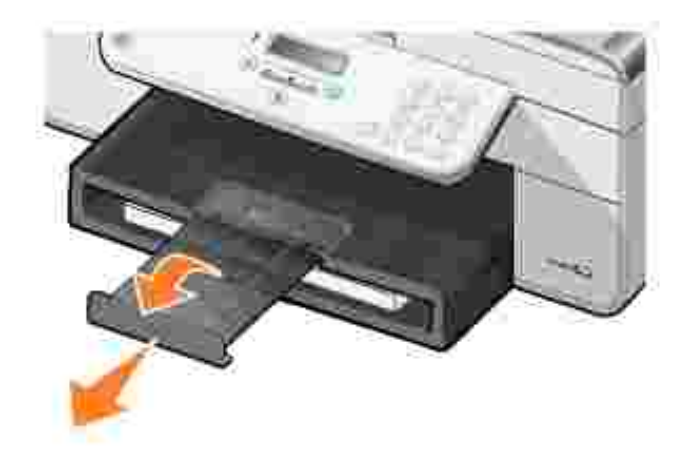

 $\overline{\Gamma}$ 

## **Erikoistulostusmateriaalien lisääminen paperin syöttölokeroon**

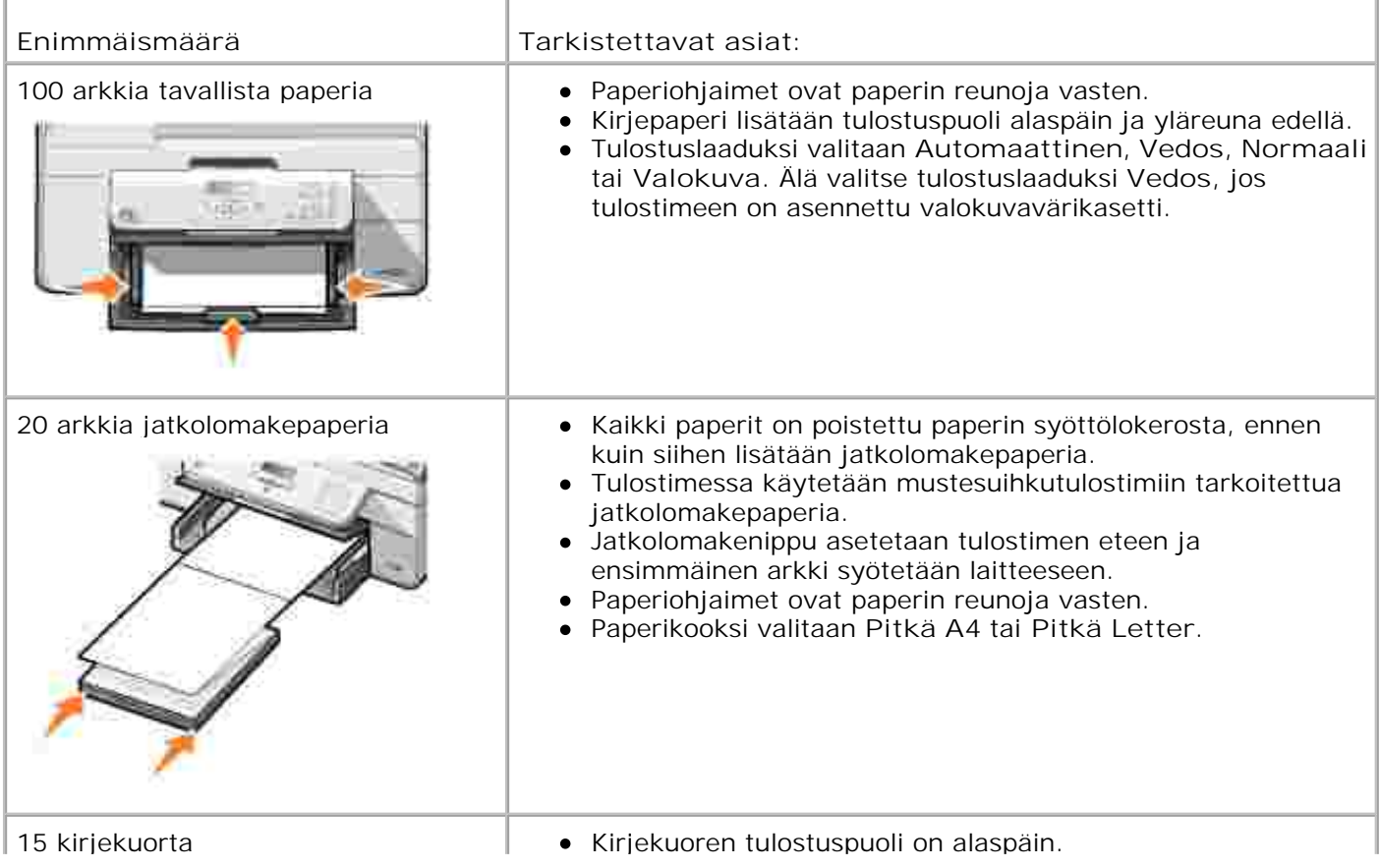

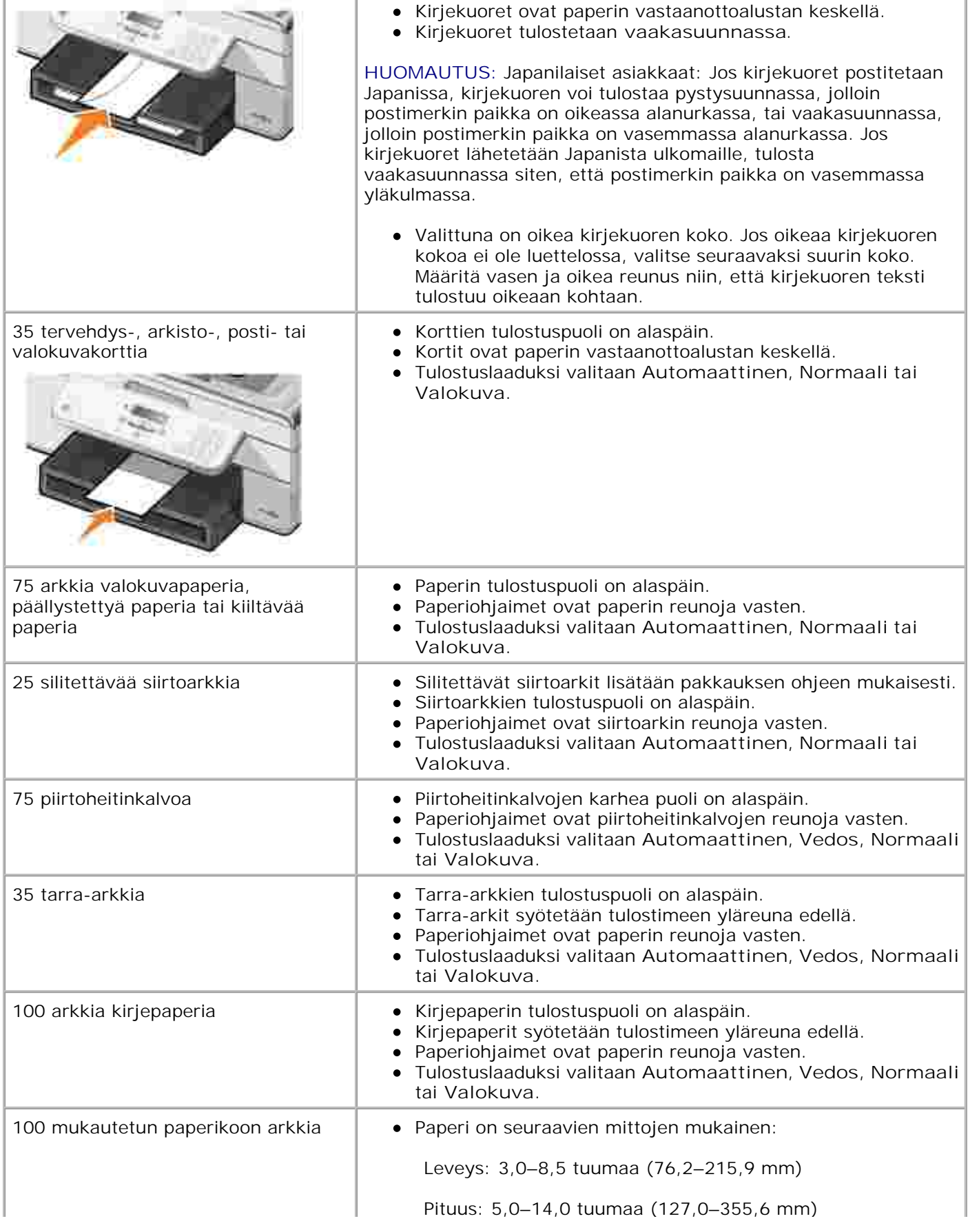

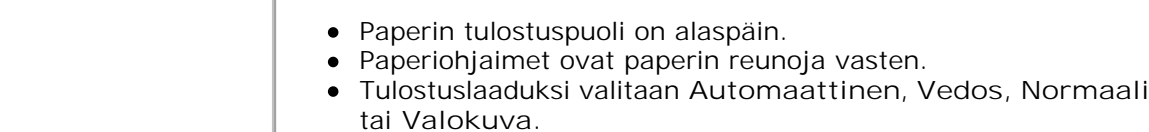

## **Automaattinen paperilajin tunnistin**

Ĭ.

Tulostimessa on automaattinen paperilajin tunnistin, joka tunnistaa seuraavat paperilajit:

- tavallinen
- piirtoheitinkalvo
- valokuva/kiiltävä.

Jos lisäät tulostimeen jonkin näistä paperilajeista, tulostin tunnistaa paperilajin ja säätää **Laatu/nopeus**asetukset automaattisesti.

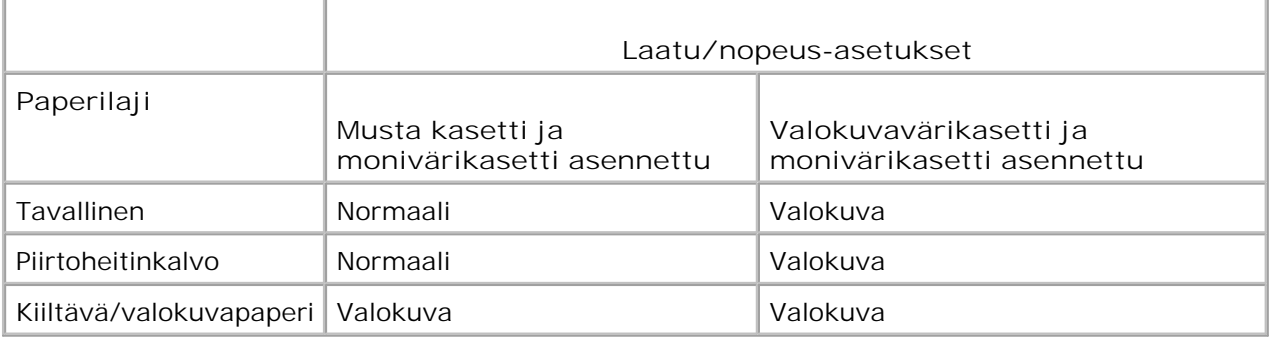

**HUOMAUTUS:** Tulostin ei tunnista paperikokoa. D

Paperikoon valitseminen:

1. Kun asiakirja on avattu, valitse Tiedosto-> Tulosta.

**Tulosta**-valintaikkuna avautuu.

2. Valitse **Määritykset**, **Ominaisuudet** tai **Asetukset** (ohjelman tai käyttöjärjestelmän mukaan).

**Tulostusmääritykset**-valintaikkuna avautuu.

- 3. Valitse paperikoko **Tulostimen asetukset** -välilehdessä.
- 4. Valitse **OK**.

Automaattinen paperilajin tunnistin on aina käytössä, ellei sitä poisteta erikseen käytöstä. Automaattisen

paperilajin tunnistimen poistaminen käytöstä tiettyä tulostustyötä varten:

1. Kun asiakirja on avattu, valitse Tiedosto-> Tulosta.

**Tulosta**-valintaikkuna avautuu.

2. Valitse **Määritykset**, **Ominaisuudet** tai **Asetukset** (ohjelman tai käyttöjärjestelmän mukaan).

**Tulostusmääritykset**-valintaikkuna avautuu.

- 3. Valitse paperilaji **Tulostimen asetukset** -välilehdessä.
- 4. Valitse **OK**.

Automaattisen paperilajin tunnistimen poistaminen käytöstä kaikissa tulostustöissä

1. Valitse *Windows XP:ssä* Käynnistä→ Ohjauspaneeli→ Tulostimet ja muut laitteet→ Tulostimet **ja faksit.**

Valitse *Windows 2000:ssa* **Käynnistä Asetukset Tulostimet.**

- 2. Napsauta hiiren kakkospainikkeella **Dell AIO Printer 946** -kuvaketta.
- 3. Valitse **Tulostusmääritykset**.

**Tulostusmääritykset**-valintaikkuna avautuu.

- 4. Valitse paperilaji **Tulostimen asetukset** -välilehdessä.
- 5. Valitse **OK**.

## **Alkuperäisten asiakirjojen lisääminen**

### **Automaattiseen asiakirjansyöttölaitteeseen**

Automaattiseen asiakirjansyöttölaitteeseen (ADF) voi lisätä kerralla enintään 50 arkkia alkuperäisestä asiakirjasta (tekstipuoli ylöspäin) skannaamista, kopiointia tai faksaamista varten. Asiakirjansyöttölaite sopii monisivuisten asiakirjojen lisäämiseen.

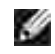

**HUOMAUTUS:** Älä lisää asiakirjansyöttölaitteeseen posti- tai valokuvakortteja, valokuvapaperia tai pieniä kuvia. Aseta ne skannaustasolle.

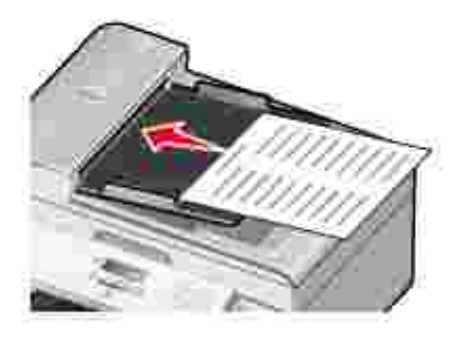

## **Asiakirjansyöttölaitteen paperiohjeet**

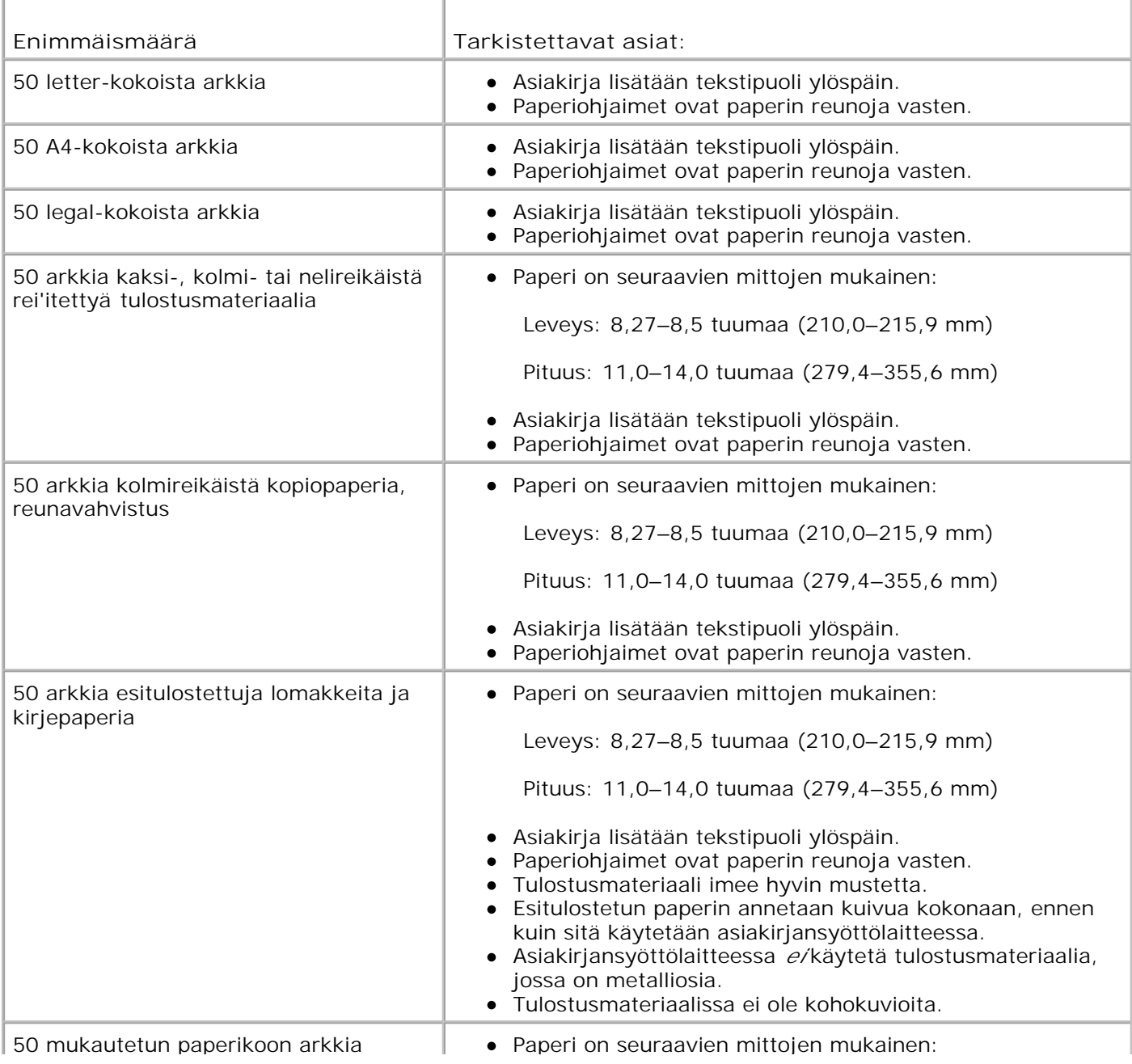

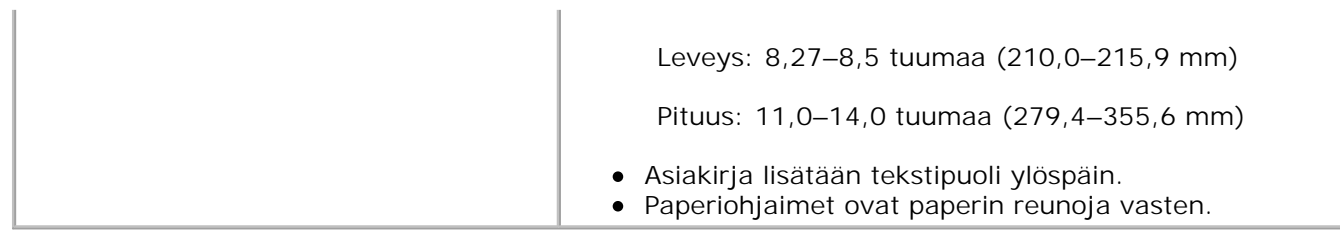

### **Skannaustasolle**

1. Avaa yläkansi.

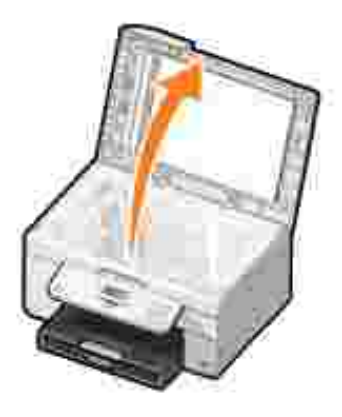

2. Aseta alkuperäinen asiakirja skannaustasolle kuvapuoli alaspäin.

**HUOMAUTUS:** Varmista, että kohteen etupuolen vasen yläkulma täsmää tulostimessa olevan nuolen H kanssa.

Pystysuunnassa: Vaakasuunnassa:

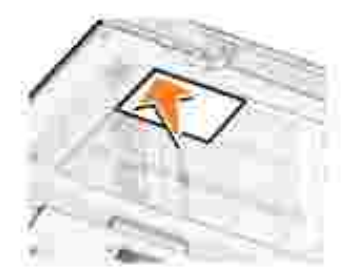

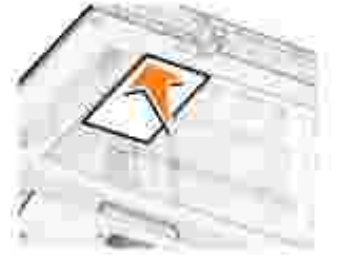

3. Sulje yläkansi.
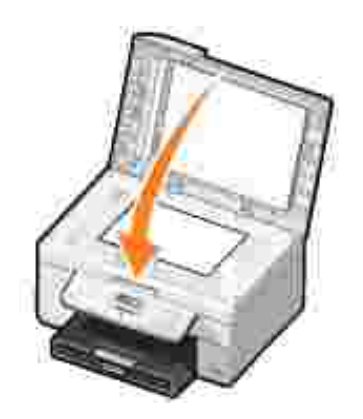

# **Tulostaminen**

- Asiakirjan tulostaminen
- Valokuvien tulostaminen
- Kirjekuorten tulostaminen
- Valokuvien tulostaminen PictBridge-yhteensopivasta kamerasta

# **Asiakirjan tulostaminen**

- 1. Käynnistä tietokone ja tulostin ja varmista, että ne on kytketty toisiinsa.
- 2. Lisää paperia. Lisätietoja on kohdassa Paperin lisääminen.
- 3. Kun asiakirja on avattu, valitse Tiedosto-> Tulosta.

**Tulosta**-valintaikkuna avautuu.

4. Valitse **Määritykset**, **Ominaisuudet** tai **Asetukset** (ohjelman tai käyttöjärjestelmän mukaan).

**Tulostusmääritykset**-valintaikkuna avautuu.

- 5. Tee tarvittavat muutokset **Tulostusasetukset** ja **Lisäasetukset**-välilehdessä.
- 6. Kun olet muokannut asetukset, valitse **OK**.

**Tulostusmääritykset**-valintaikkuna sulkeutuu.

7. Valitse **OK** tai **Tulosta** (käyttämäsi ohjelman mukaan).

# **Valokuvien tulostaminen**

- **HUOMAUTUS:** Dell suosittelee, että valokuvatulostuksessa käytetään monivärikasettia ja valokuvavärikasettia.
- 1. Käynnistä tietokone ja tulostin ja varmista, että ne on kytketty toisiinsa.
- 2. Lisää paperia. Lisätietoja on kohdassa Paperin lisääminen.
- **HUOMAUTUS:** Valokuvien tulostamiseen suositellaan valokuvapaperia / kiiltävää paperia tai **SP** päällystettyä paperia.
- 3. Kun asiakirja on avattu, valitse Tiedosto + Tulosta.

**Tulosta**-valintaikkuna avautuu.

4. Valitse **Määritykset**, **Ominaisuudet** tai **Asetukset** (ohjelman tai käyttöjärjestelmän mukaan).

**Tulostusmääritykset**-valintaikkuna avautuu.

- 5. Valitse Tulostusasetukset-välilehdessä Valokuva ja valitse sitten valokuvan dpi-asetukset avattavasta valikosta.
- , C **HUOMAUTUS:** Jos haluat tulostaa reunuksettomia valokuvia, valitse **Tulostusasetukset**-välilehdessä **Reunukseton**-valintaruutu ja valitse sitten reunukseton paperikoko **Lisäasetukset**-välilehden avattavasta valikosta. Reunukseton tulostus tehdään vain valokuvapaperille tai kiiltävälle paperille. Muulle kuin valokuvapaperille tehdyissä tulosteissa on 2 mm:n reunus joka puolella.
- 6. Tee tarvittavat muutokset **Tulostusasetukset** ja **Lisäasetukset**-välilehdessä.
- 7. Kun olet valinnut tulostusasetukset, valitse **OK**.

**Tulostusmääritykset**-valintaikkuna sulkeutuu.

- 8. Valitse **OK** tai **Tulosta**.
- 9. Voit estää valokuvia liimautumasta yhteen tai tahriutumasta poistamalla valokuvan vastaanottoalustalta heti tulostuksen jälkeen.

**HUOMAUTUS:** Anna tulosteiden kuivua hyvin (12–24 tuntia ympäristöolosuhteiden mukaan), ennen H kuin asetat tulosteet valokuvakansion kiinnittymättömälle sivulle tai kehykseen. Tulosteet kestävät siten pitempään.

# **Kirjekuorten tulostaminen**

- 1. Käynnistä tietokone ja tulostin ja varmista, että ne on kytketty toisiinsa.
- 2. Aseta kirjekuori paperiohjainten väliin tulostuspuoli alaspäin ja läppä vasemmalle.

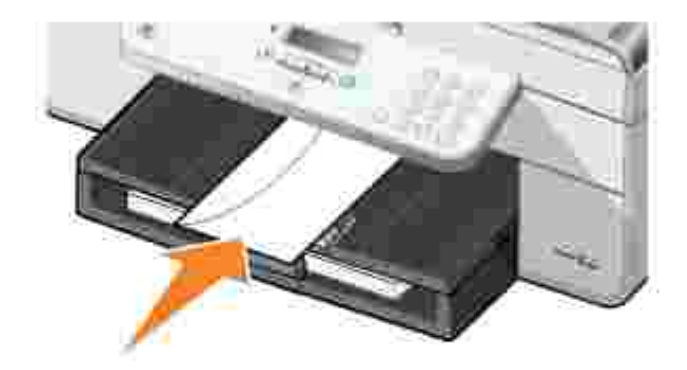

3. Kun asiakirja on avattu, valitse Tiedosto→ Tulosta.

**Tulosta**-valintaikkuna avautuu.

4. Valitse **Määritykset**, **Ominaisuudet** tai **Asetukset** (ohjelman tai käyttöjärjestelmän mukaan).

**Tulostusmääritykset**-valintaikkuna avautuu.

- 5. Valitse Vaaka-suunta **Tulostimen asetukset** -välilehdessä.
- **HUOMAUTUS:** Japanilaiset asiakkaat: Jos kirjekuoret postitetaan Japanissa, kirjekuoren voi tulostaa pystysuunnassa, jolloin postimerkin paikka on oikeassa alakulmassa, tai vaakasuunnassa, jolloin postimerkin paikka on vasemmassa alakulmassa. Jos kirjekuoret lähetetään Japanista ulkomaille, tulosta vaakasuunnassa siten, että postimerkin paikka on vasemmassa yläkulmassa.

# **Valokuvien tulostaminen PictBridge-yhteensopivasta kamerasta**

Tulostin tukee PictBridge-yhteensopivia kameroita.

- 1. Liitä USB-kaapelin toinen pää kameraan.
- 2. Liitä USB-kaapelin toinen pää tulostimen etuosassa olevaan PictBridge-porttiin.

Katso kameran mukana toimitetuista käyttöohjeista kameran oikeat USB-asetukset sekä PictBridgeliitäntä ja -käyttöohjeet.

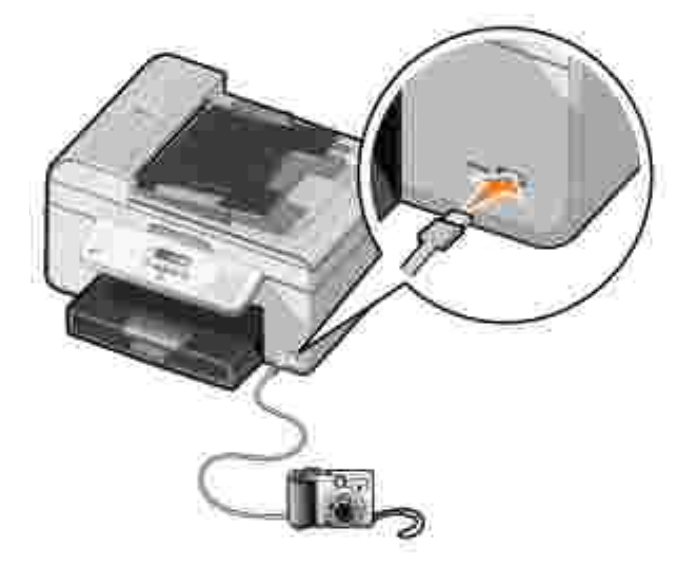

3. Kytke digitaalikameraan virta.

Tulostin siirtyy automaattisesti **PictBridge**-tilaan.

4. Katso valokuvatulostuksen ohjeet kameran mukana toimitetusta oppaasta.

**HUOMAUTUS:** Monissa digitaalikameroissa on kaksi USB-tilaa: tietokone ja tulostin (tai PTP). PictBridge-tulostukseen kannattaa käyttää USB-asetusta tulostin (tai PTP). Lisätietoja on kameran mukana toimitetuissa käyttöohjeissa.

# **Kopioiminen**

- Asiakirjojen kopioiminen
- Valokuvien kopioiminen
- Kopioiden lajitteleminen
- Kopiointiasetusten muuttaminen

# **Asiakirjojen kopioiminen**

# **Käyttöpaneelin avulla**

- 1. Kytke tulostimeen virta.
- 2. Lisää paperia. Lisätietoja on kohdassa Paperin lisääminen.
- 3. Aseta alkuperäinen asiakirja paikalleen. Lisätietoja on kohdassa Alkuperäisten asiakirjojen asettaminen.
- 4. Siirry päävalikossa vasemmalla tai oikealla nuolinäppäimellä vaihtoehtoon kopioi ja paina sitten **Valitse**-näppäintä .
- 5. Tee tarvittavat muutokset kopiointiasetuksiin. Lisätietoja on kohdassa Kopiointitilan valikko.
- 6. Paina **Aloita**-näppäintä .

**HUOMAUTUS:** Jos et tee värivalintaa ennen kuin painat **Aloita**-näppäintä , kopio tulostetaan oletusarvoisesti värillisenä.

### **Tietokoneen avulla**

- 1. Käynnistä tietokone ja tulostin ja varmista, että ne on kytketty toisiinsa.
- 2. Lisää paperia. Lisätietoja on kohdassa Paperin lisääminen.
- 3. Aseta alkuperäinen asiakirja paikalleen. Lisätietoja on kohdassa Alkuperäisten asiakirjojen asettaminen.
- 4. Valitse **Käynnistä Ohjelmat** tai **Kaikki ohjelmat Dell-tulostimet Dell AIO Printer 946**.
- 5. Valitse **Dell All-In-One-keskus**.

**Dell All-In-One-keskus** avautuu.

6. Valitse kopioiden määrä (1–99) ja väriasetus avattavasta **Kopioiminen**-valikosta.

- 7. Voit muokata kopiointityötä edelleen valitsemalla **Katso lisää kopiointiasetuksia**.
- 8. Kun olet muokannut asetukset, valitse **Kopioi.**

# **Valokuvien kopioiminen**

### **Käyttöpaneelin avulla**

- 1. Kytke tulostimeen virta.
- 2. Lisää valokuvapaperia. Lisätietoja on kohdassa Paperin lisääminen.
- 3. Aseta alkuperäinen asiakirja paikalleen. Lisätietoja on kohdassa Alkuperäisten asiakirjojen asettaminen.
- 4. Siirry päävalikossa vasemmalla tai oikealla nuolinäppäimellä vaihtoehtoon kopioi ja paina sitten **Valitse**-näppäintä .
- 5. Paina oikeaa **nuolinäppäintä** , kunnes näyttöön tulee Laatu, ja paina sitten **Valitse**-näppäintä .
- Paina oikeaa **nuolinäppäintä** , kunnes näyttöön tulee Valokuva, ja paina sitten **Valitse**-näppäintä 6. .
- 7. Paina **Aloita**-näppäintä .

#### **Tietokoneen avulla**

- 1. Kytke tulostimeen virta.
- 2. Lisää valokuvapaperia. Lisätietoja on kohdassa Paperin lisääminen.
- 3. Aseta alkuperäinen asiakirja paikalleen. Lisätietoja on kohdassa Alkuperäisten asiakirjojen asettaminen.
- 4. Valitse **Käynnistä Ohjelmat** tai **Kaikki ohjelmat Dell-tulostimet Dell AIO Printer 946**.
- 5. Valitse **Dell All-In-One-keskus**.

**Dell All-In-One-keskus** avautuu.

- 6. Valitse **Esikatselu**.
- 7. Valitse kuvasta tulostettava osa pisteviivojen avulla.
- 8. Valitse kopioiden määrä (1–99) ja väriasetus avattavasta **Kopioiminen**-valikosta.
- 9. Voit muokata kopiointityötä edelleen valitsemalla **Katso lisää kopiointiasetuksia**.

10. Kun olet muokannut asetukset, valitse **Kopioi**.

# **Kopioiden lajitteleminen**

### **Käyttöpaneelin avulla**

- 1. Kytke tulostimeen virta.
- 2. Lisää paperia. Lisätietoja on kohdassa Paperin lisääminen.
- 3. Aseta alkuperäinen asiakirja paikalleen. Lisätietoja on kohdassa Alkuperäisten asiakirjojen asettaminen.
- 4. Siirry päävalikossa vasemmalla tai oikealla nuolinäppäimellä vaihtoehtoon kopioi ja paina sitten Valitse-näppäintä
- Paina oikeaa **nuolinäppäintä** , kunnes näyttöön tulee Lajittele, ja paina sitten **Valitse**-5. näppäintä .
- 6. Valitse kopioiden lukumäärä näppäimistöllä tai vasemmalla ja oikealla nuolinäppäimellä **ja seistä** ja paina sitten **Valitse**-näppäintä .
- 7. Paina **Aloita**-näppäintä .

Näyttöön ilmestyy Kopioidaan muistiin-teksti.

8. Kun sivu on skannattu, sinulta kysytään, haluatko skannata toisen sivun.

*Jos haluat skannata toisen sivun:*

- a. Poista alkuperäinen asiakirja skannaustasolta.
- b. Aseta seuraava alkuperäinen asiakirja skannaustasolle.
- Paina oikeaa **nuolinäppäintä** , kunnes näyttöön tulee Kyllä, ja paina sitten **Valitse**-c. näppäintä .
- d. Toista tämä menettely, kunnes kaikki alkuperäiset asiakirjat on kopioitu muistiin.

#### *Jos et halua skannata toista sivua:*

Paina oikeaa **nuolinäppäintä** , kunnes näyttöön tulee Ei, ja paina sitten **Valitse**-näppäintä . Laite alkaa tulostaa asiakirjaa.

### **Tietokoneen avulla**

- 1. Käynnistä tietokone ja tulostin ja varmista, että ne on kytketty toisiinsa.
- 2. Lisää paperia. Lisätietoja on kohdassa Paperin lisääminen.
- 3. Aseta alkuperäinen asiakirja paikalleen. Lisätietoja on kohdassa Alkuperäisten asiakirjojen asettaminen.
- 4. Valitse **Käynnistä Ohjelmat** tai **Kaikki ohjelmat Dell-tulostimet Dell AIO Printer 946**.
- 5. Valitse **Dell All-In-One-keskus**.

**Dell All-In-One-keskus** avautuu.

- 6. Valitse kopioiden määrä (1-99) ja väriasetus avattavasta **Kopioiminen**-valikosta.
- 7. Voit muokata kopiointityötä edelleen valitsemalla **Katso lisää kopiointiasetuksia**.
- 8. Valitse **Lisäasetukset**-painike.

**Kopioinnin lisäsetukset** -valintaikkuna avautuu.

- 9. Valitse **Tulosta**-välilehdessä **Lajittele kopiot** -valintaruutu.
- 10. Valitse **OK**.
- 11. Kun olet muokannut asetukset, valitse **Kopioi**.

## **Kopiointiasetusten muuttaminen**

- 1. Valitse **Käynnistä Ohjelmat** tai **Kaikki ohjelmat Dell-tulostimet Dell AIO Printer 946**.
- 2. Valitse **Dell All-In-One-keskus**.

**Dell All-In-One-keskus** avautuu.

- 3. Valitse kopioiden määrä (1–99) ja väriasetus avattavasta **Kopioiminen**-valikosta.
- Valitsemalla **Katso lisää kopiointiasetuksia** voit 4.
	- valita kopiointilaadun
	- o valita paperikoon
	- valita alkuperäisen asiakirjan koon
	- vaalentaa tai tummentaa asiakirjaa
	- pienentää tai suurentaa asiakirjaa.
- 5. Valitse **Lisäasetukset**-painike**,** kun haluat muuttaa esimerkiksi laatuasetusta.
- 6. Tee haluamasi muutokset valitsemalla seuraavat välilehdet:

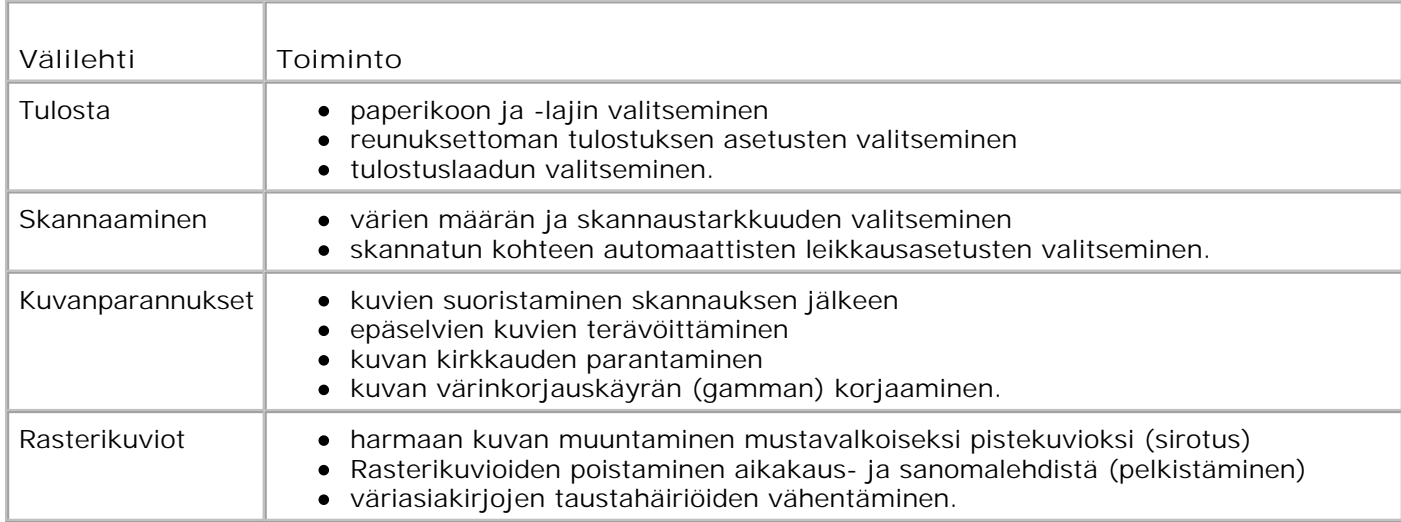

- 7. Valitse **OK**.
- 8. Valitse **Kopioi**.

# **Skannaaminen**

- Yksisivuisten asiakirjojen ja yksittäisten valokuvien skannaaminen
- Monisivuisten asiakirjojen skannaaminen automaattisella asiakirjansyöttölaitteella
- Monisivuisten asiakirjojen tai useiden kuvien skannaaminen tietokoneen avulla
- Skannatun tekstin muokkaaminen optisen merkkien tunnistamisen (OCR) avulla
- Skannattujen kuvien muokkaaminen
- Kuvan tallentaminen tietokoneeseen
- Skannatun kuvan tai asiakirjan lähettäminen sähköpostilla
- Kuvien tai asiakirjojen suurentaminen tai pienentäminen

# **Yksisivuisten asiakirjojen ja yksittäisten valokuvien skannaaminen**

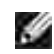

**HUOMAUTUS:** Älä lisää asiakirjansyöttölaitteeseen posti- tai valokuvakortteja, valokuvapaperia tai pieniä kuvia. Aseta ne skannaustasolle.

## **Käyttöpaneelin avulla**

- 1. Käynnistä tietokone ja tulostin ja varmista, että ne on kytketty toisiinsa. Jos haluat skannata verkon välityksellä, varmista että tulostin on kytketty verkkoon.
- 2. Aseta alkuperäinen asiakirja paikalleen. Lisätietoja on kohdassa Alkuperäisten asiakirjojen asettaminen.
- 3. Siirry oikealla **nuolinäppäimellä** kohtaan Skannaa ja paina **Valitse**-näppäintä .
- 4. Siirry oikealla **nuolinäppäimellä** kohtaan Skannaa kohteeseen ja paina **Valitse**-näppäintä .
- *Jos tulostin on kytketty suoraan tietokoneeseen:* 5.
	- a. Tulostin lataa sovellusluettelon tietokoneesta.

Siirry vasemmalla tai oikealla nuolinäppäimellä <>>>sovellusluettelossa siihen sovellukseen, johon haluat lähettää skannauksen.

b. Kun haluttu sovellus näkyy näytössä, paina **Valitse**-näppäintä .

*Jos tulostin on verkossa:*

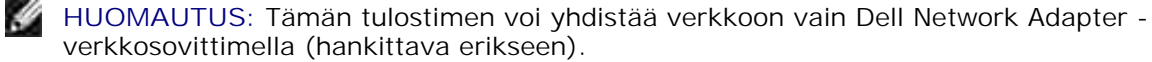

- a. Siirry vasemmalla tai oikealla nuolinäppäimellä **teht**tietokoneiden luettelossa siihen tietokoneeseen, johon haluat lähettää skannauksen.
- b. Kun haluttu tietokone näkyy näytössä, paina **Valitse**-näppäintä .
- c. Jos tietokoneeseen liittyy PIN-numero, kirjoita nelinumeroinen PIN-koodi numeronäppäimillä.

**HUOMAUTUS:** Voit tarkistaa PIN-koodin All-In-One-laitteen pääsivun oikeasta ylänurkasta. Lisätietoja on kohdassa Dell All-In-One-keskuksen käyttäminen. Oletusarvoisesti PIN-tunnusta ei kysytä. Sitä kysytään vain, jos PIN-tunnus on määritetty.

- d. Paina **Valitse**-näppäintä .
- 6. Paina **Aloita**-näppäintä .

Tulostin skannaa sivun. Kun skannaus on valmis, tiedosto luodaan valitussa sovelluksessa.

#### **Tietokoneen avulla**

- 1. Käynnistä tietokone ja tulostin ja varmista, että ne on kytketty toisiinsa.
- 2. Aseta alkuperäinen asiakirja paikalleen. Lisätietoja on kohdassa Alkuperäisten asiakirjojen asettaminen.
- 3. Valitse **Käynnistä Ohjelmat** tai **Kaikki ohjelmat Dell-tulostimet Dell AIO Printer 946**.
- 4. Valitse **Dell All-In-One-keskus**.

**Dell All-In-One-keskus** avautuu.

- **HUOMAUTUS: Dell All-In-One-keskuksen** voi avata myös tulostimen käyttöpaneelista. Kun tulostin D on skannaustilassa, paina **Aloita**-näppäintä . **Dell All-In-One-keskus** avautuu.
	- 5. Valitse avattavasta Lähetä skannattu kuva kohteeseen: -valikosta valokuvankäsittelyohjelma, jota haluat käyttää.
- **HUOMAUTUS:** Jos haluttu ohjelma ei ole luettelossa, valitse avattavasta valikosta **Etsi lisää...**. **SP** Seuraavassa ikkunassa voit etsiä ohjelman ja lisätä sen luetteloon valitsemalla **Lisää**.
- 6. Voit muokata skannaustyötä edelleen valitsemalla **Katso lisää skannausasetuksia**.
- 7. Kun olet muokannut asetukset, valitse **Skannaa**.

Kun tulostin saa asiakirjan tai kuvan skannauksen valmiiksi, kuvan sisältävä tiedosto luodaan valitussa sovelluksessa.

# **Monisivuisten asiakirjojen skannaaminen automaattisella asiakirjansyöttölaitteella**

### **Käyttöpaneelin avulla**

- 1. Käynnistä tietokone ja tulostin ja varmista, että ne on kytketty toisiinsa.
- 2. Lisää alkuperäinen asiakirja asiakirjansyöttölaitteeseen. Lisätietoja on kohdassa Alkuperäisten asiakirjojen asettaminen.
- 3. Siirry oikealla **nuolinäppäimellä** kohtaan Skannaa ja paina **Valitse**-näppäintä .
- 4. Siirry oikealla **nuolinäppäimellä** kohtaan Skannaa kohteeseen ja paina **Valitse**-näppäintä .
- *Jos tulostin on kytketty suoraan tietokoneeseen:* 5.
	- a. Tulostin lataa sovellusluettelon tietokoneesta.

Siirry vasemmalla tai oikealla nuolinäppäimellä **suuteella** sovellusluettelossa siihen sovellukseen, johon haluat lähettää skannauksen.

b. Kun haluttu sovellus näkyy näytössä, paina **Valitse**-näppäintä .

*Jos tulostin on verkossa:*

**HUOMAUTUS:** Tämän tulostimen voi yhdistää verkkoon vain Dell Network Adapter verkkosovittimella (hankittava erikseen).

- Siirry vasemmalla tai oikealla **nuolinäppäimellä** tietokoneiden luettelossa siihen tietokoneeseen, johon haluat lähettää skannauksen. a.
- b. Kun haluttu tietokone näkyy näytössä, paina **Valitse**-näppäintä .
- c. Jos tietokoneeseen liittyy PIN-numero, kirjoita nelinumeroinen PIN-koodi numeronäppäimillä.

**HUOMAUTUS:** Voit tarkistaa PIN-koodin All-In-One-laitteen pääsivun oikeasta ylänurkasta. Lisätietoja on kohdassa Dell All-In-One-keskuksen käyttäminen</u>. Oletusarvoisesti PIN-tunnusta ei kysytä. Sitä kysytään vain, jos PIN-tunnus on määritetty.

d. Paina **Valitse**-näppäintä .

6. Paina **Aloita**-näppäintä .

Tulostin skannaa kaikki asiakirjansyöttölaitteeseen asetetut sivut. Kun kaikki asiakirjansyöttölaitteessa olevat sivut on skannattu, valittuun sovellukseen luodaan yksi tiedosto, joka sisältää kaikki skannatut

sivut.

#### **Tietokoneen avulla**

- 1. Käynnistä tietokone ja tulostin ja varmista, että ne on kytketty toisiinsa.
- 2. Lisää alkuperäinen asiakirja asiakirjansyöttölaitteeseen. Lisätietoja on kohdassa Alkuperäisten asiakirjojen asettaminen.
- 3. Valitse **Käynnistä Ohjelmat** tai **Kaikki ohjelmat Dell-tulostimet Dell AIO Printer 946**.
- 4. Valitse **Dell All-In-One-keskus**.

**Dell All-In-One-keskus** avautuu.

- **HUOMAUTUS: Dell All-In-One-keskuksen** voi avata myös tulostimen käyttöpaneelista. Kun tulostin on skannaustilassa, paina **Aloita**-näppäintä . **Dell All-In-One-keskus** avautuu.
- 5. Valitse avattavasta Lähetä skannattu kuva kohteeseen: -valikosta valokuvankäsittelyohjelma, jota haluat käyttää.
- **HUOMAUTUS:** Jos haluttu ohjelma ei ole luettelossa, valitse avattavasta valikosta **Etsi lisää...**. Seuraavassa ikkunassa voit etsiä ohjelman ja lisätä sen luetteloon valitsemalla **Lisää**.
- 6. Voit muokata skannaustyötä edelleen valitsemalla **Katso lisää skannausasetuksia**.
- 7. Kun olet muokannut asetukset, valitse **Skannaa**.

Tulostin skannaa kaikki asiakirjansyöttölaitteeseen asetetut sivut. Kun kaikki asiakirjansyöttölaitteessa olevat sivut on skannattu, valittuun sovellukseen luodaan yksi tiedosto, joka sisältää kaikki skannatut sivut.

# **Monisivuisten asiakirjojen tai useiden kuvien skannaaminen tietokoneen avulla**

**HUOMAUTUS:** Kaikki ohjelmat eivät tue useiden sivujen skannaamista.

- 1. Käynnistä tietokone ja tulostin ja varmista, että ne on kytketty toisiinsa.
- 2. Aseta alkuperäinen asiakirja paikalleen. Lisätietoja on kohdassa Alkuperäisten asiakirjojen asettaminen.
- 3. Valitse **Käynnistä Ohjelmat** tai **Kaikki ohjelmat Dell-tulostimet Dell AIO Printer 946**.
- 4. Valitse **Dell All-In-One-keskus**.

**Dell All-In-One-keskus** avautuu.

- **HUOMAUTUS: Dell All-In-One-keskuksen** voi avata myös tulostimen käyttöpaneelista. Kun tulostin on skannaustilassa, paina **Aloita**-näppäintä . **Dell All-In-One-keskus** avautuu tietokoneessa.
- 5. Valitse avattavasta **Lähetä skannattu kuva kohteeseen:** -valikosta ohjelma, jota haluat käyttää.
- **SP HUOMAUTUS:** Jos haluttu ohjelma ei ole luettelossa, valitse avattavasta valikosta **Etsi lisää...**. Seuraavassa ikkunassa voit etsiä ohjelman ja lisätä sen luetteloon valitsemalla **Lisää**.
- 6. Voit muokata skannaustyötä edelleen valitsemalla **Katso lisää skannausasetuksia**.
- 7. Valitse **Lisäasetukset**-painike.

**Skannauksen lisäsetukset** -valintaikkuna avautuu.

- 8. Valitse **Skannaaminen**-välilehdessä **Skannaa useita kohteita ennen tulostamista** -valintaruutu.
- 9. Valitse **OK**.

 $\overline{\phantom{a}}$ 

10. Kun olet muokannut asetukset, valitse **Skannaa**.

Ensimmäisen sivun skannaamisen jälkeen näyttöön tulee pyyntö lisätä laitteeseen seuraava sivu.

- Aseta seuraava arkki skannaustasolle ja valitse **Kyllä**. Toista toimet, kunnes olet skannannut kaikki 11. sivut.
- 12. Kun olet valmis, valitse **Ei**.

Kun tulostin saa skannattua viimeisen sivun tai kuvan, valittuun sovellukseen luodaan yksi tiedosto, joka sisältää kaikki skannatut sivut.

# **Skannatun tekstin muokkaaminen optisen merkkien tunnistamisen (OCR) avulla**

OCR-ohjelmisto muuntaa skannatun kuvan tekstinkäsittelyohjelmassa muokattavaksi tekstiksi.

**HUOMAUTUS:** Japania tai yksinkertaistettua kiinaa käyttävät asiakkaat: Varmistakaa, että G tietokoneeseen on asennettu OCR-ohjelmisto. OCR-ohjelmisto toimitettiin tulostimen mukana, jonka asennuksen olisi pitänyt tapahtua samaan aikaan tulostinohjelmiston asennuksen kanssa.

- 1. Käynnistä tietokone ja tulostin ja varmista, että ne on kytketty toisiinsa.
- 2. Aseta alkuperäinen asiakirja paikalleen. Lisätietoja on kohdassa Alkuperäisten asiakirjojen asettaminen.
- 3. Valitse **Käynnistä Ohjelmat** tai **Kaikki ohjelmat Dell-tulostimet Dell AIO Printer 946**.

4. Valitse **Dell All-In-One-keskus**.

**Dell All-In-One-keskus** avautuu.

- **HUOMAUTUS: Dell All-In-One-keskuksen** voi avata myös tulostimen käyttöpaneelista. Kun tulostin on skannaustilassa, paina **Aloita**-näppäintä . **Dell All-In-One-keskus** avautuu tietokoneessa.
- 5. Valitse avattavasta **Lähetä skannattu kuva kohteeseen** -valikosta tekstinkäsittelyohjelma.
- **HUOMAUTUS:** Jos haluttu ohjelma ei ole luettelossa, valitse avattavasta valikosta **Etsi lisää...**. **CO** Seuraavassa ikkunassa voit etsiä ohjelman ja lisätä sen luetteloon valitsemalla **Lisää**.
- 6. Voit muokata skannaustyötä edelleen valitsemalla **Katso lisää skannausasetuksia**.
- 7. Valitse **Lisäasetukset**-painike.

**Skannauksen lisäsetukset** -valintaikkuna avautuu.

- 8. Valitse **Skannaaminen**-välilehdessä **Muunna skannattu kohde tekstiksi** -valintaruutu.
- 9. Valitse **OK**.
- 10. Kun olet muokannut asetukset, valitse **Skannaa**.

Skannattu teksti avautuu valitussa ohjelmassa.

### **Skannattujen kuvien muokkaaminen**

- 1. Käynnistä tietokone ja tulostin ja varmista, että ne on kytketty toisiinsa.
- 2. Aseta alkuperäinen asiakirja paikalleen. Lisätietoja on kohdassa Alkuperäisten asiakirjojen asettaminen.
- 3. Valitse **Käynnistä Ohjelmat** tai **Kaikki ohjelmat Dell-tulostimet Dell AIO Printer 946**.
- 4. Valitse **Dell All-In-One-keskus**.

**Dell All-In-One-keskus** avautuu.

- **HUOMAUTUS: Dell All-In-One-keskuksen** voi avata myös tulostimen käyttöpaneelista. Kun tulostin on skannaustilassa, paina **Aloita**-näppäintä . **Dell All-In-One-keskus** avautuu tietokoneessa.
- 5. Valitse skannauskohde avattavasta **Lähetä skannattu kuva kohteeseen:** -valikosta.
- **HUOMAUTUS:** Jos haluttu ohjelma ei ole luettelossa, valitse avattavasta valikosta **Etsi lisää...**. Seuraavassa ikkunassa voit etsiä ohjelman ja lisätä sen luetteloon valitsemalla **Lisää**.
- 6. Voit muokata skannaustyötä edelleen valitsemalla **Katso lisää skannausasetuksia**.
- 7. Kun olet muokannut asetukset, valitse **Skannaa**.

Kun kuva on käsitelty, se avautuu valitussa ohjelmassa.

- Muokkaa kuvaa ohjelman työkaluilla. Mahdollisesti käytettävissä olevat työkalut 8.
	- punasilmäisyyden poistaminen
	- kuvan leikkaaminen
	- o tekstin lisääminen kuvaan
	- kuvan kirkkauden ja kontrastin säätäminen.

Lisäohjeita on kuvankäsittelyohjelman mukana toimitetussa oppaassa.

## **Kuvan tallentaminen tietokoneeseen**

- 1. Käynnistä tietokone ja tulostin ja varmista, että ne on kytketty toisiinsa.
- 2. Aseta alkuperäinen asiakirja paikalleen. Lisätietoja on kohdassa Alkuperäisten asiakirjojen asettaminen.
- 3. Valitse **Käynnistä Ohjelmat** tai **Kaikki ohjelmat Dell-tulostimet Dell AIO Printer 946**.
- 4. Valitse **Dell All-In-One-keskus**.

**Dell All-In-One-keskus** avautuu.

- **HUOMAUTUS: Dell All-In-One-keskuksen** voi avata myös tulostimen käyttöpaneelista. Kun tulostin on skannaustilassa, paina **Aloita**-näppäintä . **Dell All-In-One-keskus** avautuu tietokoneessa.
- 5. Valitse **Erikoistoiminnot**-osassa **Tallenna kuva tietokoneeseen**.
- 6. Tallenna kuva tietokoneeseen noudattamalla tietokoneen näytössä näkyviä ohjeita.

# **Skannatun kuvan tai asiakirjan lähettäminen sähköpostilla**

1. Käynnistä tietokone ja tulostin ja varmista, että ne on kytketty toisiinsa.

- 2. Aseta alkuperäinen asiakirja paikalleen. Lisätietoja on kohdassa Alkuperäisten asiakirjojen asettaminen.
- 3. Valitse **Käynnistä Ohjelmat** tai **Kaikki ohjelmat Dell-tulostimet Dell AIO Printer 946**.
- 4. Valitse **Dell All-In-One-keskus**.

**Dell All-In-One-keskus** avautuu.

- **HUOMAUTUS: Dell All-In-One-keskuksen** voi avata myös tulostimen käyttöpaneelista. Kun tulostin **K** on skannaustilassa, paina **Aloita**-näppäintä . **Dell All-In-One-keskus** avautuu tietokoneessa.
- 5. Valitse **Erikoistoiminnot**-osassa **Lähetä kuva tai asiakirja sähköpostilla**.
- 6. Valitse jokin vaihtoehto **Mitä skannataan?** -valikosta.
- 7. Valmistele kuva tai asiakirja sähköpostilla lähettämistä varten näytön ohjeiden mukaan.
- 8. Valitse **Seuraava**.
- 9. Avaa sähköpostiohjelma, kirjoita viesti asiakirjan mukaan ja lähetä kuva.

**HUOMAUTUS:** Jos sinulla on kysyttävää asiakirjan liittämisestä sähköpostiviestiin, katso lisätietoja sähköpostiohjelman ohjeista.

## **Kuvien tai asiakirjojen suurentaminen tai pienentäminen**

- 1. Käynnistä tietokone ja tulostin ja varmista, että ne on kytketty toisiinsa.
- 2. Aseta alkuperäinen asiakirja paikalleen. Lisätietoja on kohdassa Alkuperäisten asiakirjojen asettaminen.
- 3. Valitse **Käynnistä Ohjelmat** tai **Kaikki ohjelmat Dell-tulostimet Dell AIO Printer 946**.
- 4. Valitse **Dell All-In-One-keskus**.

**Dell All-In-One-keskus** avautuu.

- **HUOMAUTUS: Dell All-In-One-keskuksen** voi avata myös tulostimen käyttöpaneelista. Kun tulostin **SP** on skannaustilassa, paina **Aloita**-näppäintä . **Dell All-In-One-keskus** avautuu tietokoneessa.
- 5. Valitse **Esikatselu**.
- **HUOMAUTUS:** Jos skannauksen koko (se näkyy esikatseluikkunan oikeassa alanurkassa) näkyy punaisena, järjestelmäresurssit eivät riitä asiakirjan skannaamiseen valitussa koossa tai valitulla tarkkuudella. Voit korjata ongelman pienentämällä skannausalueen tarkkuutta tai kokoa.
- 6. Valitse **Erikoistoiminnot** -osassa **Suurenna tai pienennä kuvan kokoa**.
- 7. Valitse uuden kuvan koko näytön ohjeiden avulla.
- 8. Kun olet muokannut kuvan valmiiksi, valitse **Skannaa**.

# **Faksaaminen**

- **O** Tulostimen asentaminen laitteistoon
- **Faksaaminen tulostimen käyttöpaneelista**
- Faksin lähettäminen tietokoneesta
- **•** Faksiasetusten muuttaminen
- **Pikavalinta**
- Faksinumeron manuaalinen valitseminen puhelinlinjaa kuunneltaessa (Valinta kuuloke paikallaan)
- **Faksin lähettäminen ajoitettuna**
- **P** Faksien esto

Tulostimella voi faksata, vaikka sitä ei olisi kytketty tietokoneeseen. Perusfaksaustoimintoja voi käyttää tulostimen käyttöpaneelista. Lisätietoja on kohdassa Faksaaminen tulostimen käyttöpaneelista.

**SP** 

**HUOMAUTUS:** Lisätietoja faksaamisesta tietokoneohjelmiston avulla on kohdassa Faksin lähettäminen tietokoneesta.

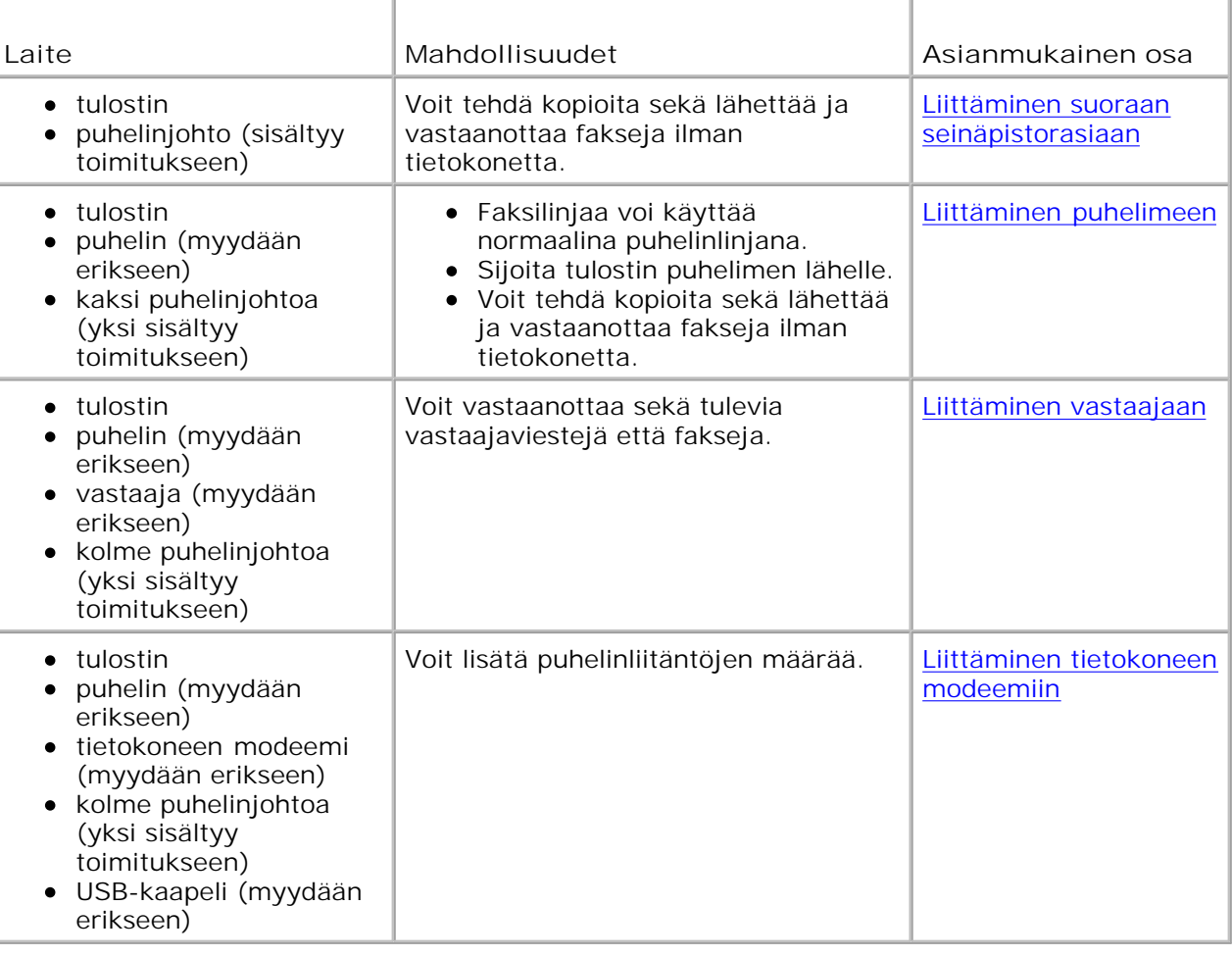

**HUOMAUTUS:** Puhelinjohto (sisältyy toimitukseen) on kytkettävä oikeaan liittimeen.

# **Tulostimen asentaminen laitteistoon**

# **Liittäminen suoraan seinäpistorasiaan**

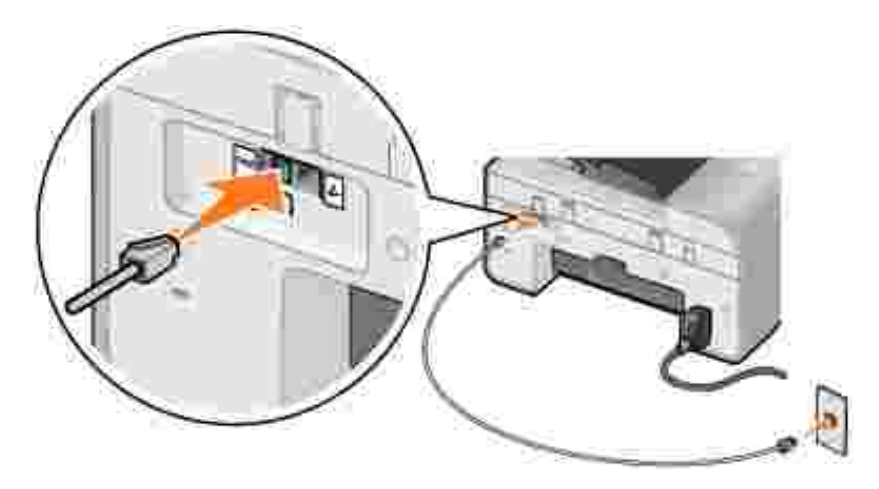

- 1. Liitä puhelinjohdon toinen pää tulostimen FAX-liittimeen (**KKK** vasemmanpuoleinen liitin).
- 2. Liitä puhelinjohdon toinen pää toimivaan puhelinpistorasiaan.

### **Liittäminen puhelimeen**

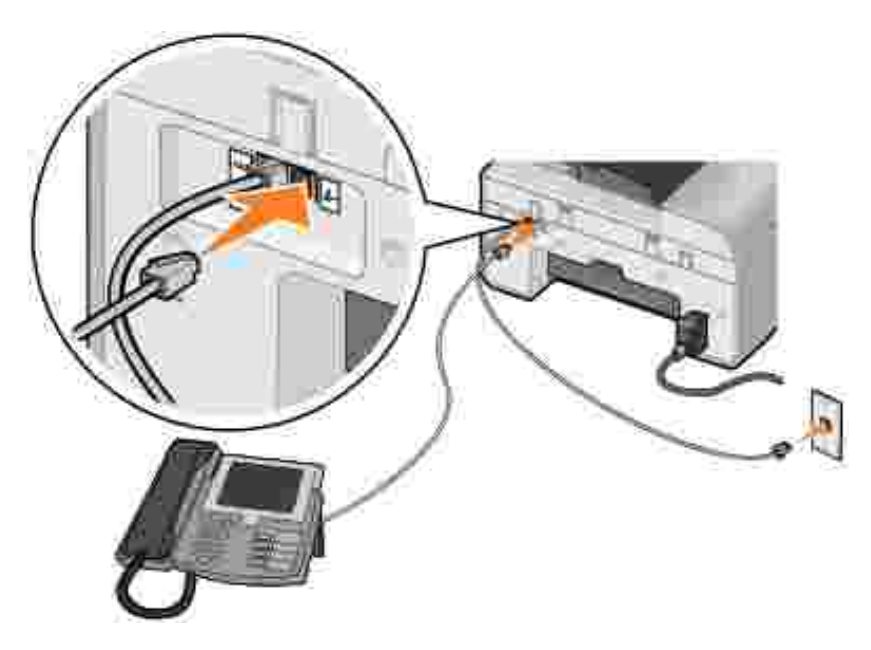

- 1. Kytke puhelinjohdon toinen pää tulostimen FAX-liittimeen (## vasemmanpuoleinen liitin) ja toinen pää puhelinpistorasiaan.
- 2. Poista sininen suojus PHONE-liittimestä ( $\ell$  oikeanpuoleinen liitin).
- 3. Kytke puhelinjohdon toinen pää puhelimeen ja toinen tulostimen PHONE-liittimeen ( $\ell$  –

**HUOMAUTUS:** Jos puhelintietoliikenne on maassasi sarjamuotoista (kuten Saksassa, Ruotsissa, Tanskassa, Itävallassa, Belgiassa, Italiassa, Ranskassa ja Sveitsissä), sininen suojus on poistettava PHONE-liitännästä ( $\rightarrow$ -oikeanpuoleinen liitäntä) ja liitäntään on asennettava keltainen päätevastus, jotta faksi toimii oikein. Näissä maissa tähän liittimeen ei voi kytkeä muita laitteita.

#### **Liittäminen vastaajaan**

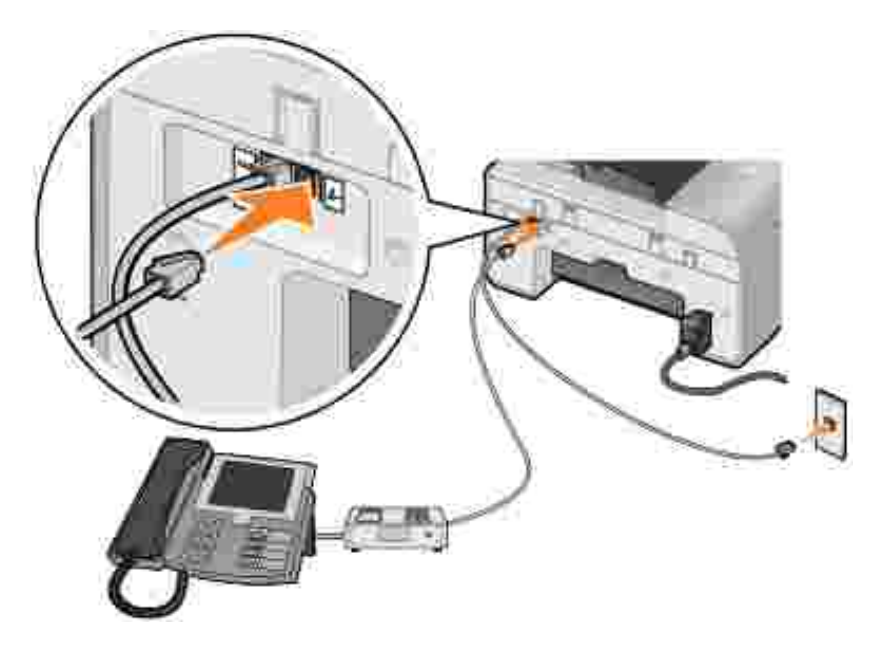

- 1. Kytke puhelinjohdon toinen pää tulostimen FAX-liittimeen ( $** -$  vasemmanpuoleinen liitin) ja toinen pää puhelinpistorasiaan.
- 2. Poista sininen suojus PHONE-liittimestä ( $\ell$  oikeanpuoleinen liitin).
- 3. Liitä puhelinjohto puhelimeen ja vastaajaan.
- 4. Kytke puhelinjohdon toinen pää vastaajaan ja toinen tulostimen PHONE-liittimeen ( $\blacktriangleright$  oikeanpuoleinen liitin).

**HUOMAUTUS:** Jos puhelintietoliikenne on maassasi sarjamuotoista (kuten Saksassa, Ruotsissa, Tanskassa, Itävallassa, Belgiassa, Italiassa, Ranskassa ja Sveitsissä), sininen suojus on poistettava PHONE-liitännästä (/ – –oikeanpuoleinen liitäntä) ja liitäntään on asennettava keltainen päätevastus, jotta faksi toimii oikein. Näissä maissa tähän liittimeen ei voi kytkeä muita laitteita.

## **Liittäminen tietokoneen modeemiin**

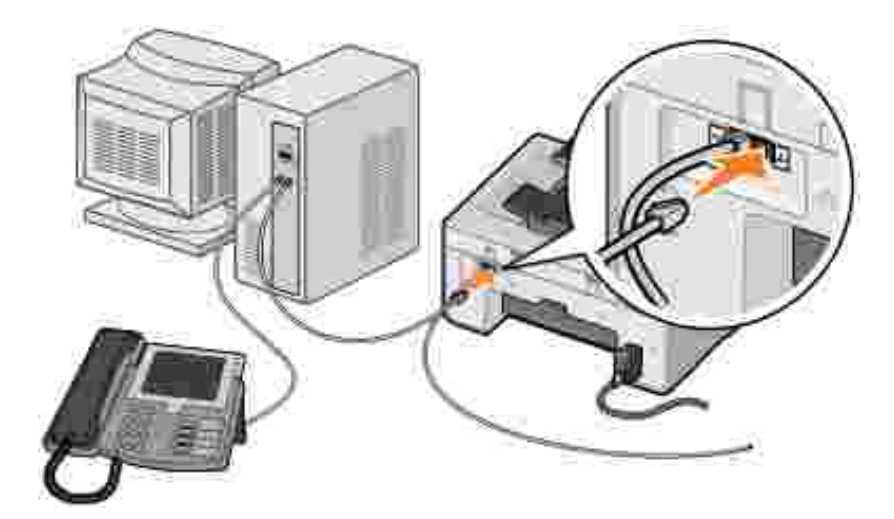

- 1. Kytke puhelinjohdon toinen pää tulostimen FAX-liittimeen (## vasemmanpuoleinen liitin) ja toinen pää puhelinpistorasiaan.
- 2. Poista sininen suojus PHONE-liittimestä ( $\ell$  oikeanpuoleinen liitin).
- 3. Kytke puhelinjohdon toinen pää tietokoneen modeemiin ja toinen tulostimen PHONE-liittimeen (Z oikeanpuoleinen liitin).
- 4. Kytke puhelinjohto tietokoneen modeemista puhelimeen.
- **HUOMAUTUS:** Jos puhelintietoliikenne on maassasi sarjamuotoista (kuten Saksassa, Ruotsissa, Tanskassa, Itävallassa, Belgiassa, Italiassa, Ranskassa ja Sveitsissä), sininen suojus on poistettava PHONE-liitännästä ( –oikeanpuoleinen liitäntä) ja liitäntään on asennettava keltainen päätevastus, jotta faksi toimii oikein. Näissä maissa tähän liittimeen ei voi kytkeä muita laitteita.

#### **Voinko faksata tulostimella, jos käytössäni on DSL (Digital subscriber line) -linja?**

DSL-tekniikka siirtää digitaalisia tietoja tietokoneeseen puhelinlinjan kautta. Tulostin on suunniteltu analogista tiedonsiirtoa varten. Jos lähetät faksin käyttämällä DSL-modeemiin kytkettyä puhelinlinjaa, asenna DSL-suodatin analogisen faksimodeemin signaalin aiheuttaman häiriön estämiseksi.

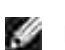

**HUOMAUTUS:** ISDN (integrated services digital network)- ja kaapelimodeemit eivät ole faksimodeemeja , eikä tulostin tue niillä faksaamista.

- 1. Kytke DSL-suodatin aktiiviseen puhelinlinjaan.
- 2. Kytke tulostin suoraan DSL-suodattimen lähtöliitäntään.

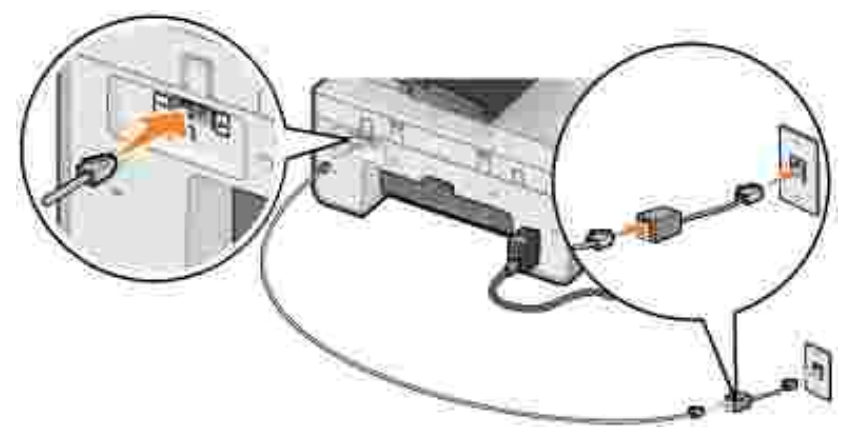

**HUOMAUTUS:** Älä asenna jakajia DSL-suodattimen ja tulostimen välille. Kysy lisätietoja DSLpalveluntuottajalta.

## **Faksaaminen tulostimen käyttöpaneelista**

### **Faksin lähettäminen**

- 1. Varmista, että tulostimeen on kytketty virta ja se on yhdistetty toimivaan puhelinlinjaan.
- 2. Aseta alkuperäinen asiakirja paikalleen.
- Siirry päävalikossa vasemmalla tai oikealla **nuolinäppäimellä** vaihtoehtoon Faksaa ja paina 3. sitten **Valitse**-näppäintä .
- 4. Kirjoita faksinumero numeronäppäimillä.

**HUOMAUTUS:** Voit kirjoittaa enintään 64 numeroa.

5. Paina **Aloita**-näppäintä .

Tulostin skannaa asiakirjan ja lähettää faksin kirjoittamaasi numeroon. Kun faksi on lähetetty, tulostimesta kuuluu merkkiääni.

#### **Faksin lähettäminen yleislähetyksenä**

Yleislähetyksen avulla voit lähettää saman faksin kerralla useisiin faksinumeroihin. Voit kirjoittaa enintään 30 puhelinnumeroa.

- 1. Varmista, että tulostimeen on kytketty virta ja se on yhdistetty toimivaan puhelinlinjaan.
- 2. Aseta alkuperäinen asiakirja paikalleen.
- 3. Siirry päävalikossa vasemmalla tai oikealla **nuolinäppäimellä** vaihtoehtoon Faksaa ja paina

sitten Valitse-näppäintä

- 4. Kirjoita faksinumero numeronäppäimillä.
- 5. Jos haluat kirjoittaa toisen faksinumeron, paina **Valitse**-näppäintä .
- 6. Kirjoita faksinumero numeronäppäimillä.
- 7. Toista nämä toiminnot, kunnes olet kirjoittanut kaikki puhelinnumerot, joihin faksi on lähetettävä.

**HUOMAUTUS:** Voit valita puhelinnumerot myös Puhelinluettelo- tai Uudelleenvalintahistoriatoiminnolla. Jokainen valittu tai kirjoitettu numero lisätään faksiluetteloon, kunnes painat **Aloita**näppäintä

8. Paina Aloita-näppäintä

Kun olet käynnistänyt faksauksen, tulostin valitsee ensimmäisen numeron, muodostaa yhteyden, lähettää faksin, katkaisee yhteyden ja siirtyy seuraavaan numeroon luettelossa. Tämä jatkuu, kunnes koko luettelo on käyty läpi. Jos tulostin ei saa yhteyttä faksinumeroon, se siirtyy seuraavaan numeroon luettelossa. Numero, johon ei saatu yhteyttä, siirretään luettelon loppuun, ja siihen yritetään luoda yhteys uudelleen, kun luettelo on käyty läpi.

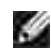

2.

**HUOMAUTUS:** Jos tulostin ei saa yhteyttä joihinkin faksinumeroihin, se yrittää muodostaa yhteyden uudelleen sen mukaan, miten monta uudelleenyrityskertaa **Valitseminen ja lähettäminen** -valikossa on määritetty. Lisätietoja on kohdassa Faksiasetukset-valikko.

#### **Faksin vastaanottaminen automaattisesti**

- 1. Varmista, että tulostimeen on kytketty virta ja se on yhdistetty toimivaan puhelinlinjaan.
- Varmista, että **Automaattivastaus** on käytössä nyt tai ajoitetun käyttöajan puitteissa. 2.
	- a. Siirry päävalikossa vasemmalla tai oikealla nuolinäppäimellä varvaihtoehtoon Faksaa ja paina sitten **Valitse**-näppäintä .
	- b. Paina oikeaa nuolinäppäintä kunnes näytössä näkyy Automaattivastaus, ja paina sitten **Valitse**-näppäintä .
	- *Jos haluat, että tulostin vastaa puhelimeen aina, kun se soi*, paina oikeaa **nuolinäppäintä** , c. kunnes näytössä näkyy Kyllä.

*Jos haluat määrittää aikavälin, jolloin tulostin vastaa saapuviin puheluihin*, paina oikeaa **nuolinäppäintä** kunnes näytössä näkyy Ajastettu. Määritä sitten numeronäppäimillä, milloin **Automaattivastaus** otetaan käyttöön ja poistetaan käytöstä.

d. Paina **Valitse**-näppäintä .

**HUOMAUTUS:** Jos tulostin on kytketty vastaajaan ja **Automaattivastaus** on käytössä, vastaaja vastaa puheluun. Jos puhelu todetaan faksiksi, tulostin sulkee vastaajan ja vastaanottaa faksin. Jos tulostin ei tunnista puhelua faksiksi, vastaaja vastaa puheluun.

- Valitse soittokertojen määrä, ennen kuin tulostin vastaa saapuvaan faksiin. 3.
	- a. Siirry päävalikossa vasemmalla tai oikealla nuolinäppäimellä vaihtoehtoon Faksaa ja paina sitten **Valitse**-näppäintä .
	- Paina oikeaa **nuolinäppäintä** , kunnes näytössä näkyy Faksiasetukset, ja paina sitten b. **Valitse**-näppäintä .
	- c. Paina oikeaa nuolinäppäintä **kunnes näytössä näkyy Soittaminen ja vastaaminen, ja** paina sitten **Valitse**-näppäintä .
	- Paina oikeaa **nuolinäppäintä** , kunnes näytössä näkyy Vastaa faksiin, ja paina sitten d. **Valitse**-näppäintä .
	- e. Selaa asetusvaihtoehtoja vasemmalla ja oikealla **nuolinäppäimellä** .
	- f. Kun haluttu soittojen lukumäärä näkyy näytössä, paina **Valitse**-näppäintä .

Tulostin vastaanottaa faksin automaattisesti havaittuaan asetuksen mukaisen soittojen määrän.

#### **Faksin vastaanottaminen manuaalisesti**

- 1. Varmista, että tulostimeen on kytketty virta ja se on yhdistetty toimivaan puhelinlinjaan.
- Varmista, että **automaattivastaus** toiminto ei ole käytössä. 2.
	- a. Siirry päävalikossa vasemmalla tai oikealla nuolinäppäimellä varvaihtoehtoon Faksaa ja paina sitten **Valitse**-näppäintä .
	- b. Paina oikeaa nuolinäppäintä kunnes näytössä näkyy Automaattivastaus, ja paina sitten **Valitse**-näppäintä .
	- Paina oikeaa **nuolinäppäintä** , kunnes näytössä näkyy Ei, ja paina sitten **Valitse**-näppäintä c. .
- 3. Kun faksi saapuu, näytössä lukee Saapuva puhelu: vastaanota faksi painamalla  $\bullet$ tai 3355#.

Paina Aloita-näppäintä **vaikirjoita** numeronäppäimillä DELL# (3355#).

# **Faksin lähettäminen tietokoneesta**

Voit faksata tiedostoja tietokoneesta tulostimen tai tietokoneen modeemin avulla. Voit faksata minkä tahansa tiedoston, jonka voit tulostaa.

#### **Kaapelien kytkeminen**

*Jos haluat faksata tulostimen modeemilla*, kytke aktiivinen puhelinlinja FAX-liittimeen (  $\mathbb{N}$  – vasemmanpuoleinen liitin).

*Jos haluat faksata tietokoneen modeemilla*, kytke aktiivinen puhelinlinja LINE-liittimeen ( – vasemmanpuoleinen liitin).

### **Voinko faksata tulostimella, jos käytössäni on DSL (Digital subscriber line) -linja?**

DSL-tekniikka siirtää digitaalisia tietoja tietokoneeseen puhelinlinjan kautta. Tulostin on suunniteltu analogista tiedonsiirtoa varten. Jos lähetät faksin käyttämällä DSL-modeemiin kytkettyä puhelinlinjaa, asenna DSL-suodatin analogisen faksimodeemin signaalin aiheuttaman häiriön estämiseksi.

**HUOMAUTUS:** ISDN (integrated services digital network)- ja kaapelimodeemit eivät ole ×. faksimodeemeja , eikä tulostin tue niillä faksaamista.

- 1. Kytke DSL-suodatin aktiiviseen puhelinlinjaan.
- 2. Kytke tulostin suoraan DSL-suodattimen lähtöliitäntään.

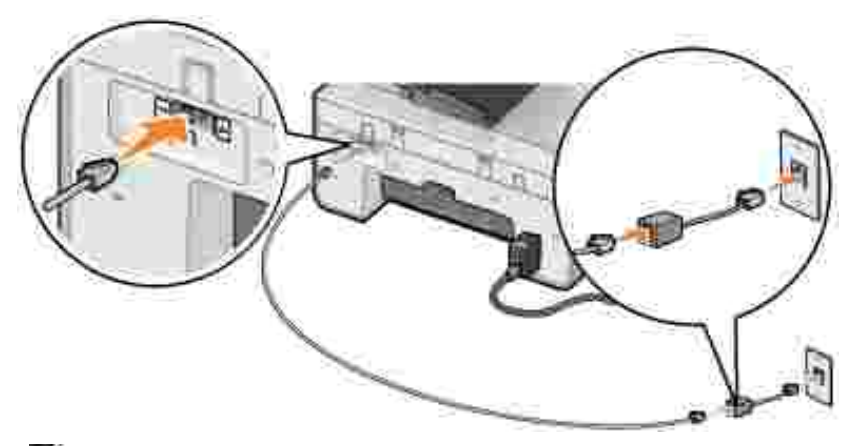

**HUOMAUTUS:** Älä asenna jakajia DSL-suodattimen ja tulostimen välille. Kysy lisätietoja DSL-**SP** palveluntuottajalta.

### **Faksaaminen tulostimen modeemia käyttämällä**

#### **Faksin lähettäminen Dell All-In-One-keskuksen avulla**

- 1. Käynnistä tulostin ja tietokone ja varmista, että ne on kytketty toisiinsa.
- 2. Aseta alkuperäinen asiakirja paikalleen.
- 3. Valitse Käynnistä → Ohjelmat tai Kaikki ohjelmat→ Dell-tulostimet→ Dell AIO Printer 946.
- 4. Valitse **Dell All-In-One-keskus**.

Dell All-In-One-keskus avautuu.

- 5. Valitse **Faksaa**-painike.
- 6. Lähetä faksi näytön ohjeiden mukaan.

#### **Faksin lähettäminen Dell-tulostimen faksityökalujen avulla**

Dell-tulostimen faksityökalujen avulla voit faksata minkä tahansa asiakirjan, jonka voi tulostaa.

1. Kun asiakirja on avattu, valitse Tiedosto-> Tulosta.

**Tulosta**-valintaikkuna avautuu.

- 2. Valitse tulostinluettelosta **Dell-tulostimen faksityökalut**.
- 3. Valitse **OK** tai **Tulosta** ja seuraa näytön ohjeita.

#### **Faksin vastaanottaminen**

Tulostimen modeemi vastaanottaa vain paperiasiakirjoja. Vastaanotettujen faksien kopioiden tallentaminen näyttötulosteina edellyttää vastaanotetun asiakirjan skannaamista tiedostoon (katso Kuvan tallentaminen tietokoneeseen). Voit myös vastaanottaa faksit tietokoneen modeemilla (katso Faksin vastaanottaminen Faksikonsolin tai Faksipalvelun hallinnan avulla).

#### **Faksaaminen tietokoneen modeemia käyttämällä**

Jos aktiivinen puhelinlinja on kytketty tietokoneen modeemin LINE-liittimeen (iii), voit lähettää ja vastaanottaa fakseja käyttämällä **Faksikonsolia** (vain Windows XP) tai **Faksipalvelun hallintaa** (vain Windows 2000):

- Tulosta ja vastaanota fakseja käyttämällä **Faksikonsolia** tai **Faksipalvelun hallintaa** tai
- skannaa asiakirja ensin tiedostoon **DellAll-In-One-keskuksen** avulla ja tulosta sen jälkeen tiedosto faksiksi käyttämällä **faksikonsolia** tai **faksipalvelun hallintaa**.

#### **Faksikonsolin asentaminen Windows XP:ssä**

- 1. Valitse **Käynnistä Asetukset Ohjauspaneeli**.
- 2. Kaksoisnapsauta **Lisää tai poista sovellus**.

**Lisää tai poista sovellus** -valintaikkuna avautuu.

- 3. Valitse **Lisää tai poista Windowsin osia**.
- 4. Valitse **Osat**-luettelosta **Faksipalvelut**-valintaruutu.
- 5. Valitse **Seuraava**.

**HUOMAUTUS:** Käyttöjärjestelmä saattaa pyytää Windowsin asennus-CD-levyä, jotta tämä komponentti voidaan asentaa.

- 6. Valitse **Valmis**.
- 7. Valitse **Lisää tai poista sovellus** -valintaikkunassa **Sulje**-painike.

#### **Microsoft Faksikonsolin (Windows XP) tai Faksipalvelun hallinnan (Windows 2000) asetusten määrittäminen**

- 1. Valitse Käynnistä→ Ohjelmat tai Kaikki **ohjelmat Apuohjelmat Tietoliikenneyhteydet Faksi Faksikonsoli** (Windows XP) tai **Faksipalvelun hallinta** (Windows 2000).
- 2. Valitse **Tervetuloa ohjattuun faksin määrittämiseen** -ruudussa **Seuraava**-painike.
- Kirjoita **Lähettäjän tiedot** -ruutuun faksin kansilehdessä käytettävät tiedot ja valitse **Seuraava**-3. painike.
- Valitse **Valitse faksien lähettämisessä tai vastaanottamisessa käytettävät laitteet** -ruudun 4. **Valitse faksilaite** -luettelosta tietokoneeseen asennettu modeemi.
- Jos haluat poistaa faksien lähettämisen käytöstä, poista valinta **Ota käyttöön lähetys** 5. valintaruudusta.
- 6. Valitse **Ota käyttöön vastaanotto** ?valintaruutu, jos haluat vastaanottaa fakseja.

**HUOMAUTUS:** Valitsemalla **Ota käyttöön vastaanotto** -valintaruudun voit vastaanottaa fakseja. **K** Tietokoneen modeemi saattaa kuitenkin vastata kaikkiin puheluihin, jolloin et ehkä saa ääniviestejä.

- Valitse **Manuaalinen vastaaminen** tai **Automaattinen vastaaminen** (käyttäjän määrittämä 7. soittojen lukumäärä) soiton jälkeen -valintanappi.
- 8. Valitse **Seuraava**.

Kirjoita **Lähettäjätunnus (TSID)** -ruudun **TSID**-kenttään tunnistustiedot (yleensä faksinumero ja 9. lähettäjän nimi tai yrityksen nimi).

Nämä tiedot näkyvät lähettämiesi faksien otsikkoalueella. Niiden perusteella faksin vastaanottaja voi tunnistaa lähettäjän faksilaitteen.

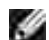

**HUOMAUTUS:** Joillakin alueilla TSID on pakollinen tieto.

10. Valitse **Seuraava**.

**HUOMAUTUS:** Jos otit käyttöön faksien vastaanottamisen vaiheessa 6, jatka vaiheilla 11–15. v

- 11. Kirjoita Vastaanottajatunnus (CSID) -ruudun CSID-kenttään haluttu vastaanottajatunnus (jolla varmistetaan, että faksi lähetetään oikealle vastaanottajalle).
- 12. Valitse **Seuraava**.
- Jos haluat, että vastaanotetut faksit tulostetaan automaattisesti, valitse **Reititysasetukset**-ruudussa 13. **Tulosta tulostimeen** -valintaruutu. Kun valitset tämän valintaruudun, valitse tulostin, jolla vastaanotettu faksi tulostetaan.
- **HUOMAUTUS:** Tulostimessa pitää olla virta ja se pitää olla kytkettynä tietokoneeseen, jotta sillä voi **K** tulostaa fakseja automaattisesti.
- 14. Jos haluat luoda jokaisesta faksista arkistokopion, valitse **Tallenna kopio kansioon** -valintaruutu.
- 15. Valitse **Seuraava**.
- 16. Tarkista asetukset **Kokoonpanon yhteenveto** -luettelosta ja valitse sitten **Valmis**-painike.

Nyt voit lähettää tai vastaanottaa fakseja.

#### **Paperifaksin lähettäminen Dell All-In-One-keskuksesta**

- 1. Varmista, että tietokoneen modeemi on yhdistetty toimivaan analogiseen puhelinlinjaan. Jos faksaukseen käytetyssä puhelinlinjassa on DSL-laajakaistapalvelu, siinä on oltava myös DSL-suodatin. Saat lisätietoja Internet-palveluntuottajalta.
- 2. Aseta alkuperäinen asiakirja paikalleen.
- 3. Valitse **Käynnistä Ohjelmat** tai **Kaikki ohjelmat Dell-tulostimet Dell AIO Printer 946**.
- 4. Valitse **Dell All-In-One-keskus**.

**Dell All-In-One-keskus** avautuu.

- 5. Valitse **Tiedosto** avattavasta **Lähetä skannattu kuva kohteeseen:** -valikosta.
- 6. Valitse Skannaa ja tallenna tiedosto haluttuun paikkaan.
- 7. Avaa juuri skannattu ja tallennettu tiedosto.
- 8. Valitse Tiedosto → Tulosta

5.

**Tulosta**-valintaikkuna avautuu.

- 9. Valitse tulostinluettelosta **Faksi**.
- 10. Valitse **OK** tai **Tulosta** ja seuraa näytön ohjeita.

#### **Sähköisen faksikopion lähettäminen Faksikonsolin tai Faksipalvelun hallinnan avulla**

1. Kun tiedosto on avattu, valitse Tiedosto  $\rightarrow$  Tulosta.

**Tulosta**-valintaikkuna avautuu.

- 2. Valitse tulostinluettelosta **Faksi**.
- 3. Valitse **OK** tai **Tulosta** ja seuraa näytön ohjeita.

#### **Faksin vastaanottaminen Faksikonsolin tai Faksipalvelun hallinnan avulla**

- 1. Varmista, että tietokoneen modeemi on yhdistetty toimivaan analogiseen puhelinlinjaan.
- 2. Valitse Käynnistä→ Ohjelmat tai Kaikki **ohjelmat→ Apuohjelmat→ Tietoliikenneyhteydet→ Faksi.**
- 3. Valitse **Faksikonsoli** tai **Faksipalvelun hallinta**.

Jos valitsit Faksikonsolin tai Faksipalvelun hallinnan asetuksissa **Ota käyttöön vastaanotto** valintaruudun, voit nyt ottaa vastaan fakseja.

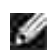

**HUOMAUTUS:** Valitsemalla **Ota käyttöön vastaanotto** -valintaruudun voit vastaanottaa fakseja. Tietokoneen modeemi saattaa kuitenkin vastata kaikkiin puheluihin, jolloin et ehkä saa ääniviestejä.

#### **Lähetettyjen ja vastaanotettujen faksien tarkasteleminen Faksikonsolin tai Faksipalvelun hallinnan avulla**

**HUOMAUTUS:** Vain **Faksikonsolista** lähetetyt tai sen vastaanottamat faksit näkyvät **Faksikonsolissa**.

- 1. Valitse Käynnistä→ Ohjelmat tai Kaikki **ohjelmat→ Apuohjelmat→ Tietoliikenneyhteydet→ Faksi.**
- 2. Valitse **Faksikonsoli** tai **Faksipalvelun hallinta**.

Seuraavat kansiot tulevat näkyviin:

- **Saapuvat** vastaanotettavat faksit
- **Saapuneet** vastaanotetut faksit
- **Lähtevät** lähetettäväksi määritetyt faksit
- **Lähetetyt** onnistuneesti lähetetyt faksit
- Voit tarkastella vastaanotettuja fakseja valitsemalla **Saapuneet** tai lähetettyjä fakseja valitsemalla 3. **Lähetetyt**.

#### **Faksin tilan tarkasteleminen Faksikonsolin tai Faksipalvelun hallinnan avulla**

- 1. Valitse Käynnistä→ Ohjelmat tai Kaikki **ohjelmat→ Apuohjelmat→ Tietoliikenneyhteydet→ Faksi.**
- 2. Valitse **Faksikonsoli** tai **Faksipalvelun hallinta**.

Seuraavat kansiot tulevat näkyviin:

- **Saapuvat** vastaanotettavat faksit
- **Saapuneet** vastaanotetut faksit
- **Lähtevät** lähetettäväksi määritetyt faksit
- **Lähetetyt** onnistuneesti lähetetyt faksit
- 3. Napsauta haluamaasi kansiota.
- Valitse oikealla olevasta ikkunasta faksi, jonka tilaa haluat tarkastella, ja valitse sitten **Määritykset** tai 4. **Ominaisuudet**.
- 5. Avaa **Yleiset**-välilehti ja tarkastele **tilarivin** tietoja.
- 6. Valitse **Sulje**, kun olet valmis.

## **Faksiasetusten muuttaminen**

# **Käyttöpaneelin avulla**

Jos käytät tulostinta faksina, voit muuttaa faksiasetuksia käyttöpaneelin Faksitila-valikoista. Lisätietoja asetuksista on kohdassa **Faksitila**.

# **Tulostinasetukset-apuohjelman käyttäminen**

Voit määrittää tulostimen faksiasetukset tietokoneelta käsin avaamalla Tulostinasetukset-apuohjelman.

- 1. Valitse Käynnistä → Ohjelmat tai Kaikki ohjelmat→ Dell-tulostimet→ Dell AIO Printer 946.
- 2. Valitse **Tulostinasetukset-apuohjelma**.

**SP** 

**HUOMAUTUS:** Jotta Tulostinasetukset-apuohjelmassa määritetyt asetukset ovat käytössä tulostimessa, tarkista että käyttöpaneelin b>asetustilan Isäntäfaksiasetukset-alivalikossa on valittu Salli-asetus. Lisätietoja on kohdassa Asetustila.

#### **Tulostinasetukset-apuohjelman välilehdet**

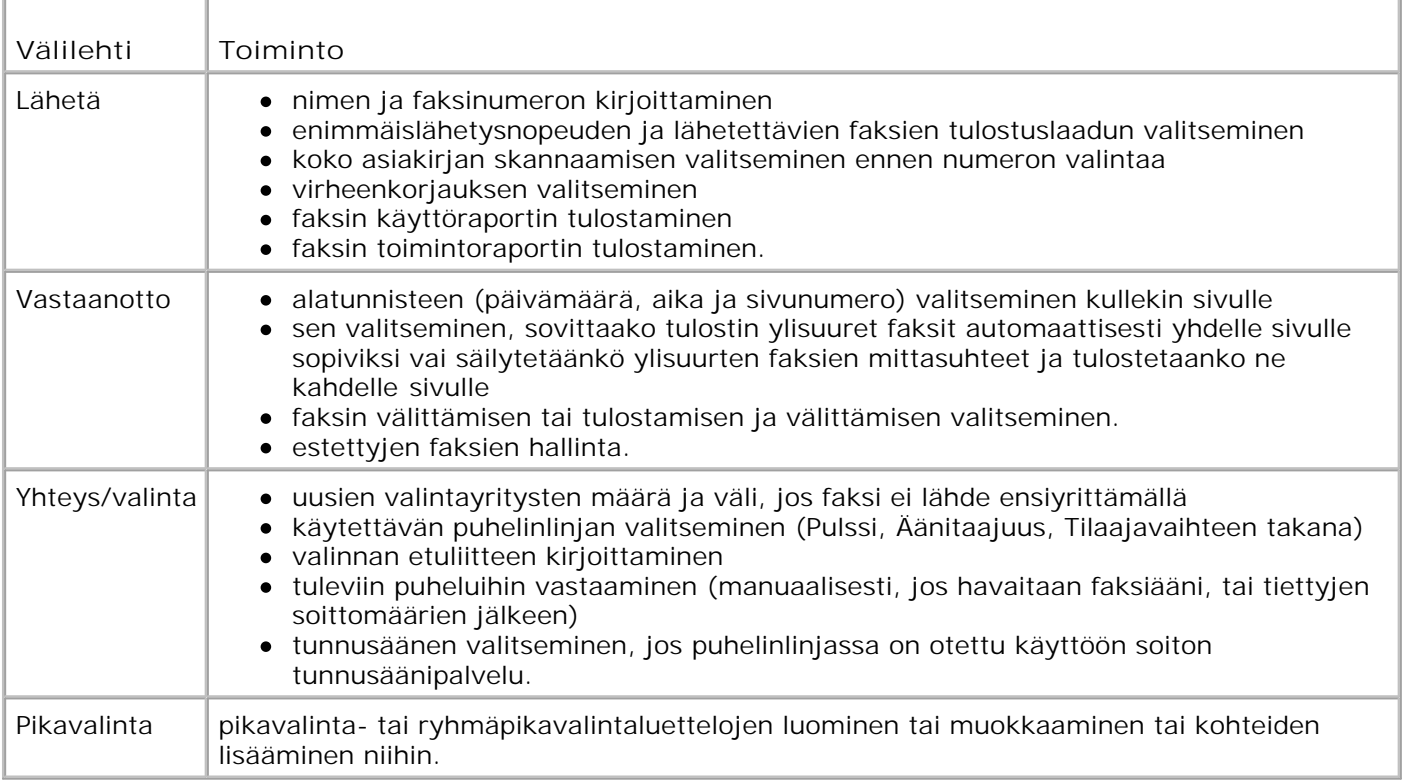

# **Pikavalinta**

Faksaaminen on helpompaa, kun voit tallentaa jopa 99 pikavalintanumeroa. Voit tallentaa enintään 89 yksittäistä faksinumeroa ja 10 ryhmää, joissa kussakin voi olla enintään 30 puhelinnumeroa.

## **Pikavalintaluettelon luominen käyttöpaneelin avulla**

- 1. Siirry päävalikossa vasemmalla tai oikealla nuolinäppäimellä vaihtoehtoon Faksaa ja paina sitten Valitse-näppäintä
- Paina oikeaa **nuolinäppäintä** , kunnes näytössä näkyy Puhelinluettelo, ja paina sitten **Valitse**-2. näppäintä .
- Paina oikeaa **nuolinäppäintä** , kunnes näytössä näkyy Lisää, ja paina sitten **Valitse**-näppäintä 3.
- Tulostin määrää pikavalintanumeron automaattisesti. Voit muuttaa pikavalintanumeroa vasemmalla tai 4. oikealla **nuolinäppäimellä** tai numeronäppäimillä.

**HUOMAUTUS:** Numerot 01–89 on varattu yksittäisiä pikavalintanumeroita varten.

- 5. Kun haluttu pikavalintanumero näkyy näytössä, kirjoita faksinumero numeronäppäimillä ja paina sitten **Valitse**-näppäintä .
- 6. Kirjoita yhteystietojen nimi numeronäppäimillä.

.

- Etsi kirjoitettavaa kirjainta vastaava numeronäppäin ja painele sitä, kunnes haluttu kirjain tulee a. näkyviin.
- b. Siirry seuraavan merkin kohdalle oikealla nuolinäppäimellä kai odota merkin hyväksyntää kaksi sekuntia.

**HUOMAUTUS:** Kun haluat lisätä välin sanojen väliin, paina **oikeaa nuolinäppäintä** kahdesti.

c. Toista edellisiä vaiheita, kunnes koko teksti on kirjoitettu.

**HUOMAUTUS:** Kun haluat poistaa merkin, paina vasenta **nuolinäppäintä** .

7. Paina **Valitse**-näppäintä .

Yhteystieto tallennetaan.

#### **Ryhmävalintaluettelon luominen käyttöpaneelista**

- 1. Siirry päävalikossa vasemmalla tai oikealla nuolinäppäimellä vaihtoehtoon Faksaa ja paina sitten Valitse-näppäintä
- Paina oikeaa **nuolinäppäintä** , kunnes näytössä näkyy Puhelinluettelo, ja paina sitten **Valitse**-2. näppäintä .
- Paina oikeaa **nuolinäppäintä** , kunnes näytössä näkyy Lisää, ja paina sitten **Valitse**-näppäintä 3.
- Tulostin määrää pikavalintanumeron automaattisesti. Voit valita ryhmän pikavalintanumeron 4. määrittämisen siirtymällä vasemmalla tai oikealla **nuolinäppäimellä** tai numeronäppäimillä siihen ryhmäpikavalintanumeroon, johon haluat määrittää yhteystietoja.

**HUOMAUTUS:** Numerot 90–99 on varattu ryhmien yhteystietoluetteloille.

- 5. Kun haluttu pikavalintanumero näkyy näytössä, kirjoita ensimmäinen faksinumero numeronäppäimillä ja paina sitten **Valitse**-näppäintä .
- 6. Tällöin toiminto kysyy, haluatko lisätä ryhmään toisen numeron.

#### *Jos haluat lisätä toisen numeron:*

2.

.

- Paina oikeaa **nuolinäppäintä** , kunnes näyttöön tulee Kyllä, ja paina sitten **Valitse**-a. näppäintä .
- b. Kirjoita ryhmän seuraava faksinumero numeronäppäimillä ja paina sitten **Valitse**-näppäintä .
- c. Toista, kunnes kaikki faksinumerot (enintään 30) on määritetty ryhmää varten.

*Jos et halua lisätä toista numeroa:*

Paina oikeaa **nuolinäppäintä** , kunnes näytössä näkyy Ei, ja paina sitten **Valitse**-näppäintä .

- 7. Kirjoita ryhmän nimi numeronäppäimillä.
	- Etsi kirjoitettavaa kirjainta vastaava numeronäppäin ja painele sitä, kunnes haluttu kirjain tulee a. näkyviin.
	- b. Siirry seuraavan merkin kohdalle oikealla nuolinäppäimellä vaita odota merkin hyväksyntää kaksi sekuntia.

**HUOMAUTUS:** Kun haluat lisätä välin sanojen väliin, paina **oikeaa nuolinäppäintä** kahdesti.

c. Toista edellisiä vaiheita, kunnes koko teksti on kirjoitettu.

**HUOMAUTUS:** Kun haluat poistaa merkin, paina vasenta **nuolinäppäintä** .

8. Paina **Valitse**-näppäintä .

Ryhmäyhteystieto tallennetaan.

### **Pikavalintaluettelon tai ryhmävalintaluettelon luominen tietokoneen avulla**

- 1. Valitse **Käynnistä Ohjelmat** tai **Kaikki ohjelmat Dell-tulostimet Dell AIO Printer 946**.
- 2. Valitse **Tulostinasetukset-apuohjelma**.

Tulostinasetukset-apuohjelma avautuu.

3. Valitse **Pikavalinta**-välilehti.

Lisää luetteloon uusi numero **Pikavalinta**-välilehden ohjeiden mukaisesti.

### **Pika- tai ryhmävalintaluettelon käyttäminen**

- 1. Siirry päävalikossa vasemmalla tai oikealla nuolinäppäimellä vaihtoehtoon Faksaa ja paina sitten **Valitse**-näppäintä .
- 2. Kirjoita kaksinumeroinen pikavalintanumero numeronäppäimillä.
- **HUOMAUTUS:** Jos kirjoitat numeron 1-99, tulostin tarkistaa ensin puhelinluettelosta, onko siinä kyseiseen pikavalintanumeroon liitetty yhteystieto. Jos yhteystieto on olemassa, pikavalintanumeroa käytetään. Jos yhteistietoa ei ole, tulostin valitsee kirjoitetun numeron.
- 3. Paina **Aloita**-näppäintä .

# **Faksinumeron manuaalinen valitseminen puhelinlinjaa kuunneltaessa (Valinta luuri paikallaan)**

- 1. Siirry päävalikossa vasemmalla tai oikealla nuolinäppäimellä vaihtoehtoon Faksaa ja paina sitten **Valitse**-näppäintä .
- Paina oikeaa **nuolinäppäintä** , kunnes näytössä näkyy Valinta luuri paikallaan, ja paina sitten 2. **Valitse**-näppäintä .
- 3. Siirrä tulostin puhelinlinja auki -tilaan painamalla **Valitse**-näppäintä .
- 4. Kirjoita faksin vastaanottajan numero.

Tulostin valitsee numerot sitä mukaa, kun niitä kirjoitetaan numeronäppäimillä.
5. Paina Aloita-näppäintä **D**, kun olet valmis lähettämään faksin.

### **Faksin lähettäminen ajoitettuna**

- 1. Varmista, että tulostimeen on kytketty virta ja se on yhdistetty toimivaan puhelinlinjaan.
- 2. Aseta alkuperäinen asiakirja paikalleen.
- Siirry päävalikossa vasemmalla tai oikealla **nuolinäppäimellä** vaihtoehtoon Faksaa ja paina 3. sitten **Valitse**-näppäintä .
- Paina oikeaa **nuolinäppäintä** , kunnes näytössä näkyy Lähetä faksi ajoitettuna, ja paina sitten 4. **Valitse**-näppäintä .
- Paina oikeaa **nuolinäppäintä** , kunnes näytössä näkyy Viivytys, ja paina sitten **Valitse**-näppäintä 5. .
- 6. Kirjoita faksin lähetysaika numeronäppäimillä ja paina sitten **Valitse**-näppäintä .
- Jos tulostin ei ole 24 tunnin tilassa, toiminto kysyy, onko kyseessä aamupäivä (AP) vai iltapäivä (IP). 7. Siirry vasemmalla tai oikealla **nuolinäppäimellä** haluttuun asetukseen ja paina **Valitse**näppäintä .
- 8. Kirjoita numeronäppäimillä numero, johon faksi lähetetään, ja paina sitten **Valitse**-näppäintä .
- *Jos haluat kirjoittaa toisen faksinumeron:* 9.
	- Kirjoita numeronäppäimillä toinen numero, johon faksi lähetetään, ja paina sitten **Valitse**-a. näppäintä .
	- b. Toista tätä, kunnes olet kirjoittanut kaikki faksinumerot, joihin haluat lähettää faksin.

*Yhteystiedon valitseminen puhelinluettelosta:*

- a. Paina **Valitse**-näppäintä .
- b. Selaa yhteystietoja vasemmalla ja oikealla **nuolinäppäimellä** .
- c. Kun haluttu yhteystieto näkyy näytössä, paina **Valitse**-näppäintä .
- d. Toista tätä, kunnes olet valinnut kaikki faksinumerot, joihin haluat lähettää faksin.
- 10. Paina **Aloita**-näppäintä .

Faksinumerot valitaan annettuna ajankohtana ja faksi lähetetään määritettyyn faksinumeroon. Jos faksin lähettäminen johonkin numeroon ei onnistu, se valitaan uudelleen uudelleenvalinta-asetusten mukaisesti.

### **Faksien estäminen**

.

Voit määrittää enintään 50 numeroa, joista lähetetyt faksit estetään. Jos tulostin havaitsee jostakin estetystä numerosta saapuvan faksin, puhelu katkaistaan ja näytössä näkyy ilmoitus Soitto estetystä numerosta katkaistu.

### **Faksiestoluettelon luominen**

- 1. Siirry päävalikossa vasemmalla tai oikealla nuolinäppäimellä vaihtoehtoon Faksaa ja paina sitten **Valitse**-näppäintä .
- Paina oikeaa **nuolinäppäintä** , kunnes näytössä näkyy Faksiasetukset, ja paina sitten **Valitse**-2. näppäintä .
- Paina oikeaa **nuolinäppäintä** , kunnes näytössä näkyy Faksiesto, ja paina sitten **Valitse**-3. näppäintä
- Paina oikeaa **nuolinäppäintä** , kunnes näytössä näkyy Lisää, ja paina sitten **Valitse**-näppäintä 4.
- 5. Kirjoita numeronäppäimillä numero, josta saapuvat faksit estetään, ja paina sitten Valitse-näppäintä .
- 6. Kirjoita estetyn faksiyhteystiedon nimi numeronäppäimillä.
	- Etsi kirjoitettavaa kirjainta vastaava numeronäppäin ja painele sitä, kunnes haluttu kirjain tulee a. näkyviin.
	- b. Siirry seuraavan merkin kohdalle oikealla nuolinäppäimellä kai odota merkin hyväksyntää kaksi sekuntia.

**HUOMAUTUS:** Kun haluat lisätä välin sanojen väliin, paina **oikeaa nuolinäppäintä** kahdesti.

c. Toista edellisiä vaiheita, kunnes koko teksti on kirjoitettu.

**HUOMAUTUS:** Kun haluat poistaa merkin, paina vasenta **nuolinäppäintä** .

7. Paina **Valitse**-näppäintä .

- *Jos haluat kirjoittaa toisen numeron:* 8.
	- Paina oikeaa **nuolinäppäintä** , kunnes näyttöön tulee Kyllä, ja paina sitten **Valitse**-a. näppäintä .
	- Kirjoita numeronäppäimillä numero, josta saapuvat faksit estetään, ja paina sitten **Valitse**-b. näppäintä .
	- c. Kirjoita estetyn faksiyhteystiedon nimi numeronäppäimillä.
	- d. Paina **Valitse**-näppäintä .

*Jos et halua lisätä toista numeroa:*

Paina oikeaa **nuolinäppäintä** , kunnes näytössä näkyy Ei, ja paina sitten **Valitse**-näppäintä . Faksiestomerkintä tallennetaan.

### **Faksieston ottaminen käyttöön**

- H **HUOMAUTUS:** Faksiestoa voi käyttää vain, jos tulostin on asetettu vastaamaan faksiin kahden tai useamman soiton jälkeen Vastaa faksiin -valikossa. Lisätietoja on kohdassa Faksaamisen lisäasetukset.
	- 1. Siirry päävalikossa vasemmalla tai oikealla nuolinäppäimellä vaihtoehtoon Faksaa ja paina sitten **Valitse**-näppäintä .
	- Paina oikeaa **nuolinäppäintä** , kunnes näytössä näkyy Faksiasetukset, ja paina sitten **Valitse**-2. näppäintä .
	- Paina oikeaa **nuolinäppäintä** , kunnes näytössä näkyy Käytössä/Ei käytössä, ja paina sitten 3. **Valitse**-näppäintä .
	- Paina oikeaa **nuolinäppäintä** , kunnes näytössä näkyy Käytössä, ja paina sitten **Valitse**-näppäintä 4. .

Faksiestotoiminto on nyt käytössä.

### **Tunnuksettomien soittojen estäminen**

- 1. Siirry päävalikossa vasemmalla tai oikealla nuolinäppäimellä vaihtoehtoon Faksaa ja paina sitten **Valitse**-näppäintä .
- Paina oikeaa **nuolinäppäintä** , kunnes näytössä näkyy Faksiasetukset, ja paina sitten **Valitse**-2. näppäintä .
- Paina oikeaa **nuolinäppäintä** , kunnes näytössä näkyy Estä tunnuksettomat soitot, ja paina 3. sitten **Valitse**-näppäintä .
- Paina oikeaa **nuolinäppäintä** , kunnes näytössä näkyy Käytössä, ja paina sitten **Valitse**-näppäintä 4. .
- 5. Faksiestotoiminto on nyt käytössä.

Jos tulostin havaitsee faksilähetyksen tunnuksettomasta laitteesta, yhteys katkaistaan.

# **Ohjelmiston toiminta**

- Dell All-In-One-keskuksen käyttäminen
- Tulostusmääritysten valitseminen
- Dell Picture Studion käyttäminen
- Dell Ink Management System
- Ohjelmiston asennuksen poistaminen ja asentaminen uudelleen

Tulostimen ohjelmiston osat

- **Dell All-In-One-keskus**–Tällä voit tehdä erilaisia skannaus-, kopiointi-, faksaus- ja tulostusoperaatioita vastaskannatuilla ja aiemmin tallennetuilla asiakirjoilla ja kuvilla.
- **Tulostusmääritykset**–Tällä voit muuttaa tulostimen asetuksia.
- **Dell Picture Studio™**–Tällä voit hallita, muokata, näyttää, tulostaa ja muuntaa valokuvia ja muita kuvia.
- **Dell Ink Management System™**–Tämä varoittaa, kun tulostimen muste käy vähiin.

### **Dell All-In-One-keskuksen käyttäminen**

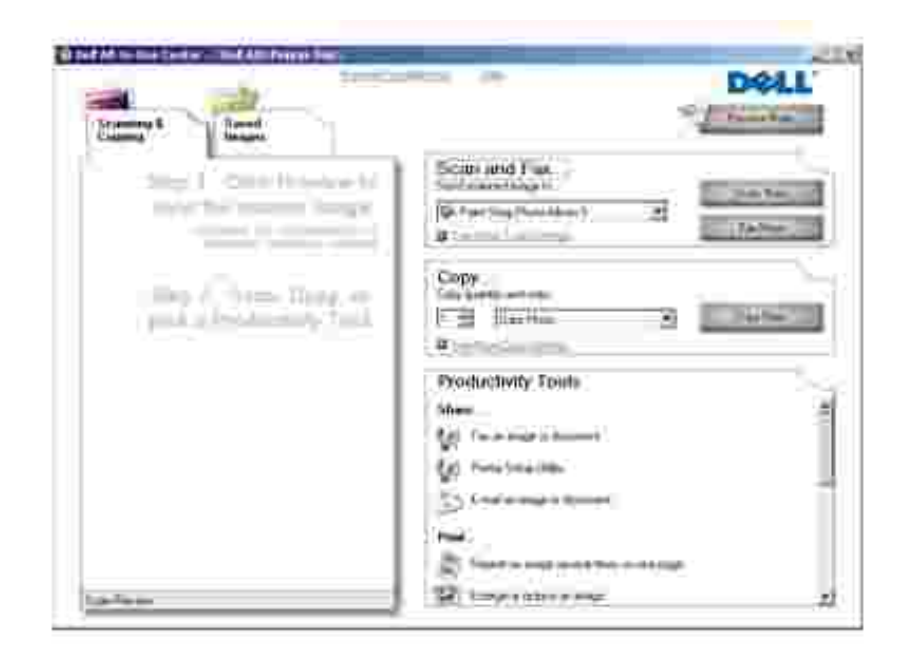

Dell All-In-One-keskuksessa voit

- skannata, kopioida, faksata ja käyttää erikoistoimintoja.
- valita sijainnin, johon skannattu kuva lähetetään
- valita kopioiden määrän ja värin
- käyttää vianmääritys- ja huoltotietoja
- esikatsella tulostettavia tai kopioitavia kuvia
- käsitellä valokuvia (kopioida kansioihin, tulostaa ja kopioida luovasti).

Dell All-In-One-keskuksen avaaminen:

- 1. Valitse **Käynnistä Ohjelmat** tai **Kaikki ohjelmat Dell-tulostimet Dell AIO Printer 946**.
- 2. Valitse **Dell All-In-One-keskus**.

Dell All-In-One-keskuksessa on neljä pääosaa: **Skannaaminen ja faksaaminen, Kopioiminen, Erikoistoiminnot** ja **Esikatselu.**

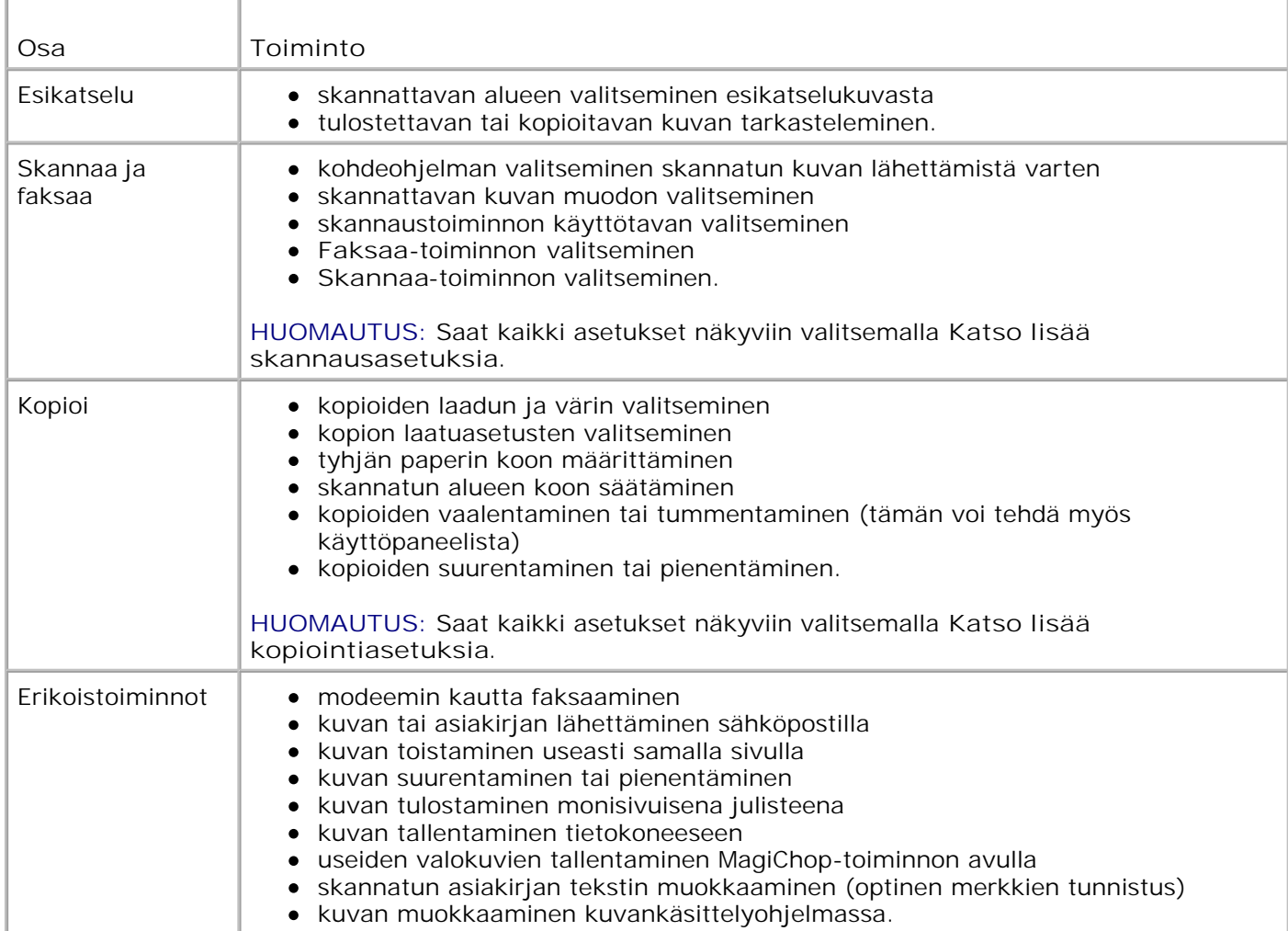

Saat lisätietoja valitsemalla Dell All-In-One-keskuksessa **Ohje**-painikkeen.

### **Tulostusmääritysten valitseminen**

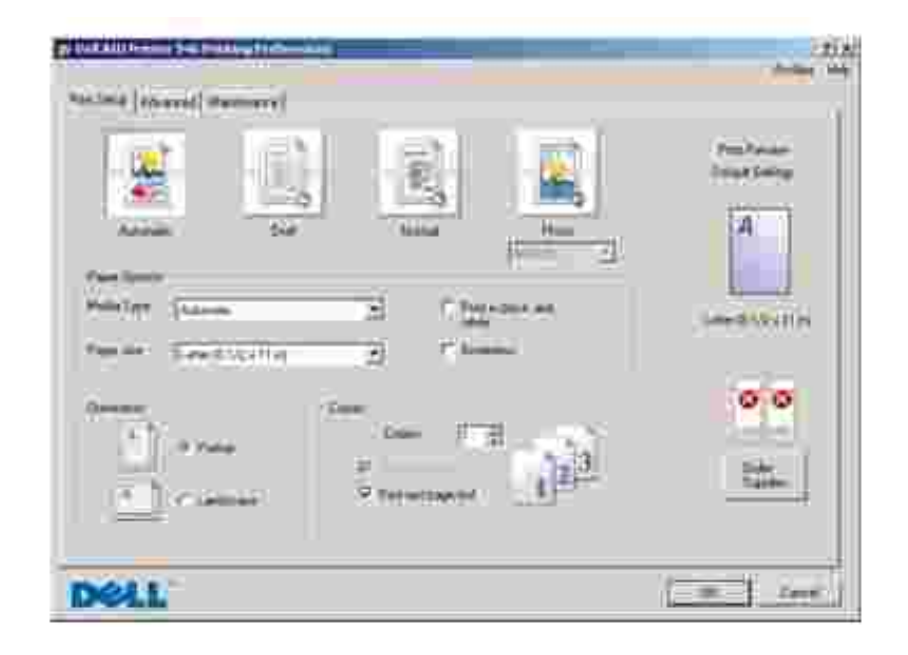

**Tulostusmääritykset**-ikkunassa voit muuttaa tulostimen asetuksia. **Tulostusmääritykset**-ikkunassa voit muuttaa tulostimen asetuksia luotavan projektityön vaatimusten mukaan.

**Tulostusmääritykset**-ikkunan avaaminen:

1. Kun asiakirja on avattu, valitse Tiedosto-> Tulosta.

**Tulosta**-valintaikkuna avautuu.

2. Valitse **Määritykset**, **Ominaisuudet** tai **Asetukset** (ohjelman tai käyttöjärjestelmän mukaan).

**Tulostusmääritykset**-valintaikkuna avautuu.

**Tulostusmääritykset**-ikkunan avaaminen asiakirja suljettuna:

1. Valitse *Windows XP*:ssä Käynnistä → Ohjauspaneeli → Tulostimet ja muut laitteet → Tulostimet ja faksit.

Valitse *Windows 2000*:ssa Käynnistä → Asetukset → Tulostimet .

2. Napsauta tulostimen kuvaketta hiiren kakkospainikkeella ja valitse sitten **Tulostusmääritykset**.

**HUOMAUTUS: Tulostimet**-kansiossa tehtyjä tulostinasetuksia käytetään useimmissa ohjelmissa **SP** tulostuksen oletusasetuksina.

### **Tulostusmääritykset-ikkunan välilehdet**

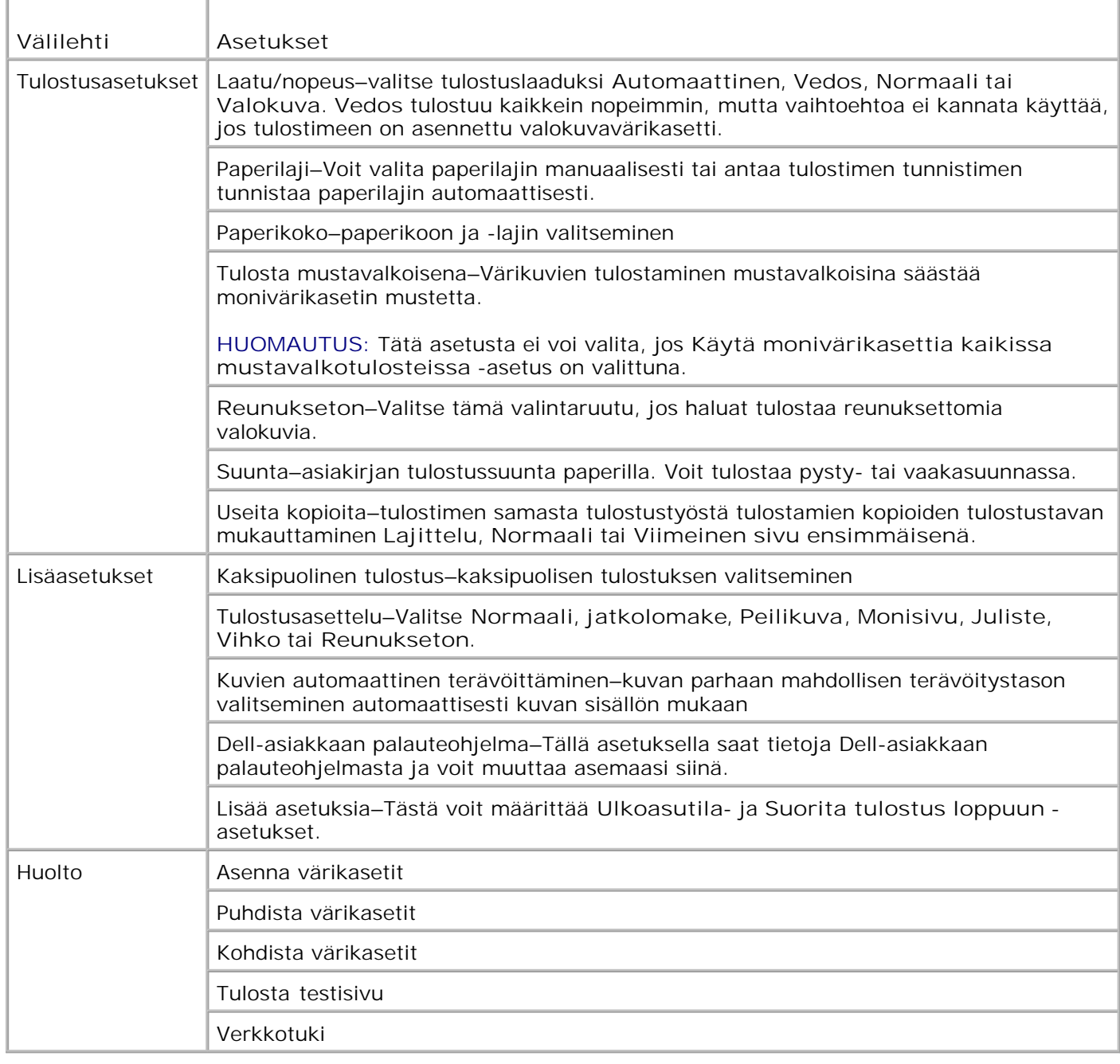

# **Dell Picture Studion käyttäminen**

Dell Picture Studiossa voit tutkia digitaalisia valokuvia ja opetella järjestämään, luomaan tai tulostamaan valokuvia. Dell Picture Studiossa on kaksi osaa:

• Paint Shop Photo Album 5

Valitse **Käynnistä Ohjelmat** tai **Kaikki ohjelmat Dell Picture Studio 3 Paint Shop Photo Album 5 Paint Shop Photo Album 5**.

• Paint Shop Pro Studio

Valitse **Käynnistä Ohjelmat** tai **Kaikki ohjelmat Dell Picture Studio 3 Paint Shop Pro** Studio→ Jasc Paint Shop Pro Studio.

### **Dell Ink Management System**

Jokaisella tulostuskerralla näkyviin tulee näyttö, josta näkee tulostustyön etenemisen sekä jäljellä olevan musteen määrän ja arvion siitä, kuinka monta sivua kasetilla pystyy vielä tulostamaan. Sivulaskuria ei näytetä ensimmäisen 50 sivun tulostuksen aikana. Tällöin ohjelmisto seuraa tulostustapoja pystyäkseen antamaan tarkan arvion. Jäljellä oleva sivumäärä muuttuu, kun tulostimella tehdään erilaisia tulostustöitä.

Kun muste on vähissä, näyttöön tulee **Muste vähissä -virheilmoitus**, kun yrität tulostaa. Varoitus näytetään jokaisella tulostuskerralla, kunnes asennat uuden värikasetin. Lisätietoja värikasettien vaihtamisesta on kohdassa Värikasettien vaihtaminen.

Kun toinen tai kumpikin mustekasetti on tyhjä, näyttöön tulee **Varasäiliö**-ikkuna, kun yrität tulostaa. Jos jatkat tulostamista, tulostustyö ei ehkä tulostu odotetulla tavalla.

Jos musta värikasetti on tyhjä, voit tulostaa monivärikasetista mustaa (sekoitemustaa) valitsemalla **Suorita tulostus loppuun**-valintaruudun, ennen kuin valitset **Jatka tulostusta** -painikkeen. Jos valitset **Suorita tulostus loppuun** -valintaruudun ja valitset **Jatka tulostusta**, mustavalkotulostukseen käytetään sekoitemustaa, kunnes musta värikasetti vaihdetaan tai valinta poistetaan **Tulostusmääritykset**valintaikkunan **Lisäasetukset**-välilehden **Lisää asetuksia** -osasta. **Varasäiliö**-valintaikkuna tulee uudelleen näkyviin vasta, kun kasetti, jonka muste on vähissä, on vaihdettu. **Suorita tulostus loppuun** valintaruudun valinta poistetaan automaattisesti, kun tulostimeen asennetaan uusi tai toinen värikasetti.

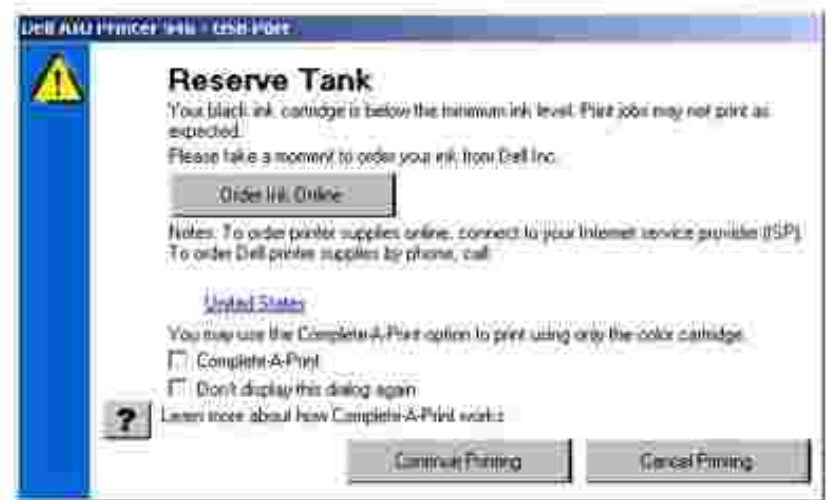

Jos monivärikasetti on tyhjä, voit tulostaa värilliset asiakirjat harmaasävyissä valitsemalla **Suorita tulostus**

**loppuun**-valintaruudun, ennen kuin valitset **Jatka tulostusta** -painikkeen. Jos valitset **Suorita tulostus loppuun** -valintaruudun ja valitset **Jatka tulostusta** -painikkeen, kaikki värilliset asiakirjat tulostetaan harmaasävyissä, kunnes monivärikasetti vaihdetaan tai valinta poistetaan **Tulostusmääritykset**valintaikkunan **Lisäasetukset**-välilehden **Lisää asetuksia** -osasta. **Varasäiliö**-valintaikkuna tulee uudelleen näkyviin vasta, kun kasetti, jonka muste on vähissä, on vaihdettu. **Suorita tulostus loppuun** valintaruudun valinta poistetaan automaattisesti, kun tulostimeen asennetaan uusi tai toinen värikasetti.

### **Ohjelmiston asennuksen poistaminen ja asentaminen uudelleen**

Jos tulostin ei toimi kunnolla tai jos näyttöön tulee tulostimen käytön aikana tiedonvälitykseen liittyvästä ongelmasta kertova virhesanoma, voit poistaa tulostinohjelmiston ja asentaa sen uudelleen.

- 1. Valitse **Käynnistä Ohjelmat** tai **Kaikki ohjelmat Dell-tulostimet Dell AIO Printer 946**.
- 2. Valitse **Poista Dell AIO Printer 946**.
- 3. Seuraa tietokoneen näytön ohjeita.
- 4. Käynnistä tietokone uudelleen.
- 5. Aseta *Ohjaimet ja apuohjelmat*-CD-levy tietokoneeseen ja seuraa näytön ohjeita.

Jos ohjelmiston asennusikkuna ei tule näyttöön:

a. *Valitse Windows XP:ssä* **Käynnistä Oma tietokone**.

Kaksoisnapsauta *Windows 2000:ssa* työpöydän **Oma tietokone** -kuvaketta.

- b. Kaksoisnapsauta **CD-aseman** kuvaketta ja kaksoisnapsauta sitten **setup.exe**.
- c. Kun tulostinohjelmiston asennusnäyttö tulee näkyviin, valitse Henkilökohtainen asennus tai **Verkkoasennus**.
- d. Suorita asennus loppuun seuraamalla näytön ohjeita.

# **Värikasetin huolto**

- **Värikasettien vaihtaminen**
- Värikasettien kohdistaminen
- Värikasetin suuttimien puhdistaminen

**VAARA: Ennen mitään tässä osassa kuvattavien toimien suorittamista on syytä lukea ohjeet**  $\Lambda$ **kohdassa "VAARA: TURVALLISUUSOHJEET", jotka sisältyvät** *Omistajan oppaaseen***.**

Dell-värikasetteja on saatavana ainoastaan Dellin kautta. Voit tilata mustetta siirtymällä Dellin sivustoon osoitteeseen **www.dell.com/supplies** tai soittamalla. Lisätietoja puhelimella tilaamisesta on *Omistajan oppaassa* kohdassa Musteen ja tarvikkeiden tilaaminen.

Dell suosittelee Dell-värikasettien käyttämistä tulostimessa. Dell ei vastaa muiden kuin Dellin toimittamien lisävarusteiden, osien tai komponenttien käytöstä aiheutuneista ongelmista.

### **Värikasettien vaihtaminen**

- 1. Kytke tulostimeen virta.
- 2. Avaa tulostin nostamalla tulostinyksikkö ylös.

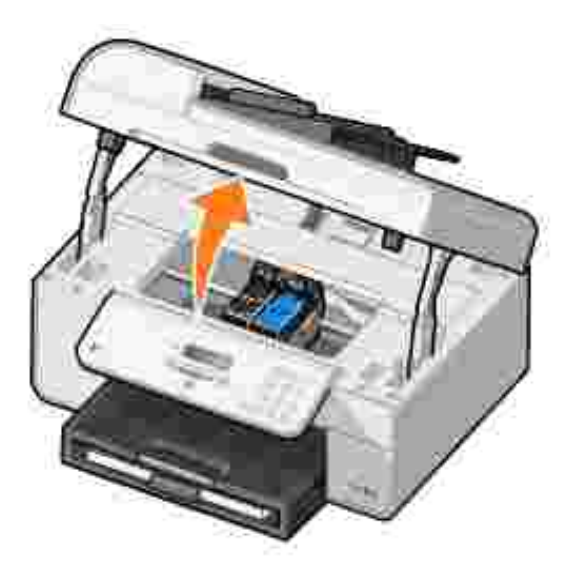

Värikasetin vaunu siirtyy ja pysähtyy vaihtoasentoon, jos tulostin ei ole käytössä.

3. Nosta värikasetin kansi painamalla kasettivipua.

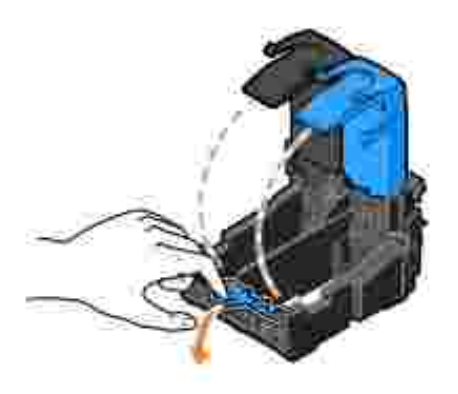

4. Poista käytetyt värikasetit.

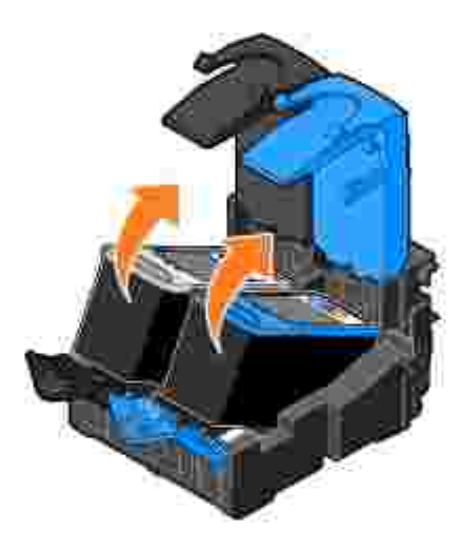

H

- Säilytä kasetteja ilmatiiviisti (esimerkiksi valokuvavärikasetin mukana tulevassa ilmatiiviissä rasiassa) 5. tai hävitä kasetit.
- 6. Jos asennat uusia värikasetteja, poista tarra ja läpinäkyvä teippi kasettien takaa ja pohjasta.

**HUOMAUTUS:** Alla olevassa kuvassa on musta värikasetti ja monivärikasetti (normaalia tulostusta varten). Valokuvatulostusta varten tarvitset valokuvavärikasetin (saatavana erikseen) ja monivärikasetin.

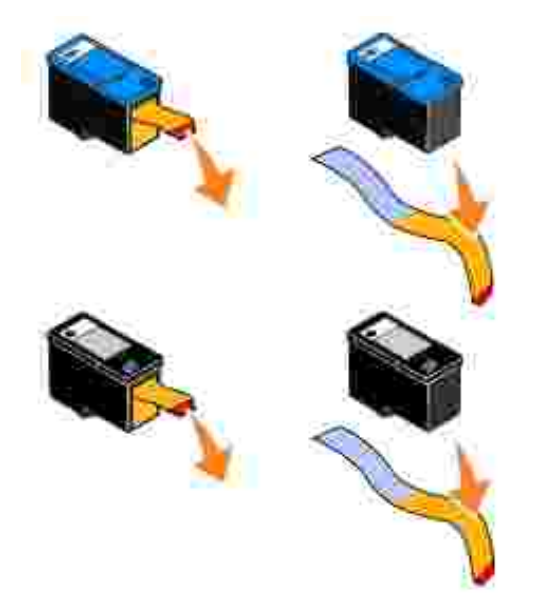

Asenna uudet värikasetit. Varmista, että musta värikasetti tai valokuvavärikasetti on kunnolla kiinni vasemmassa vaunussa ja että monivärikasetti on kunnolla kiinni oikeassa vaunussa. 7.

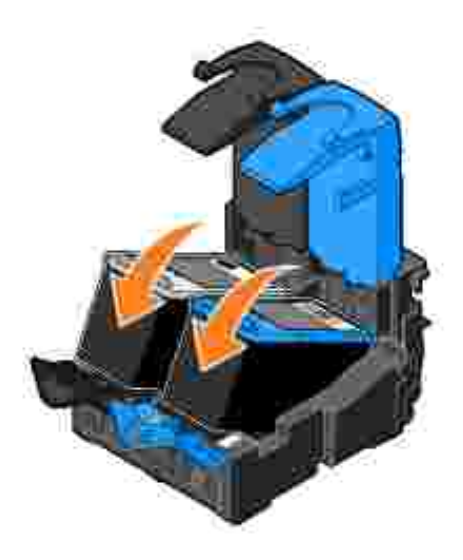

8. Napsauta kasettien kannet kiinni.

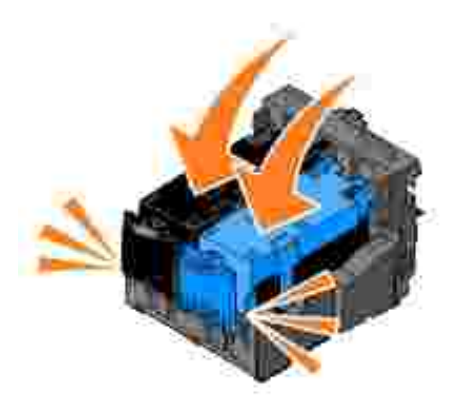

9. Sulje tulostin laskemalla tulostinyksikkö alas.

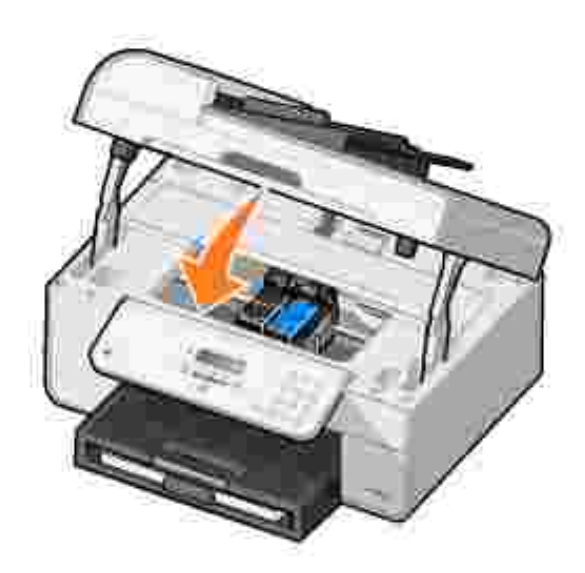

Kohdistussivu tulostuu automaattisesti.

# **Värikasettien kohdistaminen**

Tulostin kohdistaa värikasetit automaattisesti kasettien asentamisen tai vaihtamisen jälkeen. Kohdistussivu tulostuu suljettuasi tulostusyksikön. Voit tarkistaa värikasettien kohdistuksen tulostamalla kohdistussivun.

Värikasettien kohdistaminen voi olla tarpeen myös silloin, jos merkit eivät tulostu oikean muotoisina, jos merkit eivät kohdistu vasemmassa reunuksessa tai jos pystysuorat tai suorat viivat ovat aaltomaisia.

Värikasettien kohdistaminen käyttöpaneelista:

- 1. Lisää tavallista paperia. Lisätietoja on kohdassa Paperin lisääminen.
- 2. Siirry päävalikossa vasemmalla tai oikealla **nuolinäppäimellä** vaihtoehtoon Huolto.
- 3. Paina **Valitse**-näppäintä .
- 4. Siirry vasemmalla tai oikealla **nuolinäppäimellä** vaihtoehtoon Kohdista värikasetit.
- 5. Paina **Valitse**-näppäintä .

Sinimusta kohdistussivu tulostuu. Värikasetit kohdistuvat sivun tulostuksen aikana.

Voit hävittää kohdistussivun, kun kohdistus on valmis.

Värikasettien kohdistaminen:

- 1. Lisää tavallista paperia. Lisätietoja on kohdassa Paperin lisääminen.
- 2. *Valitse Windows XP*:ssä Käynnistä→ Ohjauspaneeli→ Tulostimet ja muut laitteet→ Tulostimet **ja faksit**.

*Valitse Windows 2000* : ssa Käynnistä→ Asetukset→ Tulostimet.

- 3. Napsauta hiiren kakkospainikkeella **Dell AIO Printer 946** -kuvaketta.
- 4. Valitse **Tulostusmääritykset**.

**Tulostusmääritykset**-valintaikkuna avautuu.

- 5. Valitse **Huolto**-välilehti.
- 6. Valitse **Kohdista värikasetit**.
- 7. Valitse **Tulosta**.

Sinimusta kohdistussivu tulostuu. Värikasetit kohdistuvat sivun tulostuksen aikana.

Voit hävittää kohdistussivun, kun kohdistus on valmis.

## **Värikasetin suuttimien puhdistaminen**

Mustesuuttimet kannattaa puhdistaa seuraavissa tapauksissa:

- Kuvissa tai mustissa alueissa on valkoisia viivoja.
- Tulostusjälki on epäselvä tai liian tumma.
- Värit ovat himmeitä, ne eivät tulostu tai eivät tulostu kokonaan.
- Pystysuorat viivat näkyvät sahareunaisina tai reunat ovat epätasaiset.

Värikasettien puhdistaminen käyttöpaneelista:

- 1. Lisää tavallista paperia. Lisätietoja on kohdassa Paperin lisääminen.
- 2. Siirry päävalikossa vasemmalla tai oikealla **nuolinäppäimellä** vaihtoehtoon Huolto.
- 3. Paina **Valitse**-näppäintä .
- 4. Siirry vasemmalla tai oikealla **nuolinäppäimellä** vaihtoehtoon Puhdista värikasetit.
- 5. Paina **Valitse**-näppäintä .

Puhdistussivu tulostuu. Voit hävittää puhdistussivun, kun se on tulostunut.

Värikasetin suuttimien puhdistaminen

- 1. Lisää tavallista paperia. Lisätietoja on kohdassa Paperin lisääminen.
- 2. *Valitse Windows XP*:ssä Käynnistä→ Ohjauspaneeli→ Tulostimet ja muut laitteet→ Tulostimet **ja faksit**.

*Valitse Windows 2000* : ssa Käynnistä→ Asetukset→ Tulostimet.

- 3. Napsauta hiiren kakkospainikkeella **Dell™ All-In-One Printer 946** -kuvaketta.
- 4. Valitse **Tulostusmääritykset**.

**Tulostusmääritykset**-valintaikkuna avautuu.

- 5. Valitse **Huolto**-välilehti.
- 6. Valitse **Puhdista värikasetit**.

Puhdistussivu tulostuu. Voit hävittää puhdistussivun, kun se on tulostunut.

- 7. Jos tulostuslaatu ei parantunut, valitse **Puhdista uudelleen**.
- 8. Tulosta asiakirja uudelleen ja tarkista, että tulostuslaatu on parantunut.

Jos et ole vieläkään tyytyväinen tulostuslaatuun, pyyhi värikasetin suuttimet ja tulosta asiakirja uudelleen.

# **Vianmääritys**

- Asennusongelmat
- **Yleiset ongelmat**
- Virheilmoitukset
- Tulostuslaadun parantaminen

Vihjeitä tulostimen vianmääritykseen:

- Jos tulostin ei toimi, tarkista, että se on kunnolla kytketty virtalähteeseen ja tietokoneeseen, jos tietokone on käytössä.
- Jos käyttöpaneelin näyttöön tulee virheilmoitus, kirjoita sen tarkka sanamuoto muistiin.

### **Asennusongelmat**

### **Tietokoneongelmat**

**Tarkista, että tulostin on yhteensopiva tietokoneen kanssa.** Tulostin tukee Windows XP-, Windows XP Professional x64 Edition- ja Windows 2000 käyttöjärjestelmiä.

**Varmista, että tulostimeen ja tietokoneeseen on kytketty virta.**

**Tarkista USB-kaapeli.**

- Tarkista, että USB-kaapeli on kunnolla kiinni tulostimessa ja tietokoneessa.
- Sammuta tietokone, kytke USB-kaapeli uudelleen *tulostimen asennusohjeiden* mukaisesti ja käynnistä tietokone uudelleen.

**Jos ohjelman asennusikkuna ei tule näyttöön automaattisesti, asenna ohjelma manuaalisesti.**

- 1. Aseta *Ohjaimet ja apuohjelmat*-levy CD-asemaan.
- 2. *Valitse Windows XP*:ssä **Käynnistä Oma tietokone**.

Kaksoisnapsauta *Windows 2000:ssa* työpöydän **Oma tietokone** -kuvaketta.

- 3. Kaksoisnapsauta **CD-aseman** kuvaketta ja kaksoisnapsauta sitten **setup.exe**.
- Kun tulostinohjelmiston asennusikkuna tulee näkyviin, valitse **Henkilökohtainen** 4. **asennus** tai **Verkkoasennus**.
- 5. Suorita asennus loppuun seuraamalla näytön ohjeita.

**Tarkista, että tulostinohjelma on asennettu.**

Valitse **Käynnistä Ohjelmat** tai **Kaikki ohjelmat Dell-tulostimet**.

Jos **Dell AIO Printer 946** ei ole ohjelmien luettelossa, tulostinohjelmistoa ei ole asennettu. Asenna tulostinohjelmisto. Lisätietoja on kohdassa Ohjelmiston poistaminen ja uudelleen asentaminen.

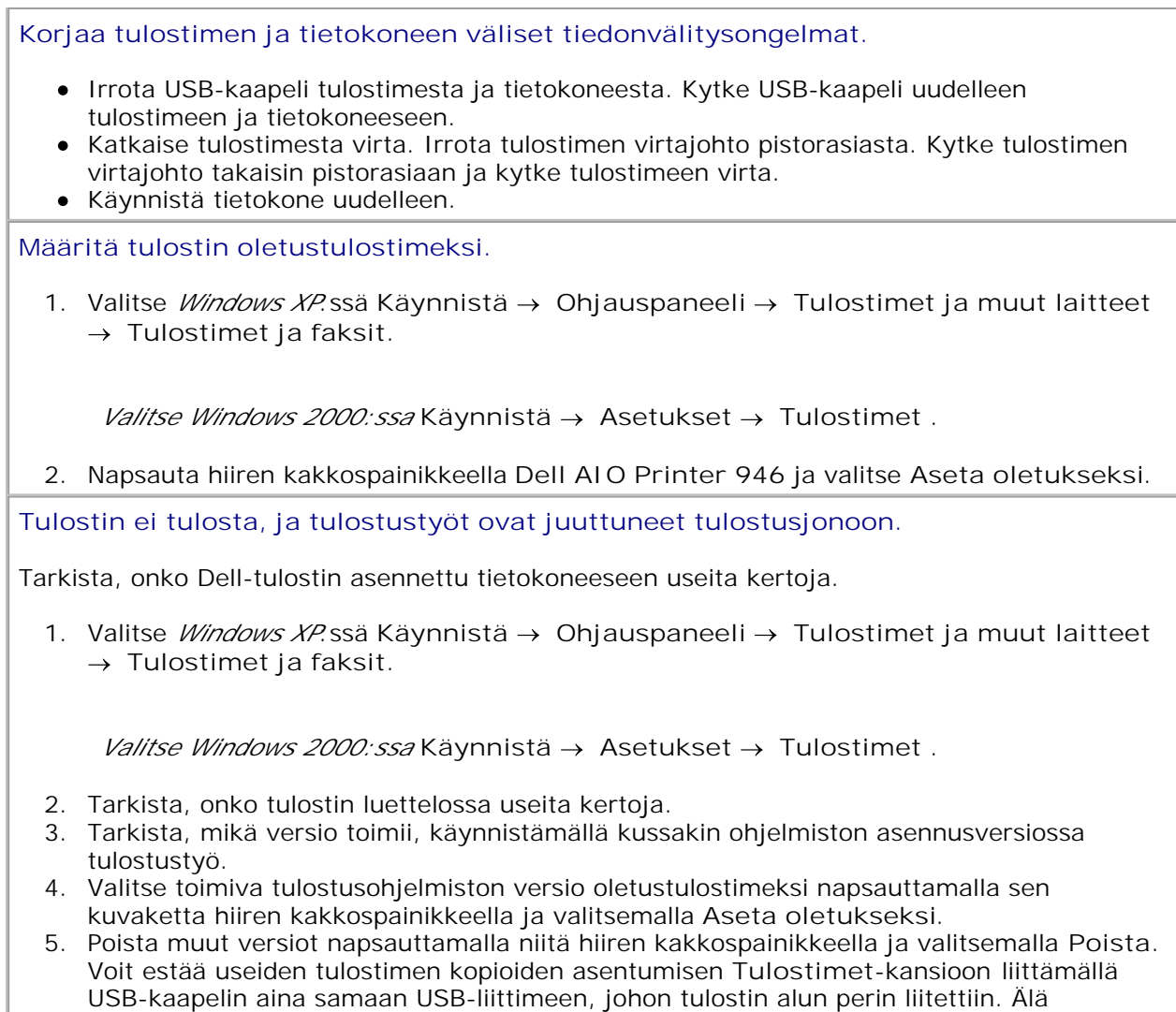

myöskään asenna tulostinohjelmistoa useita kertoja *Ohjaimet ja apuohjelmat* -levyltä.

# **Tulostusongelmat**

**Tarkista, että virtajohto on kunnolla kiinni tulostimessa ja virtalähteessä. Tarkista, ettei tulostinta ole pysäytetty.** 1. Valitse *Windows XP*:ssä Käynnistä → Ohjauspaneeli → Tulostimet ja muut laitteet → Tulostimet ja faksit. *Valitse Windows 2000: ssa* Käynnistä → Asetukset → Tulostimet . 2. Napsauta tulostimen kuvaketta hiiren kakkospainikkeella. Tarkista, että **Keskeytä tulostus** -valinnan vieressä ei ole valintamerkkiä. Jos **Keskeytä** 3. **tulostus** on valittuna, poista vaihtoehdon valinta napsauttamalla sitä. **Tarkista, vilkkuuko tulostimessa jokin merkkivalo.** Lisätietoja on kohdassa Virheilmoitukset. **Tarkista, että värikasetit on asennettu oikein ja kunkin kasetin tarra ja teippi on irrotettu. Tarkista, että paperi on asetettu tulostimeen oikein.** Lisätietoja on kohdassa Paperin lisääminen. **Tarkista, että tulostimeen ei ole kytketty PictBridge-yhteensopivaa kameraa.** Lisätietoja on kohdassa Valokuvien tulostaminen PictBridge-yhteensopivasta kamerasta.

# **Yleiset ongelmat**

### **Faksiongelmat**

**Tarkista, että tulostimen takana olevaan faksiliittimeen ( –vasemmanpuoleinen liitin) on kytketty aktiivinen puhelinlinja.**

**Jos käytössä on DSL- tai ISDN-linja, tarkista että puhelinlinjan ja seinäpistorasian välissä on digitaalinen linjasuodatin.**

Lisätietoja on kohdassa Voinko faksata tulostimella, jos käytössäni on DSL (Digital subscriber line) -linja?

**Tarkista sähkö-, puhelin- ja vastaajaliitännät.**

**Tarkista, että faksinumero, maan suuntanumero, päivämäärä ja aika on määritetty oikein.**

**Tarkista, ettei esimerkiksi Internet-palvelun modeemi tai muu laite käytä puhelinlinjaa. Jos linja on varattuna, odota kunnes muu laite lopettaa toiminnon ja lähetä faksi vasta sitten.**

**Tarkista, että alkuperäinen asiakirja on lisätty oikein.**

Lisätietoja on kohdassa Alkuperäisten asiakirjojen asettaminen.

**Tarkista, ettei muisti ole täynnä. Valitse vastaanottajan numero ensin ja skannaa asiakirja sen jälkeen sivu kerrallaan.**

**Tarkista, pikavalinta on määritetty oikein.**

**Tarkista, että tulostin havaitsee valintaäänen.**

**Tarkista, että paperi on lisätty oikein.**

Lisätietoja on kohdassa Paperin lisääminen.

**Tarkista, ettei tulostimessa ole paperitukosta.**

Lisätietoja on kohdassa Paperiin liittyvät ongelmat.

### **Paperiin liittyvät ongelmat**

**Tarkista, että paperi on asetettu tulostimeen oikein.** Lisätietoja on kohdassa Paperin lisääminen.

**Käytä vain tulostinta varten suositeltua paperia.** Aiheesta on lisätietoja kohdassa Erikoistulostusmateriaalien lisääminen paperin syöttölokeroon.

**Kun tulostat useita sivuja, käytä vähemmän paperia.** Lisätietoja on kohdassa Paperin lisääminen.

**Tarkista, ettei paperi ole rypyssä, revennyt tai vahingoittunut.**

**Tarkista, onko laitteessa paperitukoksia.**

*Tukos lähellä automaattista asiakirjansyöttölaitetta*

1. Nosta ylös automaattisen asiakirjansyöttölaitteen kansi tai syöttölaiteyksikkö, joka sijaitsee asiakirjansyöttölaitteen syöttölokeron vasemmalla puolella.

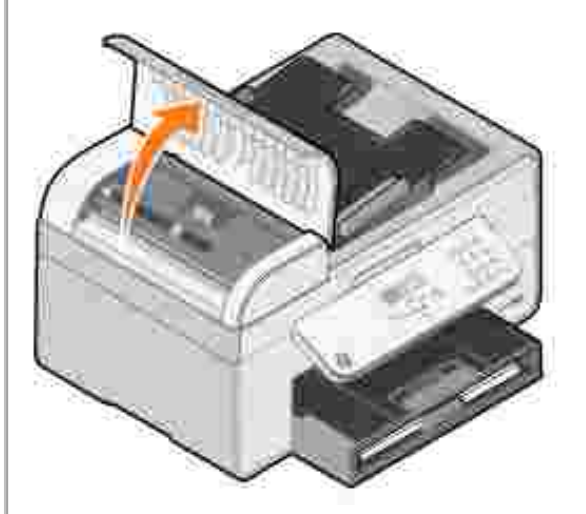

- 2. Ota paperista tukevasti kiinni ja vedä se ulos tulostimesta.
- 3. Sulje automaattisen asiakirjansyöttölaitteen kansi.

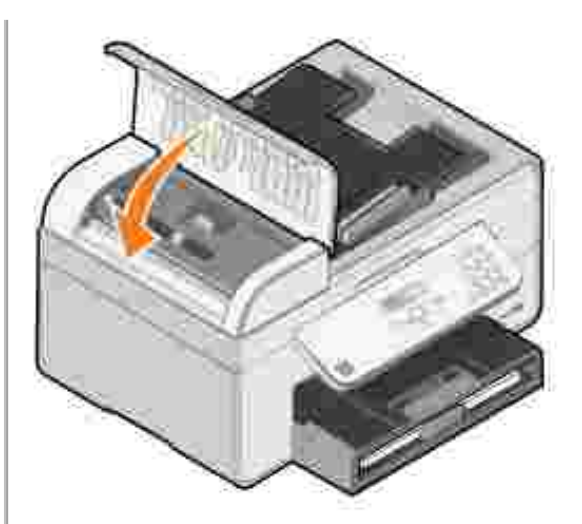

- 4. Paina **Valitse**-näppäintä .
- 5. Tulosta puuttuvat sivut lähettämällä tulostustyö uudelleen tulostimeen.

#### *Tukos lähellä paperin syöttölokeroa*

1. Nosta paperin vastaanottoalusta.

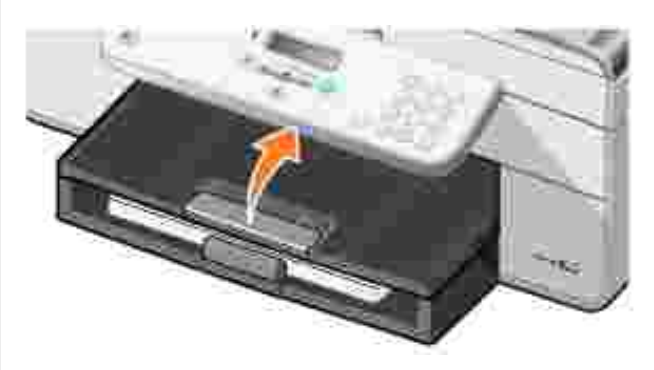

- 2. Ota paperista napakasti kiinni ja vedä se ulos tulostimesta.
- 3. Laske paperin vastaanottoalusta.
- 4. Paina **Valitse**-näppäintä .
- 5. Tulosta puuttuvat sivut lähettämällä tulostustyö uudelleen tulostimeen.

*Tukos lähellä paperin vastaanottoalustaa*

1. Nosta tulostinyksikkö ylös.

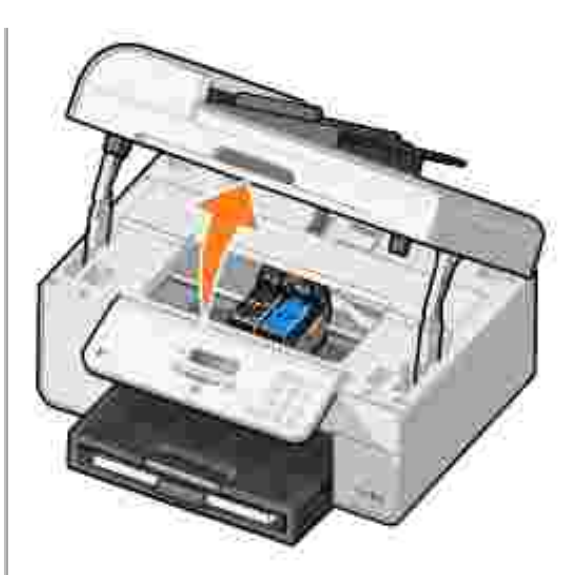

- 2. Ota paperista napakasti kiinni ja vedä se ulos tulostimesta.
- 3. Sulje tulostinyksikkö.
- 4. Paina **Valitse**-näppäintä .
- 5. Tulosta puuttuvat sivut lähettämällä tulostustyö uudelleen tulostimeen.

*Tukos lähellä takaluukkua*

1. Avaa takaluukku.

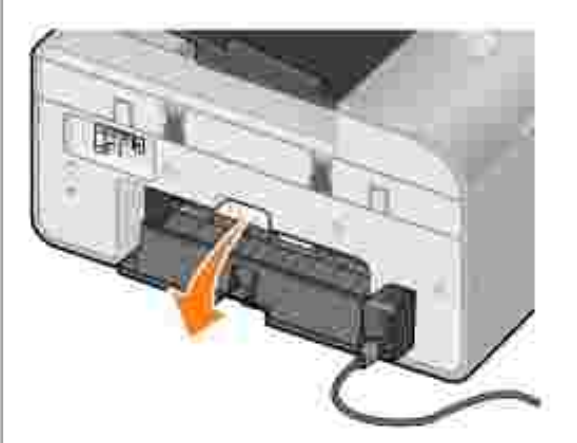

- 2. Ota paperista napakasti kiinni ja vedä se ulos tulostimesta.
- 3. Sulje takaluukku.
- 4. Paina **Valitse**-näppäintä .
- 5. Tulosta puuttuvat sivut lähettämällä tulostustyö uudelleen tulostimeen.

**Voit ehkäistä paperitukoksia ja paperin lisäämiseen liittyviä ongelmia varmistamalla seuraavat asiat:**

- Tulostin asetetaan tasaiselle, tukevalle alustalle.
- Tulostimessa käytetään paperia, jota suositellaan mustesuihkutulostimiin.
- Paperia ei työnnetä tulostimeen väkisin.
- Tulostimeen ei lisätä liian paljon paperia.
- Paperiohjaimet ovat paperin reunoja vasten.
- Oikea paperilaji ja -koko on valittu.

### **Verkko-ongelmat**

**Jos käytät langatonta verkkotulostinsovitinta, varmista että käytössä on laiteohjelmiston uusin versio.**

Uusimmat päivitykset ja tiedot saa osoitteesta **support.dell.com**.

## **Virheilmoitukset**

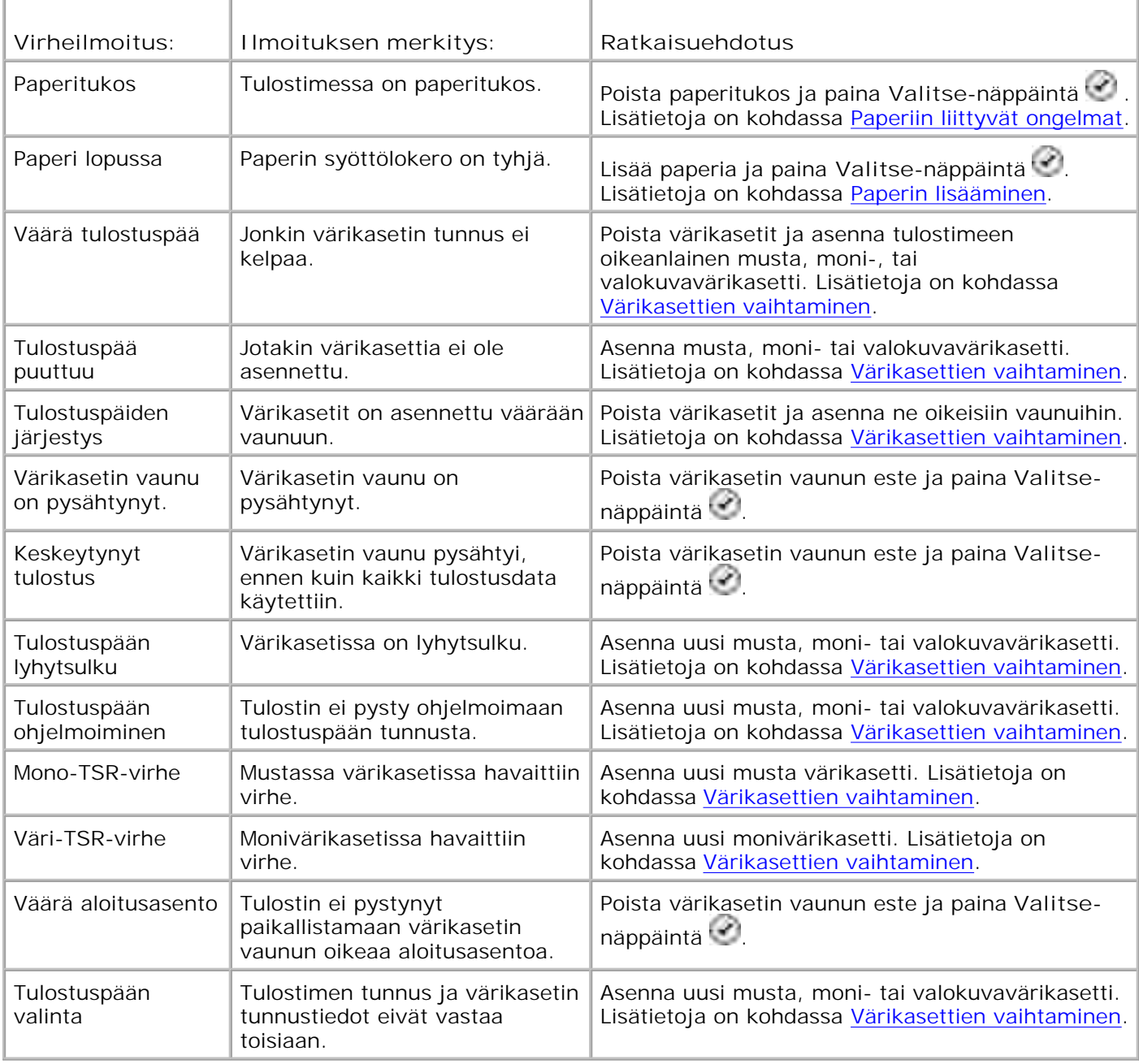

## **Tulostuslaadun parantaminen**

Jos et ole tyytyväinen asiakirjojen tulostuslaatuun, voit parantaa tulostuslaatua useilla tavoilla.

Käytä asianmukaista paperia. Käytä esimerkiksi valokuvien tulostamiseen Dell Premium Photo valokuvapaperia, jos tulostat valokuvia valokuvavärikasetti tulostimeen asennettuna.

**SP HUOMAUTUS:** Dell Premium Photo -valokuvapaperia ei ehkä ole saatavilla kaikilla alueilla.

Valitse korkeampi tulostuslaatu.

Korkeamman tulostuslaadun valitseminen:

1. Kun asiakirja on avattu, valitse Tiedosto-> Tulosta.

**Tulosta**-valintaikkuna avautuu.

2. Valitse **Määritykset**, **Ominaisuudet** tai **Asetukset** (ohjelman ja käyttöjärjestelmän mukaan).

**Tulostusmääritykset**-valintaikkuna avautuu.

- 3. Valitse **Tulostusasetukset**-välilehdessä korkeampi laatuasetus.
- 4. Tulosta asiakirja uudelleen.
- Jos tulostuslaatu ei parane, yritä kohdistaa tai puhdistaa värikasetit. Kohdistuksesta on lisätietoja 5. kohdissa Värikasettien kohdistaminen ja Värikasetin suuttimien puhdistaminen.

Muita ratkaisuja on osoitteessa **support.dell.com**.

# **Tulostimen tekniset tiedot**

- **Weistä**
- Ympäristöolosuhteiden tekniset vaatimukset
- Sähkönkulutus ja sähköliitäntöjen vaatimukset
- Faksitilan ominaisuudet
- Tulostus- ja skannaustilojen ominaisuudet
- Käyttöjärjestelmän tuki
- Tarvittava muistitila ja järjestelmävaatimukset
- Erikoistulostusmateriaalien lisääminen paperin syöttölokeroon
- **A** Kaapelit

# **Yleistä**

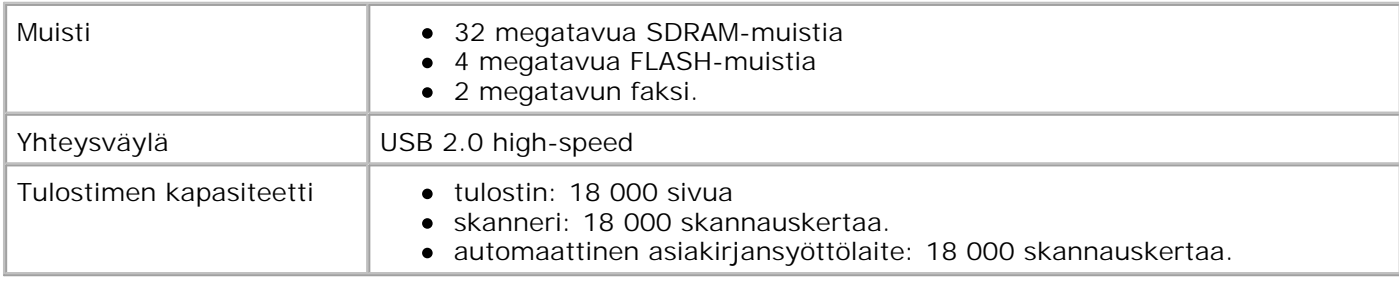

# **Ympäristöolosuhteiden tekniset vaatimukset**

## **Lämpötila/suhteellinen ilmankosteus**

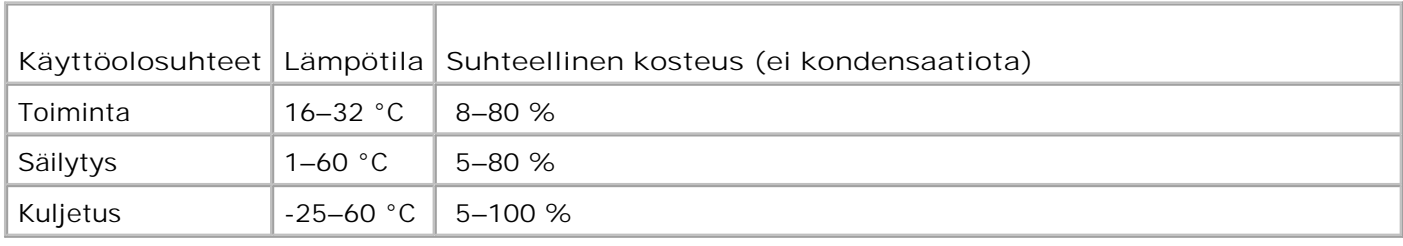

## **Sähkönkulutus ja sähköliitäntöjen vaatimukset**

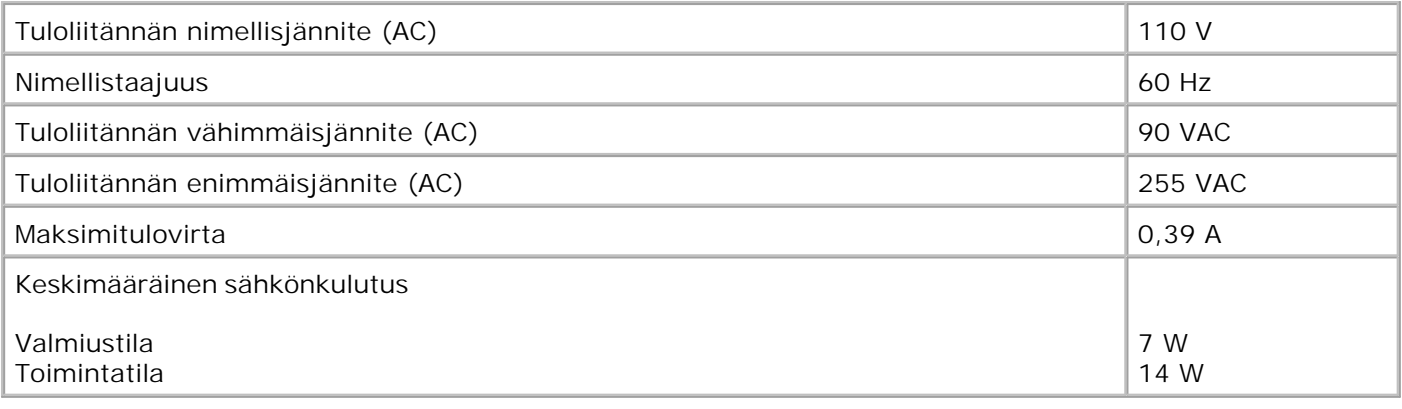

## **Faksitilan ominaisuudet**

Faksiskannauksessa käytetään 100 dpi:n (pistettä tuumalla) tarkkuutta. Voit faksata mustavalkoisia asiakirjoja.

Jotta faksaaminen onnistuisi

- Kytke tulostin aktiiviseen puhelinlinjaan.
- Kytke tulostin USB-kaapelilla tietokoneeseen.

**HUOMAUTUS:** Jos lähetät faksin käyttämällä DSL-modeemiin kytkettyä puhelinlinjaa, asenna DSLsuodatin analogisen faksimodeemin signaalin aiheuttaman häiriön estämiseksi.

**HUOMAUTUS:** Et voi faksata käyttämällä ISDN (integrated services digital network) -yhteyttä tai kaapelimodeemia. ISDN-yhteys ja kaapelimodeemit *eivät* ole faksimodeemeja *eikä* tulostin tue niillä faksaamista.

## **Tulostus- ja skannaustilojen ominaisuudet**

Tulostimella voi skannata 72–19 200 dpi:n tarkkuudella. Vaikka tulostin kykenee erittäin tarkkaan skannaukseen, Dell suosittelee esiasetettujen tarkkuusasetusten käyttämistä.

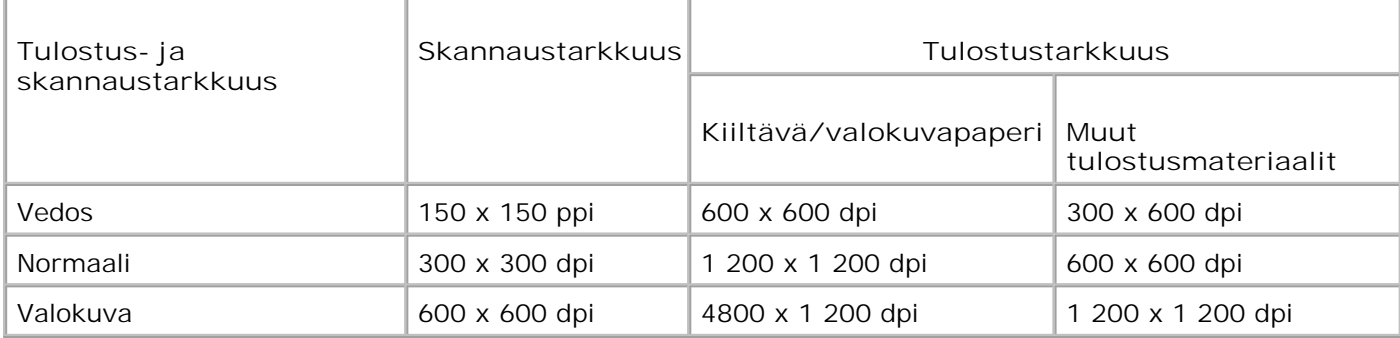

# **Käyttöjärjestelmän tuki**

Tulostin tukee seuraavia käyttöjärjestelmiä:

Windows XP Professional x64

Windows XP

Windows 2000.

Mikäli haluat Vista-yhteensopivia ohjaimia, mene osoitteeseen www.support.dell.com.

# **Tarvittava muistitila ja järjestelmävaatimukset**

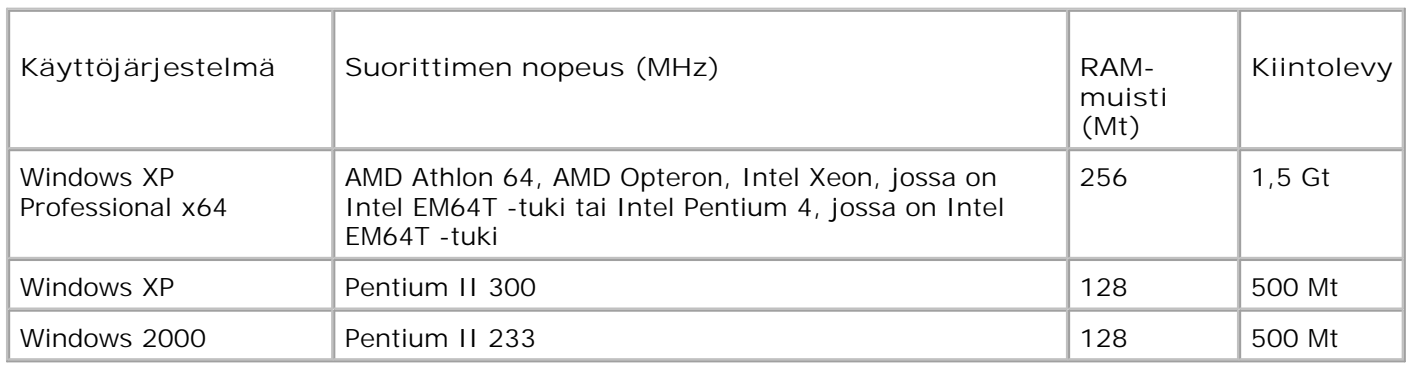

Käyttöjärjestelmän on täytettävä seuraavat vähimmäisvaatimukset.

## **Erikoistulostusmateriaalien lisääminen paperin syöttölokeroon**

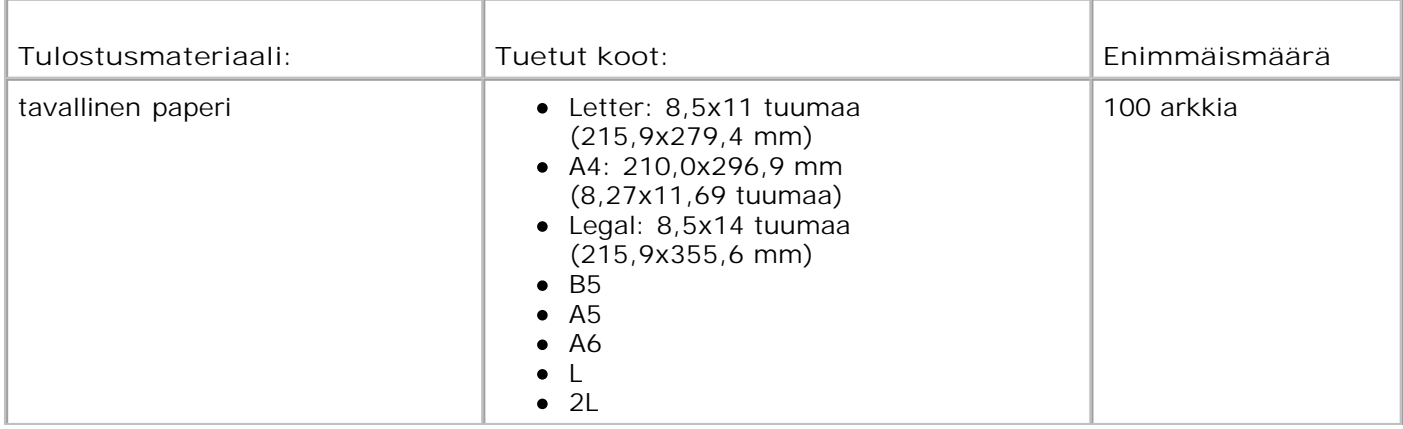

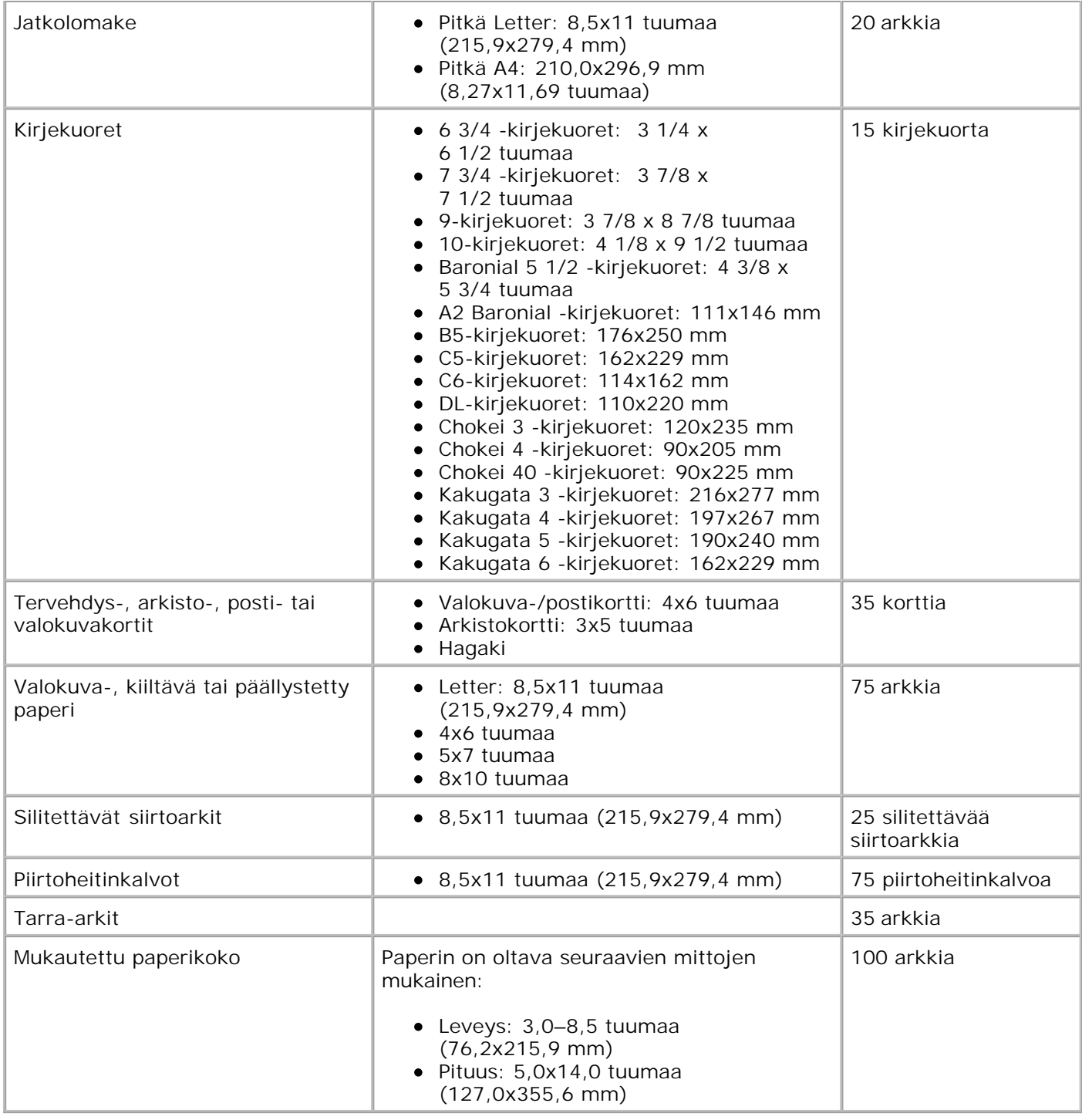

# **Kaapelit**

Tulostin kytketään tietokoneeseen USB (Universal Serial Bus) -kaapelilla (myydään erikseen).

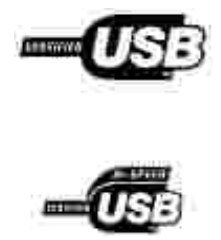

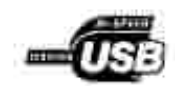

# **Liite**

- Dellin tekninen tukipalvelukäytäntö
- Dellin yhteystiedot
- Takuu ja palautusoikeus

### **Dellin tekninen tukipalvelukäytäntö**

Teknisen tukihenkilön tekninen tuki edellyttää, että asiakas auttaa vianmäärityksessä ja osallistuu siihen. Tekninen tukipalvelu palauttaa Käyttöjärjestelmän, sovellusohjelmiston ja laitteisto-ohjaimien alkuperäisen kokoonpanon, jossa Dell on ne toimittanut, sekä tarkistaa tulostimen ja kaikkien Dellin asentamien laitteiden asianmukaisen toiminnan. Teknisen tukihenkilön tukipalvelujen lisäksi käytettävissä on Dellin tekninen tukisivusto. Teknisiä lisätukivaihtoehtoja saattaa olla käytettävissä lisämaksusta.

Dell tuottaa tulostimia ja Dellin asentamia ohjelmistoja ja lisälaitteita varten rajoitettuja teknisiä tukipalveluja. Alkuperäinen valmistaja tuottaa kolmannen osapuolen ohjelmistojen ja lisälaitteiden tukipalvelut. Tämä koskee myös tuotteita, jotka on toimittanut Software & Peripherals (DellWare), ReadyWare ja Custom Factory Integration (CFI/DellPlus)

## **Dellin yhteystiedot**

Voit käyttää Dellin tukipalveluja osoitteessa **support.dell.com**. Valitse alue DELLIN TUKIPALVELUN TERVETULOA -sivulta ja ilmoita sen jälkeen pyydetyt tiedot työkalujen ja ohjeiden käyttämiseksi.

Voit ottaa Delliin sähköisesti yhteyttä seuraavissa sivustoissa:

- Web-sivusto www.dell.com/ www.dell.com/ap/ (vain Aasian/Tyynenmeren maat) www.dell.com/jp/ (vain Japani) www.euro.dell.com (vain Eurooppa) www.dell.com/la/ (Latinalaisen Amerikan maat)
- Nimetön tiedostojen siirtoprotokolla (FTP) ftp.dell.com/ Kirjaudu nimettömällä käyttäjänimellä ja käytä omaa sähköpostiosoitetta salasanana.
- Sähköinen tukipalvelu mobile\_support@us.dell.com support@us.dell.com apsupport@dell.com (vain Aasian/Tyynenmeren maat) support.jp.dell.com/jp/jp/tech/email/ (vain Japani) support.euro.dell.com (vain Eurooppa)
- Sähköinen avainasiakaspalvelu apmarketing@dell.com (vain Aasian/Tyynenmeren maat)

## **Takuu ja palautusoikeus**

Dell Inc. ("Dell") valmistaa laitteistotuotteensa osista ja komponenteista, jotka ovat uusia tai uuden veroisia alalla hyväksyttyjen käytäntöjen mukaisesti. Lisätietoja Dellin tulostimelle myöntämästä takuusta on *Omistajan oppaassa*.

# **Käyttöoikeustietoja**

Tulostimen pysyviä ohjelmistoja ovat seuraavat:

- Dellin ja/tai kolmannen osapuolen kehittämät ohjelmat, joihin niillä on tekijänoikeudet
- Dellin muuttamat ohjelmistot, joiden käyttöoikeudet perustuvat GNU General Public License version 2 käyttöoikeuksiin ja GNU Lesser General Public License version 2.1 -käyttöoikeuksiin
- Ohjelmistot, joiden käyttöoikeudet perustuvat BSD:n käyttöoikeus- ja takuutietoihin
- Ohjelmistot, jotka perustuvat osittain Independent JPEG Group -työryhmän työhön.

Napsauta sen asiakirjan otsikkoa, jota haluat tarkastella:

- BSD:n käyttöoikeus- ja -takuutiedot
- GNU-käyttöoikeudet

Dellin GNU-käyttöoikeuksien perusteella muuttamat ohjelmistot ovat ilmaisia, ja käyttäjä voi jaella niitä edelleen ja/tai muuttaa niitä edellä esitettyjen käyttöoikeuksien ehtojen mukaisesti. Käyttöoikeudet eivät anna käyttäjälle mitään oikeuksia tulostimen sisältämiin Dellin tai kolmannen osapuolen ohjelmistoihin, joihin niillä on tekijänoikeudet.

GNU-käyttöoikeuksien mukaiset ohjelmistot, joihin Dell on tehnyt muutoksia, toimitetaan aina ilman takuuta, minkä vuoksi Dellin toimittamat muutetut ohjelmistoversiot toimitetaan myös ilman takuuta. Katso asianmukaisista käyttöoikeustiedoista lisätietoja vastuun poissulkemisista.

Voit hankkia Dellin muuttamien GNU-ohjelmistojen lähdekooditiedostot käynnistämällä tulostimen mukana toimitetun *Ohjaimet ja apuohjelmat -CD-levyn*ja valitsemalla **Ota yhteys Delliin** tai katsomalla lisätietoja *Omistajan oppaan* kohdasta "Dellin yhteystiedot".